# Manuel utilisateur

# MonPaGe-2.0.s

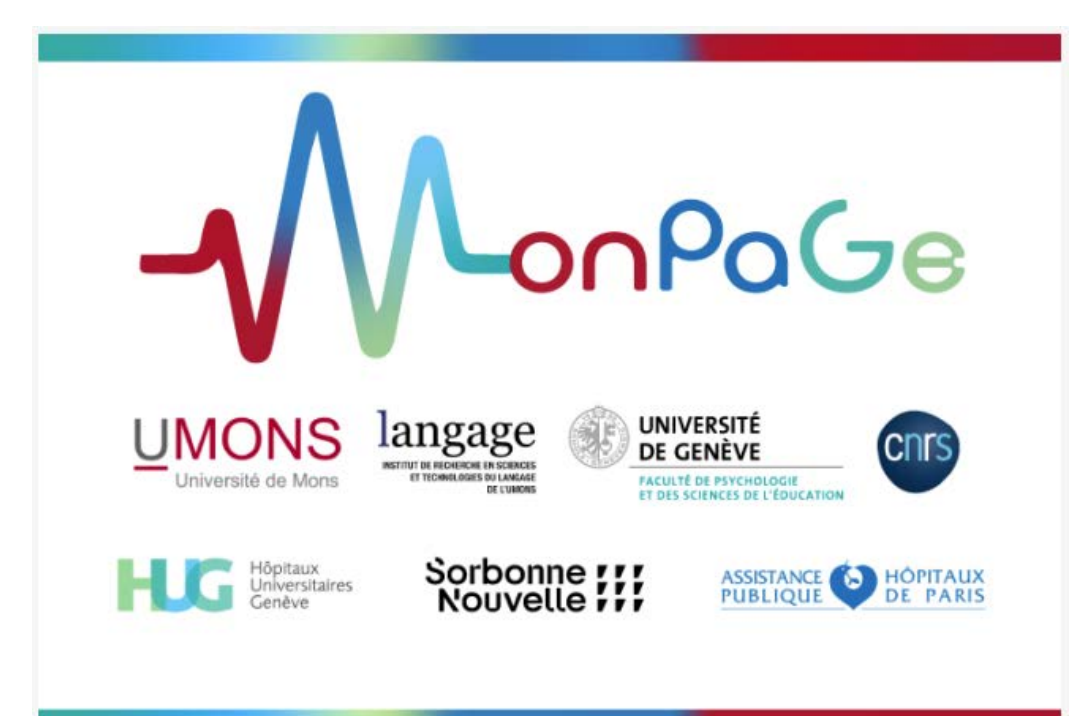

Version du 31/03/2021

## MonPaGe-2.0.s : qu'est-ce que c'est ?

Le **protocole d'évaluation de la parole MonPaGe-2.0.s** est destiné à l'évaluation des troubles moteurs de la parole légers à modérés chez **l'adulte** francophone. Il a été élaboré par un groupe de chercheurs et cliniciens de quatre régions de la francophonie (France, Suisse, Belgique, Québec).

Il s'agit d'une batterie d'évaluation de la parole comprenant une passation informatisée (avec enregistrement des productions des patients) et des analyses perceptives et acoustiques semi-automatiques qui permet d'évaluer perceptivement et acoustiquement différents aspects de la production (voix, articulation, intelligibilité, débit, prosodie, performances maximales en phonation et diadococinésies).

Ces paramètres de parole sont évalués sur de la parole élicitée avec plusieurs modules différents. La passation du protocole prend entre 20 et 30 minutes (Pernon et al., 2020) et la cotation environ 20-30 minutes. A l'issue de la cotation, deux rapports sont générés. Le **1er rapport** situe les résultats du participant pour chaque paramètre évalué et coté dans une échelle inter-centile. Le **2ème rapport** présente les *Scores de Déviance* pour les paramètres pertinents pour le calcul du *Score de Déviance Total de MonPaGe2.0.*

Les normes utilisées dans MonPaGe2.0.s sont issues d'une base de données de 404 locuteurs (Fougeron et al., 2018) de quatre régiolectes du français (France-Paris-, Belgique-Mons-, Suisse-Genève- et Québec-Montréal). Le protocole MonPaGe2.0.s a été validé sur 80 patients présentant différents sous-types de dysarthrie ou avec apraxie de la parole légères à modérées (Laganaro et al., 2021) et 62 locuteurs contrôles différents de ceux de la base utilisée pour la norme. Le cut-off du *Score de Déviance Total* est **> 2.** Il a été montré dans Laganaro et al. (2021) que avec ce cut-off, un trouble moteur de la parole peut être diagnostiqué avec une spécificité de 95% et une sensibilité de 83.8% et que le *Score de*  Déviance Total présente un très bonne corrélation avec une évaluation perceptive réalisée par 6 experts sur les 80 patients de l'étude de validation.

Le protocole MonPaGe-2.0.s est issu d'un projet plus large, permettant diverses applications en recherche et en clinique autour de l'évaluation de la parole. Le protocole lui-même sera amené à évoluer. Les rapports chiffrés obtenus en fin de procédure dépendent de la version spécifique du protocole utilisée.

Pour plus de détails sur la conception des modules, le calcul des scores de déviance, la validation du protocole MonPaGe2.0.s, veuillez vous référer aux publications scientifiques suivantes :

- Fougeron, C., Delvaux, V., Ménard, L., & Laganaro, M. (2018). The MonPaGe\_HA database for the documentation of spoken French throughout adulthood*. [Proceedings of LREC 2018](http://www.lrec-conf.org/proceedings/lrec2018/pdf/925.pdf)*, Miyazaki, Japan, [pp. 4301-4306.](http://www.lrec-conf.org/proceedings/lrec2018/pdf/925.pdf)
- Laganaro, M., Fougeron, C., Pernon, M., Levêque, N., Borel, S., Fornet, M., Catalano, S., Lopez, U., Trouville, R., Ménard, L., Burkhard, P.R., Assal, F., Delvaux, V. (2021). Sensitivity and specificity of an acoustic- and perceptual-based tool for assessing motor speech disorders in French: the MonPaGescreening protocol. *Clinical Linguistics & Phonetics*.<https://doi.org/10.1080/02699206.2020.1865460>
- Pernon, M., Levêque, N., Delvaux, V., Assal, F., Borel, S., Fougeron, C., Trouville, R., & Laganaro, M. (2020). MonPaGe, un outil de screening francophone informatise d'evaluation perceptive et acoustique des troubles moteurs de la parole (dysarthries, apraxie de la parole). *[Rééducation](https://www.researchgate.net/publication/339936376_MonPaGe_un_outil_de_screening_francophone_informatise_d)  [Orthophonique, 281](https://www.researchgate.net/publication/339936376_MonPaGe_un_outil_de_screening_francophone_informatise_d)*, 171–197.

## Projet MonPaGe : les auteurs

Le projet MonPaGe a été développé grâce à une collaboration multi-sites et multipartenaires.

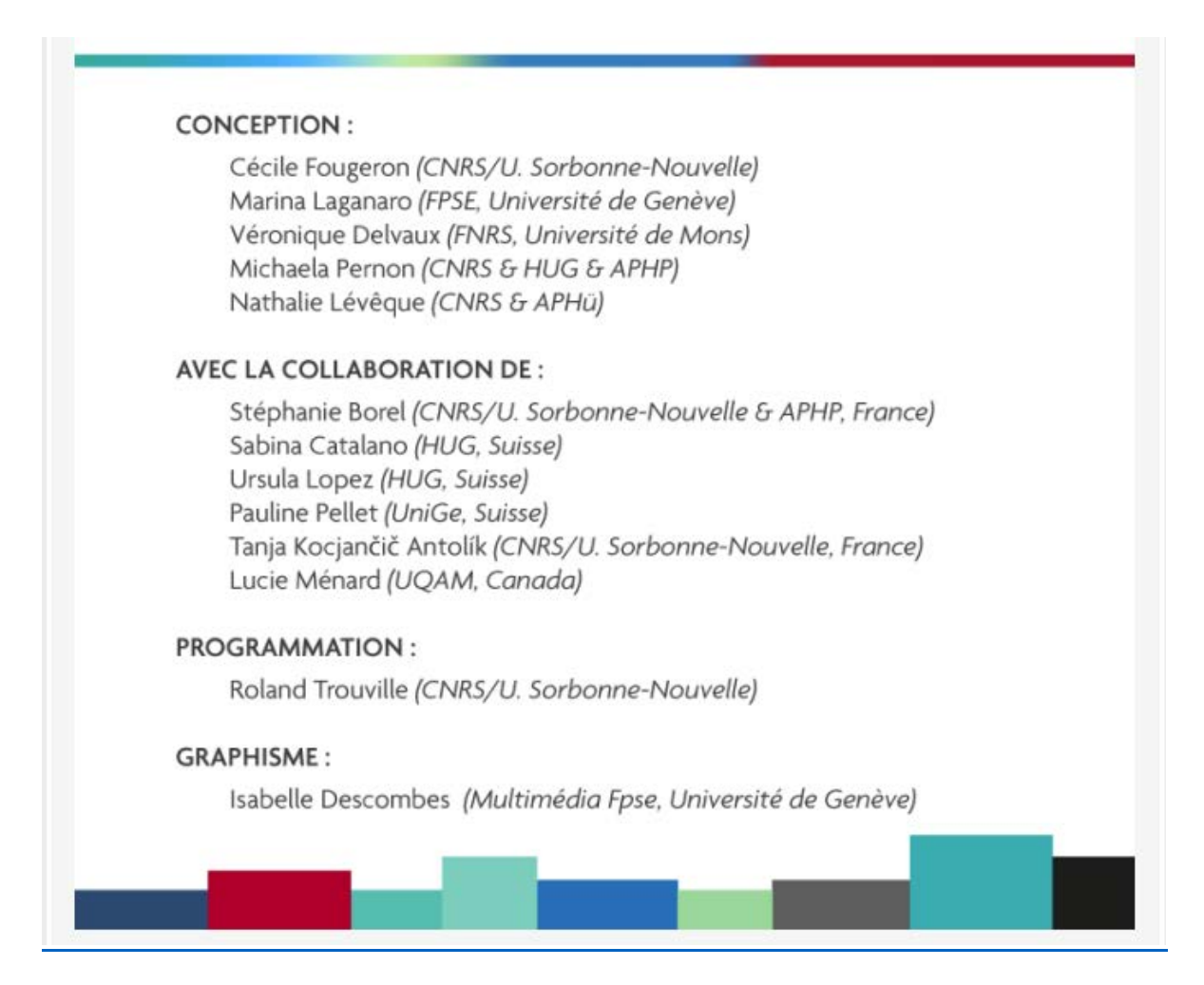

## MonPaGe-: comment citer ?

- **Citer l'outil informatique (MonPaGe-2.0.s)** Trouville, R., Delvaux, V., Fougeron, C., Laganaro, M., (2021). Logiciel d'évaluation de la parole (version screening) MonPaGe-2.0.s [Computer program] Retrieved on 26/03/2021 from<https://lpp.in2p3.fr/monpage/>

## - **Citer le protocole validé (MonPaGe-2.0.s)** Laganaro, M., Fougeron, C., Pernon, M., Levêque, N., Borel, S., Fornet, M., Catalano, S., Lopez, U., Trouville, R., Ménard, L., Burkhard, P.R., Assal, F., Delvaux, V. (2021). Sensitivity and specificity of an acoustic- and perceptual-based tool for assessing motor speech disorders in French: the MonPaGe-screening protocol. *Clinical Linguistics & Phonetics*. <https://doi.org/10.1080/02699206.2020.1865460>

# Manuel utilisateur MonPaGe-2.0.s

## **Sommaire**

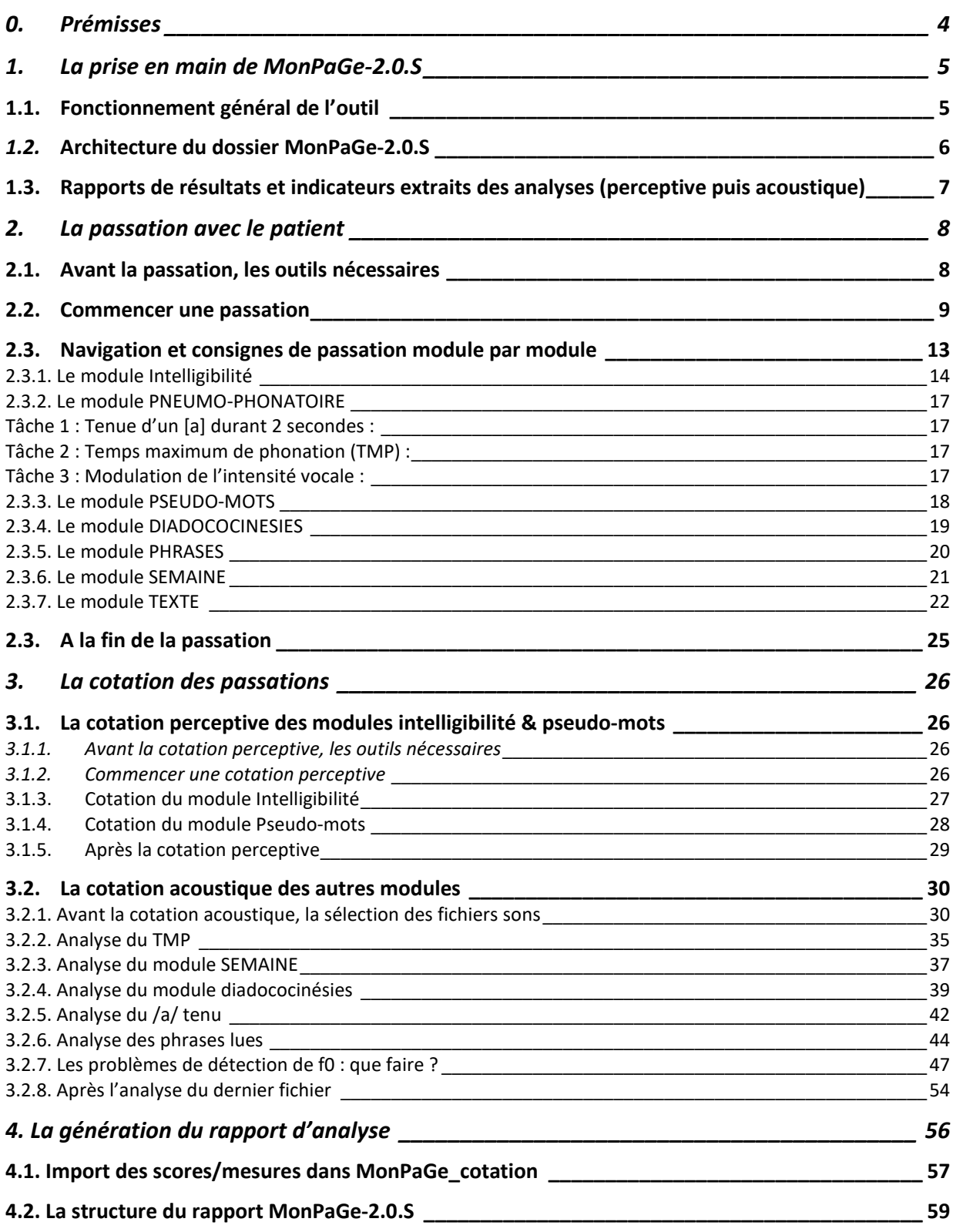

## <span id="page-4-0"></span>**0. Prémisses**

Ce manuel contient uniquement des informations pratiques pour vous aider à l'utilisation de l'outil. Nous avons inclus un maximum d'informations dans les manuels, mais ils ne remplaceront pas une **formation**, ni la lecture des **publications** sur la batterie MonPaGe pour des informations plus conceptuelles sur le protocole. Nous vous renvoyons vers ces informations disponibles sur [le site web](https://lpp.in2p3.fr/monpage/) (cf Ressources & Formation), et surtout, n'hésitez pas à consulter **la Foire aux Questions** (FAQ) en ligne !

Les guides suivants sont disponibles sur le [site web MonPaGe](https://lpp.in2p3.fr/monpage/)

- a. Guides d**'installation** de Python et de MonPaGe-2.0.s
- pour Mac [en pdf](https://lpp.in2p3.fr/wp-content/uploads/Ressources/Monpage/Installation_Mac.pdf) et en vidéo
- pour PC [en pdf](https://lpp.in2p3.fr/wp-content/uploads/Ressources/Monpage/Installation_Windows.pdf) et [en vidéo](https://vimeo.com/522793001)

b. Pour vous guider vers le téléchargement de [Praat®.](https://www.google.com/url?sa=t&rct=j&q=&esrc=s&source=web&cd=&cad=rja&uact=8&ved=2ahUKEwivooq4h87vAhUKlhQKHWncD8QQFjAAegQIBhAD&url=http%3A%2F%2Fwww.praat.org%2F&usg=AOvVaw1qnTLw45uQsyYppZ06eGfH) Des liens vers des tutoriels présentant les manipulations de base sous Praat® sont accessibles le [site web MonPaGe](https://lpp.in2p3.fr/monpage/) (Ressources & FAQ)

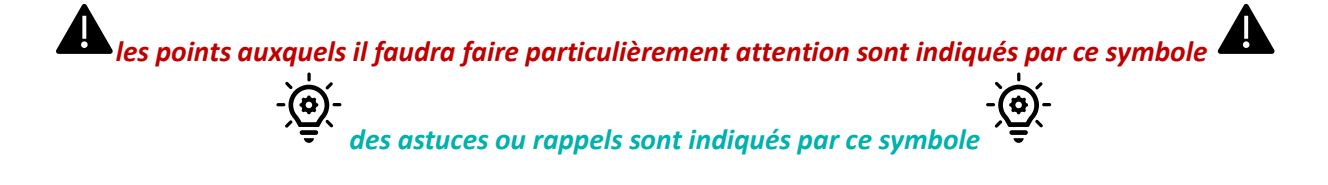

## <span id="page-5-0"></span>**1. La prise en main de MonPaGe-2.0.S**

## <span id="page-5-1"></span>**1.1. Fonctionnement général de l'outil**

MonPaGe-2.0.S est constitué de deux applications sœurs : « MonPaGe\_passation » et « MonPaGe\_cotation ».

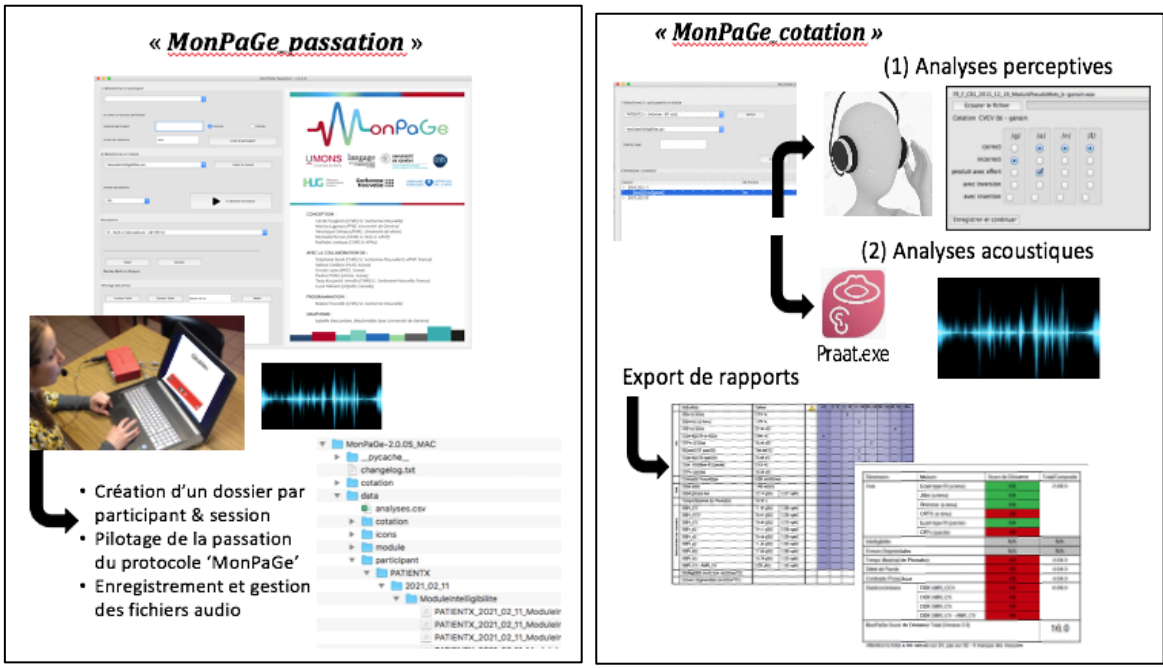

L'application « MonPaGe passation » guide l'orthophoniste/logopédiste/logopède pour la passation du protocole (MonPaGE2\_ screening) et l'enregistrement du patient. Une passation complète consiste en une succession de plusieurs tâches réparties en huit modules.

L'application « MonPaGe cotation » pilote la cotation par le clinicien des enregistrements effectués lors de la passation. La cotation *perceptive* d'une partie des enregistrements, puis une cotation *acoustique* assistée sur Praat® sur une autre partie permettent, à terme, l'extraction automatique de 24 indicateurs visant à décrire la parole du patient sur plusieurs dimensions : voix (9 indicateurs), prosodie, débit de parole (2 indicateurs), TMP, diadococinésies (9 indicateurs), intelligibilité, articulation (cf. [1.3\)](#page-7-0).

## <span id="page-6-0"></span>*1.2.* **Architecture du dossier MonPaGe-2.0.S**

*(MonPaGe-2.0.S\_MAC ou MonPaGe-2.0.S\_PC)*

Dès le premier enregistrement effectué avec MonPaGe passation, un sous-dossier « participant » est créé dans le dossier « data ».

A chaque passation, un sous-dossier spécifique est créé dans le dossier « participant », qui contient tous les fichiers sons enregistrés lors de la passation. Ce dossier est nommé automatiquement avec la date de la session et s'enregistre sous le code du patient donné lors de la passation :

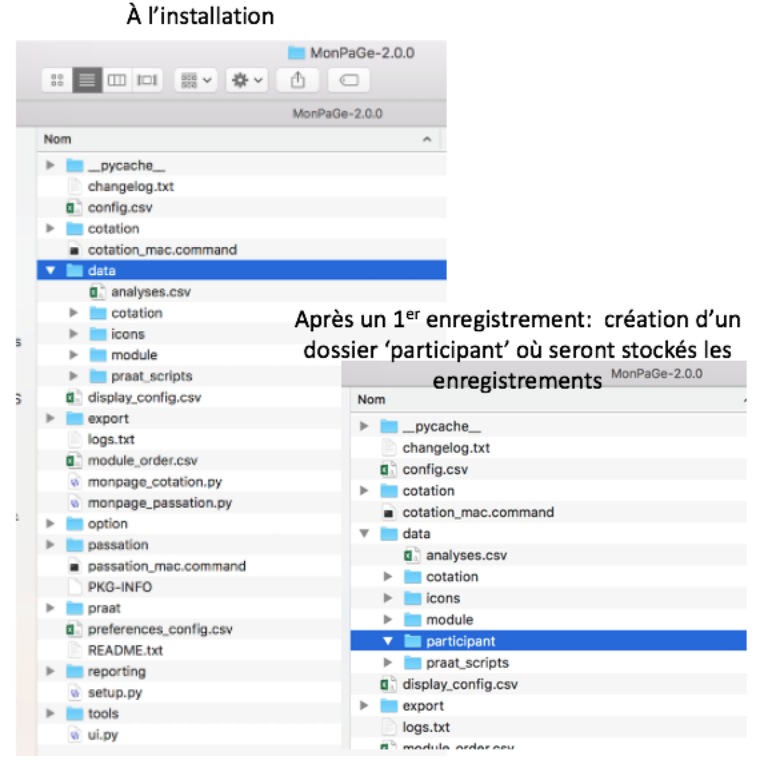

#### **data/participant/codeduparticipant/datedesession**

Les fichiers sons (.wav) y sont organisés en sous-dossiers par modules.

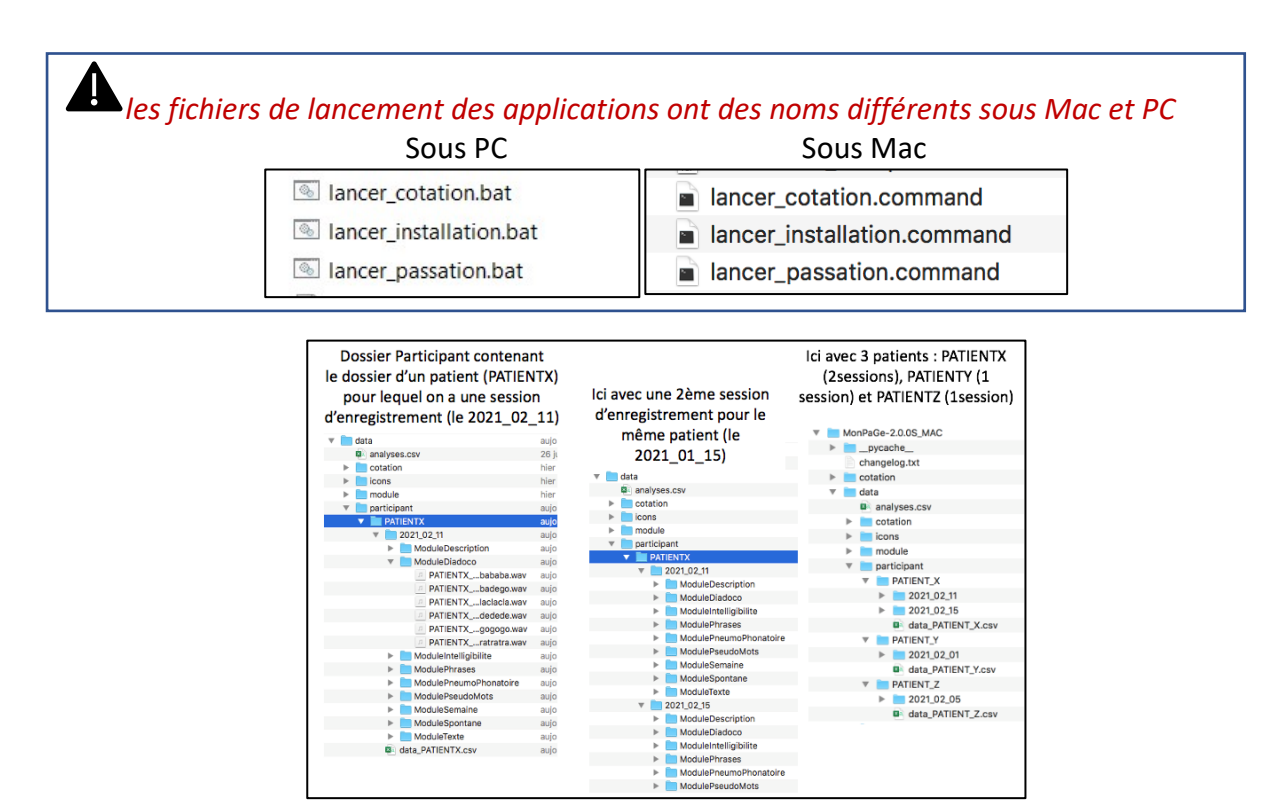

**A**<br>*Pensez à faire des sauvegardes régulières des dossiers individuels de vos patients.* Ne changez jamais *l'architecture de ce dossier en sous-dossiers, ni son nom, ni les noms des fichiers sons, sinon MonPaGe ne pourra plus les lire.* 

## <span id="page-7-0"></span>1.3. **Rapports de résultats et indicateurs extraits des analyses (perceptive puis acoustique)**

Dans le dossier du patient (dans data/participant), la cotation *perceptive* génère un fichier cotation results xx.db et la cotation acoustique génère un dossier Analyse. Lors de la dernière étape du traitement, on réimporte ces données via 'monpage cotation' pour générer un rapport de résultat en deux parties :

- (1) les scores bruts sur les 24 indicateurs (9 indicateurs pour la voix, 1 pour la prosodie, 2 pour le débit, 1 pour le TMP, 9 pour les diadococinésies, 1 pour l'intelligibilité, 1 pour l'articulation), ainsi que le positionnement de chaque score par rapport à la distribution de la population neurotypique de référence (apparié en sexe et âge).
- (2) le score de déviance MonPaGe\_Screening est calculé par dimension et au total (voir [Laganaro et al. 2021](https://doi.org/10.1080/02699206.2020.1865460) pour plus d'information)

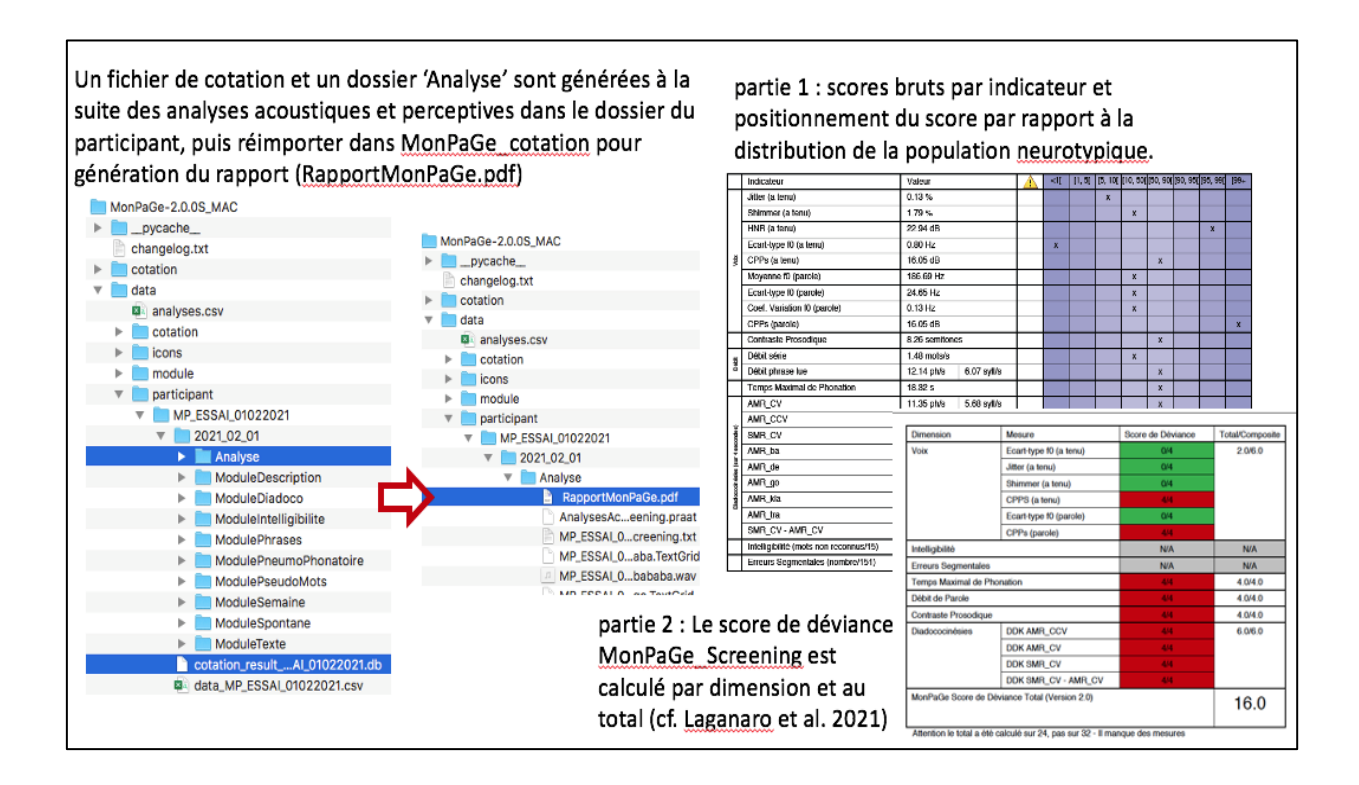

## **2. La passation avec le patient**

## <span id="page-8-1"></span><span id="page-8-0"></span>**2.1. Avant la passation, les outils nécessaires**

- 1) Une impression papier de :
- a. la **grille du module d'intelligibilité** (grille comportant des formes colorées, accessible [<ICI>](https://lpp.in2p3.fr/wp-content/uploads/Ressources/Monpage/grille_intelligibilite.pdf));
- b. la feuille avec la phrase **« les copains sont tout contents »** pour le calibrage [<ICI>](https://lpp.in2p3.fr/wp-content/uploads/Ressources/Monpage/Phrase_les_copains_reglage_micro.pdf)
- 2) Votre ordinateur équipé de :
- a. une souris filaire
- b. un matériel d'enregistrement composé à minima d'un microphone (serre-tête de préférence) branché :
- soit sur **une carte son externe** pour optimiser la qualité des enregistrements (option préférable),
- soit sur **votre ordinateur** : privilégiez dans ce cas un microphone se branchant sur le port USB (et non l'entrée mini-jack de votre ordinateur si celle-ci sert aussi de sortie audio - ce qui est fréquent sur les ordinateurs portables). En effet, vous avez besoin d'une sortie audio dans certains modules et si votre microphone est branché sur la sortie audio, vous ne pourrez plus utiliser les hauts-parleurs intégrés. Vous aurez alors besoin d'écouteurs, mais pensez à les faire porter au patient UNIQUEMENT lors des modules où ils sont nécessaires (car la parole est différente si on a un mauvais retour audio).

## Pensez à placer le micro à environ 5-8 cm d'une commissure de la bouche et non directement face à la bouche. Avec une microphone serre-tête, le serre-tête doit être bien ajusté pour le confort du patient et pour qu'il ne bouge pas durant la passation. Avec un microcravate, faire attention à ce que le micro ne se balance pas trop ou ne vienne pas cogner sur la table.

3) Installez et branchez votre matériel d'enregistrement (carte son externe, micro), **AVANT** de lancer MonPaGe.

## *Chargez à son maximum votre ordinateur avant la passation (idéalement, faites l'intégralité des enregistrements acoustiques sans branchement d'alimentation car sur certains ordinateurs cela génère du bruit).*

- *4)* Assurez-vous que le patient **porte bien ses lunettes/appareils auditifs** s'il en a besoin !!! (et évitez les écouteurs en cas d'appareils auditifs).
- 5) Assurez-vous, dans la mesure du possible, que la **pièce soit calme**. Il est par ailleurs important pour la qualité de vos enregistrements d'éviter les bruits d'environnement (coups sur la table, papiers entre les mains, frottements du micro) et que le patient porte ses mains à la bouche, ou qu'il les pose sur son menton par exemple… ;

*Il est indispensable de faire au moins un essai de passation sur vous-même pour trouver les configurations adéquates de votre ordinateur et vérifier la qualité des enregistrements sur Praat® à chaque passation. Le signal et le spectrogramme doivent montrer du silence dans les pauses, il ne doit pas y avoir de ligne régulière à une fréquence spécifique sur tout l'enregistrement, qui correspondrait à un bruit parasite, il doit y avoir de l'énergie (du grisé sur des voyelles par ex) sur une large bande de fréquence = si vous notez qu'au-dessus de 4000 ou 5000Hz on ne voit plus rien sur une voyelle par exemple, c'est que votre micro filtre le signal d'entrée => changez de micro.*

*All est conseillé de fermer MonPaGe entre deux enregistrements effectués le même jour. En cas de problème d'enregistrement : relancer MonPaGe et vérifier que la carte son est bien branchée et reconnue par l'ordinateur.*

## <span id="page-9-0"></span>**2.2. Commencer une passation**

1) Démarrez **MonPaGe-Passation :** cliquez sur 'lancer passation.command' sous MAC ou 'lancer\_passation.bat' sous PC.

La fenêtre suivante s'ouvre, suivez les procédures [A], [B] et [C], explicitées dans la figure cidessous et le texte qui suit:

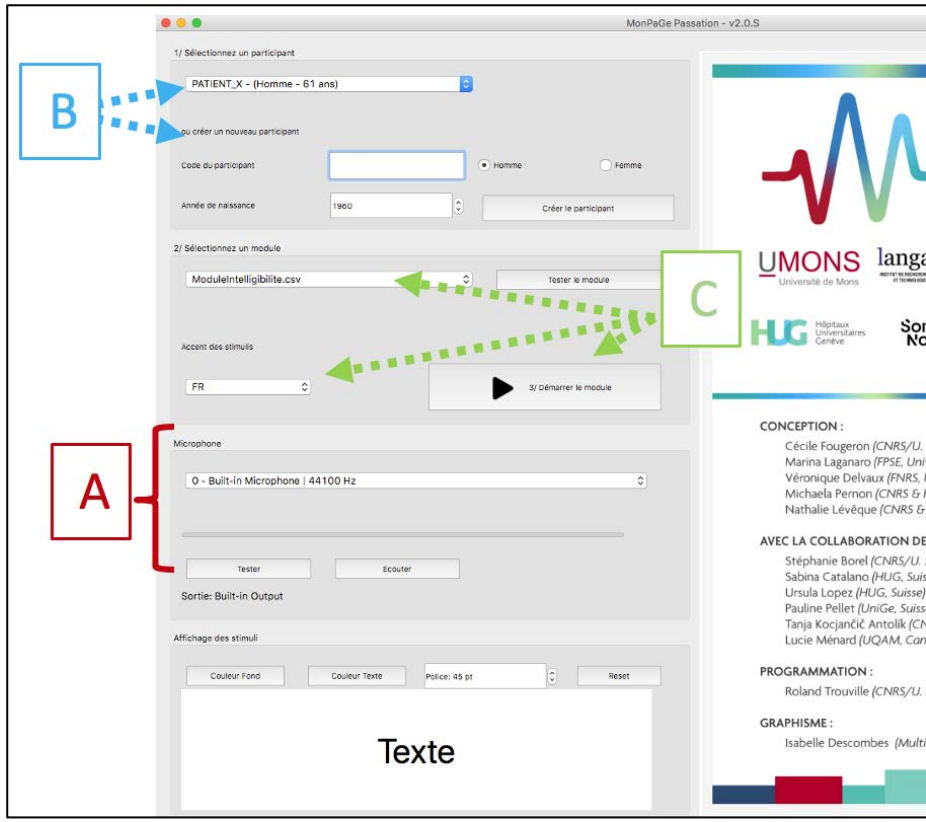

*une fenêtre de terminal s'ouvre aussi : ignorez-la mais ne la fermez pas, cela fermerait l'application*.

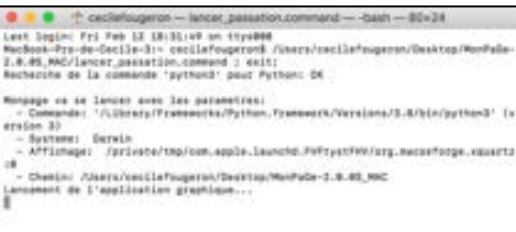

#### **[A] Configuration de l'entrée microphone**

i.Sélectionnez votre micro/carte son dans le menu déroulant

ii.Testez la qualité de l'enregistrement en faisant lire la phrase « Les copains sont tout contents ». (NB : *Cette lecture sert également à corriger si la personne dit 'touS' [tus] à la place de 'tout' [tu], car cette phrase reviendra dans le module « texte »)*

 $\Rightarrow$ **Cliquez sur "**Tester" pour enregistrer

 $\Rightarrow$ **Cliquez sur "**Ecouter" ce qui vient d'être enregistré

*Il est conseillé de vérifier la qualité d'un enregistrement en le visualisant. Lorsque vous cliquez sur "Tester" vous générez un fichier test.wav qui est momentanément stocké dans le dossier racine. Ouvrez-le avec Praat® pour vérifier la qualité d'enregistrement. Le signal et le spectrogramme doivent montrer du silence dans les pauses, il ne doit pas y avoir de ligne régulière à une fréquence spécifique sur tout l'enregistrement, qui correspondrait à un bruit parasite, il doit y avoir de l'énergie (du grisé sur des voyelles par ex) sur une large bande de fréquence = si vous notez qu'au-dessus de 4000 ou 5000Hz on ne voit plus rien sur une voyelle par exemple, c'est que votre micro filtre le signal d'entrée.* 

MonPaGe-2.0.0S MAC **D** pycache changelog.txt cotation data display\_config.csv  $export$ Installation\_Mac.pdf a lancer cotation.command a lancer installation.command a lancer\_passation.command logs.txt module\_order.csv monpage\_cotation.py monpage\_installation.py monpage\_passation.py option passation **PKG-INFO praat** preferences\_config.csv README.txt  $\Box$  reporting **E** test.wa **tools** o ui.py

*Ce fichier test.wav sera effacé quand vous lancerez « démarrer la passation », donc effectuez la vérification avant.*

*Si vous avez une carte son, ajuster le gain sur la carte. Si votre micro est directement branché sur votre ordinateur et que cela est possible, ajustez le volume (gain) de votre microphone à environ 80% :*

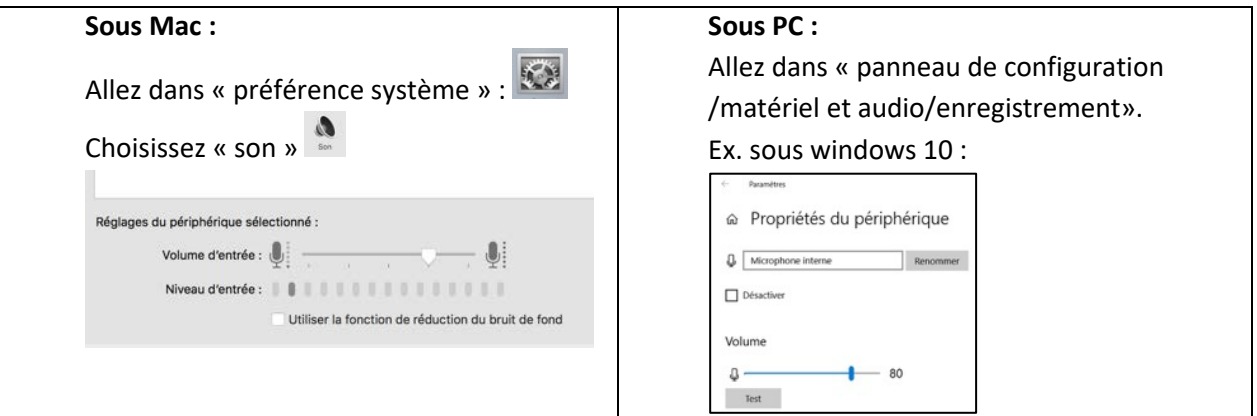

*La fonction « réduction de bruit de fond » doit être désactivée si votre ordinateur vous permet ce choix (ex. figure gauche ci-dessus)*

## **[B] Sélectionner/Créer un dossier patient**

## *i. Cas B1***: Vous enregistrez un patient que vous avez déjà enregistré, et dont le dossier est stocké dans le dossier data/participant de MonPaGe-2.0.S ?**

Sélectionnez le patient par son code dans le menu déroulant « 1/ Sélectionnez un participant ».

Cette action génèrera la création d'un sous-dossier pour une **nouvelle session** dans le dossier du patient.

**ii.** *Cas B2* : **Vous enregistrez pour la première fois un patient.** Vous devez « créer un nouveau participant » :

•Donnez-lui un code dans « Code du participant »

*Gardez toujours le même code/nom pour identifier un même patient de façon ce que les enregistrements soient stockés au même endroit.*

• Sélectionnez son sexe et entrez son année de naissance (ces informations sont essentielles pour comparer ses résultats aux normes au moment du rapport final)

•**N'oubliez pas de cliquer sur "Créer le participant"**

Cette action génèrera la création d'un **sous-dossier portant le code du patient** que vous avez indiqué et qui se situe dans le dossier data/participant.

*Exemple de sous-dossiers générés pour les 3 participants : PATIENT\_ X, PATIENT\_Y, PATIENT\_Z. Le 1er*

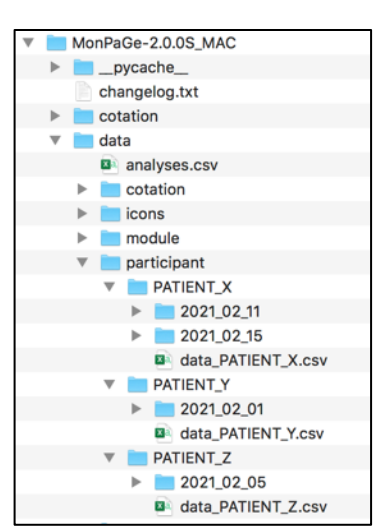

*a été enregistré lors de deux sessions (le 11 et le 15 février), les deux autres n'ont qu'une session d'enregistrement :*

*ATTENTION Le logiciel ne peut gérer la création que d'UNE SEULE SESSION PAR JOUR (au risque d'écraser la première avec la seconde). Si vous souhaitez enregistrer le même patient deux fois dans la même journée (par exemple, en condition OFF et ON), alors créer un nouveau code de patient la deuxième fois (ex. « Durand\_OFF », puis « Durand\_ON »)*

#### **[C] Configurer et commencer la passation**

- <span id="page-12-0"></span>a. **Sélectionnez la variété régionale** de votre patient sous « **Accent des stimuli** » : BE = Belgique, CH = Suisse, FR= France, QC = Québec, afin d'obtenir les modèles sonores adaptés à votre patient.
- b. **Sélectionnez le module à faire passer** dans le menu déroulant en suivant l'ordre de passation affiché. A la fin de chaque module vous reviendrez sur cette fenêtre où vous pourrez sélectionner le module suivant.
- c. **Puis, cliquez sur "Démarrer le module" pour lancer le module choisi.**

## *Nous avons établi un ordre standardisé des modules que nous vous conseillons de suivre afin d'assurer la comparabilité des résultats avec les données normées.*

- 1. Module Intelligibilite
- 2. Module PneumoPhonatoire
- 3. Module PseudoMots
- 4. Module Diadoco
- 5. Module Phrases
- 6. Module Semaine
- 7. Module Texte
- 8. Module Description \***OU\*** Module Spontane

## **\*\*à lire impérativement avant la 1ère passation\*\***

## <span id="page-13-0"></span>**2.3. Navigation et consignes de passation module par module**

Au début de chaque module les instructions sont affichées à l'écran et expliquées oralement à chaque patient. Lisez les instructions avec le patient, donnez des explications complémentaires si nécessaire et assurez-vous de la bonne compréhension des tâches avant de commencer. Dans les pages suivantes, **vous trouverez pour chaque module des informations complémentaires (qui n'apparaissent pas à l'écran) pour guider l'examinateur.**

*Expliquez au patient de parler naturellement, de ne pas particulièrement se rapprocher du micro si vous avez un micro de table.* 

*Donnez systématiquement un signal de départ (exemple « Prêt ? Allez-y ! ») et dites au patient de bien attendre à chaque fois votre signal de départ pour commencer à parler. Se rappeler que le logiciel n'enregistre que quand la barre de suivi d'enregistrement est ROUGE :* 

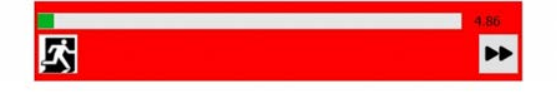

## **Les boutons de navigation sont les mêmes au sein de tous les modules :**  (echap) permet de *quitter un module en cours de route* et retourner à la page d'accueil (pour quitter l'application, passer à un autre module ou recommencer un module, par exemple) (enter ou tab) permet *d'arrêter l'enregistrement* d'un item au sein d'un module permet de relancer la présentation d'un item au sein d'un module et recommencer l'enregistrement de l'item en cours (écrase l'enregistrement précédent de cet item). (ou barre d'espace ou flèche droite) permet un passage à l'item/l'écran suivant permet de lancer l'enregistrement manuellement (par exemple dans le ModuleDiadoco). Dans la plupart des modules, l'enregistrement se déclenche AUTOMATIQUEMENT quand vous passez à l'item/page suivant/e (il n'est pas nécessaire de lancer l'enregistrement). **Cela veut dire que dès que le modèle audio est déclenché et/ou que l'item apparaît à l'écran, tout est enregistré. Plus les signaux seront « propres », plus ils seront faciles à analyser par la suite.** *Donc, pour tous les modules \*\*sauf le module intelligibilité\*\*, si vous pensez qu'il y peut y avoir sur l'enregistrement autre chose que le contenu attendu (de la parole adressée à l'examinateur, de la toux…), n'hésitez pas à arrêter et recommencer l'item quand le patient est prêt*

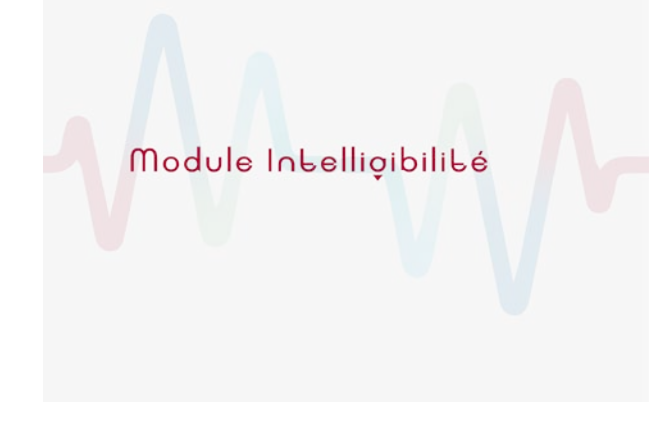

#### <span id="page-14-0"></span>**2.3.1. Le module Intelligibilité**

*Principe* : Ce module débute le protocole MonPaGe. Il s'agit d'un court test d'intelligibilité standard, administré sous la forme d'une tâche interactive entre un examinateur et un patient, assis face-à-face. Cette passation interactive offre la possibilité de tester l'intelligibilité dans le cadre d'une situation communicationnelle, contrairement à l'intelligibilité évaluée en tâche de lecture.

Afin d'éviter un effet d'apprentissage des mots cibles par l'examinateur, le logiciel MonPaGe permet une extraction randomisée de 15 mots cibles et de 15 positions sur la grille (ces dernières correspondant aux formes colorées). Ces mots sont issus d'une base de 437 mots français imageables, où chaque mot possède 1 à 6 distracteurs, voire plus dans le lexique français. Les mots appartiennent à des paires minimales contrastant sur la base d'un trait phonologique (voisins phonologiques) : lieu, mode d'articulation, voisement, nasalité/cluster syllabique ou voyelle. Trois mots sont sélectionnés de manière aléatoire pour chaque session d'évaluation au sein de chacun de ces 5 sous-ensembles de façon à obtenir 15 mots, qui apparaissent ensuite à l'écran l'un après l'autre lors de la passation.

Le choix s'est porté sur des mots du français et non sur des pseudo-mots de façon à faciliter l'examen de patients présentant des déficits cognitifs et à permettre une présentation écrite et imagée des mots cibles.

*Procédure* : Le patient est placé devant l'écran et **vous vous placez, de préférence, EN FACE avec votre feuille** (attention si vous vous mettez sur le côté et que le patient ne dispose pas d'un micro-casque (mais d'un micro de table, par exemple), il ne faut pas qu'il tourne la tête en parlant car la passation est enregistrée !). Soit, le patient gère le passage au mot suivant quand vous lui dites ok, soit, c'est vous qui cliquez pour passer à l'item suivant.

*Vous devez avoir sous la main le document papier avec la grille du module d'intelligibilité (grille comportant des formes colorées, accessible* [<ICI>](https://lpp.in2p3.fr/wp-content/uploads/Ressources/Monpage/grille_intelligibilite.pdf)).

Le patient voit s'afficher à l'écran la grille comportant 25 formes colorées (5 formes \* 5 couleurs) et un mot cible (mot écrit et image correspondante) dans l'une des formes colorées, ceci à 15 reprises. L'examinateur dispose de cette même grille [sous format papier](https://lpp.in2p3.fr/wp-content/uploads/Ressources/Monpage/grille_intelligibilite.pdf) (à imprimer et à identifier avec le code du patient au préalable), mais ne voit pas l'écran.

**Le patient a pour consigne** de vous indiquer où placer le mot cible sur votre grille en fonction de ce qu'il voit à l'écran, et ce en respectant le format de phrase demandé (ex. "*mettez le mot « boîte » dans la carré rouge*").

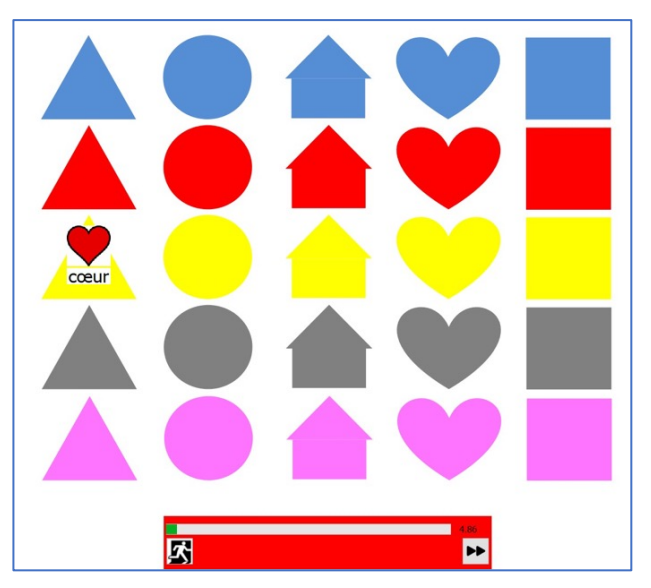

**Vous avez pour consigne**, d'écrire le mot-cible perçu/compris sur la forme colorée correspondante sur la grille imprimée.

Vous devrez **TOUJOURS écrire quelque chose** :

- si le mot est inintelligible écrivez '**blablabla'**
- si vous hésitez entre deux possibilités (ex. dessert désert ?), **écrivez les deux mots** (ne pas écrire plus de deux mots en cas de doute).
- si le patient s'autocorrige, indiquez-le sur votre feuille réponse (ex : 1 = blabla, rep = bloblo).
- si vous vous trompez ou le patient se trompe sur une forme ou une couleur sur votre fiche réponse, il n'est pas nécessaire de tout recommencer, car, seul le "mot" perçu est testé/coté et non sa position, ainsi peu importe s'il n'est pas placé sur la bonne forme.

# *Ne pas faire répéter le patient si vous n'avez pas compris sa production.*

Prenez bien le temps d'expliquer ce qu'il faut faire et insistez sur les termes exacts à utiliser. Après les consignes, il y a deux stimuli d'entraînement qui vous permettent de ré-expliquer.

Montrez les différentes formes (colonnes) et les différentes couleurs (lignes). Montrez votre fiche de réponse pour que le patient saisisse mieux ce que vous allez faire ensemble.

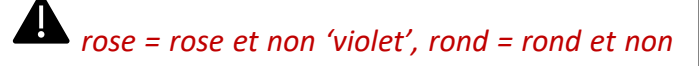

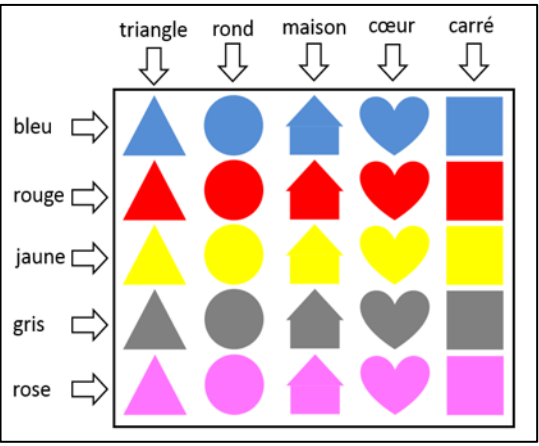

*'cercle'!*

*Il est très important que le patient utilise la phrase cadre donnée : « Mettez le mot [mot cible] dans le/la [forme] [couleur] » « Mettez le mot boîte dans le carré bleu ».* Cette phrase cadre permet la présentation du mot cible en parole continue, tout en contrôlant l'influence contextuelle ou la prédictibilité du message linguistique (i.e., le mot n'est pas précédé par un article), non souhaitées.

*Si le patient n'utilise pas le bon modèle de phrase, reprenez-le à la fin d'un item pour lui repréciser comment il doit faire. Vous ne pouvez pas revenir en arrière. S'il fait trop d'erreurs, arrêtez le module et relancez le module. Si besoin, dans le cas où le patient ne parvient pas à retenir la phrase cadre, vous pouvez fournir un support papier où elle se trouve inscrite.*

*Si vous avez besoin d'arrêter la passation en cours de route cliquez sur le bouton quitter et recommencez le module intelligibilité entièrement. Vous recommencerez alors sur une autre liste de 15 mots.*

*Consignes apparaissant à l'écran :* « *Nous allons maintenant faire quelque chose ensemble. Vous allez voir sur l'écran différentes formes de différentes couleurs.*

*Sur ces formes, des mots et leur image vont s'afficher un par un. Votre objectif est de m'aider à placer les mots qui vont apparaître au bon endroit sur ma feuille. Vous devrez toujours utiliser la phrase : « Mettez le mot xxx dans le/la yyy » (exemple : « Mettez le mot boîte dans le carré bleu* »).

*Prêt ? On fait un essai. [deux essais] Prêt ? On commence.* »

**La cotation se fera a posteriori à partir de votre feuille de réponse papier donc, surtout, CONSERVEZ-LA et indiquer le code du patient dessus !**

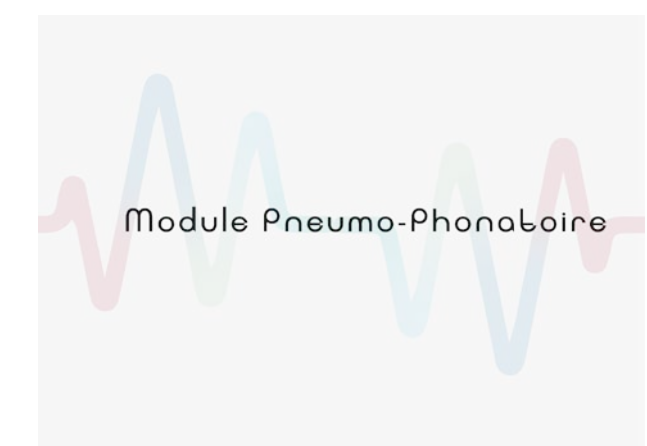

#### <span id="page-17-0"></span>**2.3.2. Le module PNEUMO-PHONATOIRE**

*Principe* : Ce module comporte 3 tâches. Les différentes productions recueillies permettent d'examiner la qualité de voix, la dynamique et le contrôle pneumo-phonatoire, et les capacités de modulation et de contrôle de la voix en intensité.

 $-\vec{0}$ N'HESITEZ PAS A ARRÊTER RECOMMENCER l'item  $\bullet$  si vous jugez que les productions ne sont pas satisfaisantes ou si vous pensez que le patient n'a pas bien compris.

## <span id="page-17-1"></span>*Tâche 1 : Tenue d'un [a] durant 2 secondes :*

Le patient doit produire un [a] tenu durant 2-3 secondes à une hauteur et intensité vocales confortables, permettant d'évaluer la qualité vocale sur une tâche standard de voyelle tenue.

*Consignes apparaissant à l'écran : « Dites la voyelle "a" en la tenant 2-3 secondes, comme dans l'exemple qui va suivre : [xxx]. Prêt ? »*

## <span id="page-17-2"></span>*Tâche 2 : Temps maximum de phonation (TMP) :*

Le patient doit produire un [a] tenu le plus longtemps possible sur une seule expiration après avoir pris une bonne inspiration, à une hauteur et une intensité vocale confortables. Le contrôle pneumo-phonatoire est ici évalué. Vous ferez produire la tâche autant de fois que nécessaire et vous enregistrerez deux productions. Dans le rapport, on retiendra la meilleure de ces deux performances.

*Consignes apparaissant à l'écran : « Maintenant dites la voyelle "a" en la tenant le plus longtemps possible sans arrêt à une intensité et hauteur confortables pour vous. Prenez une bonne inspiration avant de commencer. Prêt ? ».* 

*« On le refait une deuxième fois : dites "a" en tenant le plus longtemps possible sans arrêt à une intensité et hauteur confortables pour vous. Prenez une bonne inspiration avant de commencer. Prêt? ».*

## <span id="page-17-3"></span>*Tâche 3 : Modulation de l'intensité vocale :*

Le patient doit moduler l'intensité de sa voix lors de la production d'un appel « hé ho ! » sur 4 degrés d'intensité, du plus faible au plus fort. Une visualisation graphique sur 4 degrés est illustrée sur l'écran mais sans feedback, de façon à tester les capacités de modulation et de contrôle de l'intensité.

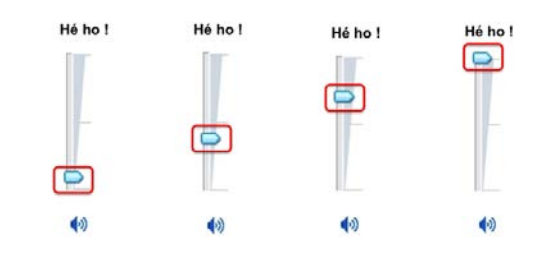

*Consignes apparaissant à l'écran : « Pourriez-vous dire « hé ho » quatre fois successives, comme si vous appeliez quelqu'un, en commençant à un volume sonore très faible (presque en chuchotant), puis de plus en plus fort, en augmentant le volume sonore à chaque répétition. Prenez une bonne inspiration avant de commencer. Prêt ? »*

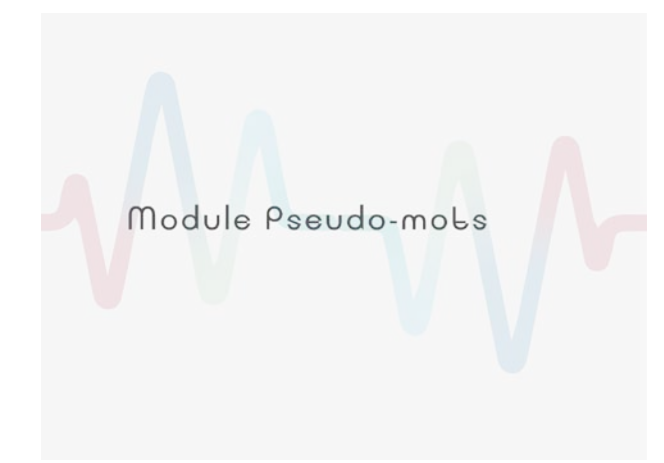

comme des clusters consonantiques.

#### <span id="page-18-0"></span>**2.3.3. Le module PSEUDO-MOTS**

*Principe* **:** ce module consiste en une tâche de lecture/répétition de syllabes simples, complexes et de pseudo-mots. Il permet d'évaluer perceptivement la précision articulatoire sur un ensemble de 50 pseudo-mots, respectant la phonotactique du français (ex. : « *rafau* », « *tabon* », « *laspa* »), construits pour tester l'articulation de la plupart des consonnes (/p, b, m, f, v, t, d, n, s, z, l,  $\int$ ,  $\frac{1}{2}$ , k, g, R, j, w/) et des voyelles du français (/i, y, e, ø, ε, a, o, o, u,  $\tilde{d}$ ,  $\tilde{e}$ ,  $\tilde{d}$ /), tout

Différents facteurs de complexité phonétique et phonologique sont manipulés : la structure syllabique, la position dans le mot, la longueur du mot et la fréquence syllabique. Les items suivent un ordre de complexité croissante.

Ces pseudo-mots sont présentés de manière isolée au patient sous formes orthographique et auditive. Des modèles audio ont été enregistrés par 4 locuteurs de chaque régiolecte (Belgique, France, Québec, Suisse), pour choisir la version appropriée (reportez-vous à la section 2.2.<sup>[C]</sup>) La double modalité de présentation des pseudo-mots (lecture et répétition) permet de réduire l'impact des potentiels troubles en lecture chez certains patients.

*Procédure* **:** Dans ce module, l'enregistrement se déclenche AUTOMATIQUEMENT au passage d'une page à l'autre, c'est donc vous qui contrôlez le passage à l'item suivant à l'aide du bouton  $\mathbf{P}$ .

*ATTENTION : n'allez pas trop vite car il n'est pas possible de revenir en arrière.* 

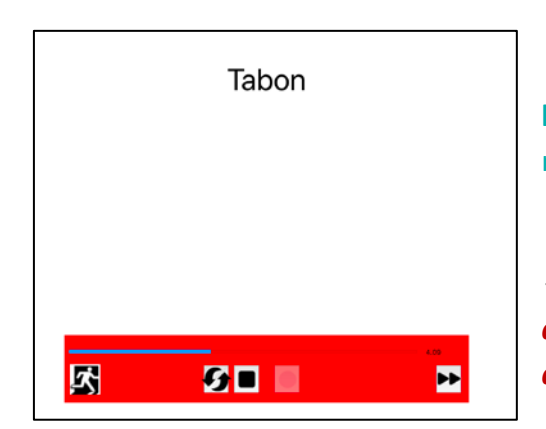

**N'HESITEZ PAS A ARRÊTER**  $\bullet$  **et RECOMMENCER** l'item au moyen du bouton <sup>6</sup> (modèle audio produit à nouveau) si besoin.

*Pour éviter que votre enregistrement ne soit coupé au début, dites à votre patient d'attendre que la barre de suivi d'enregistrement passe au ROUGE :*

*Consignes apparaissant à l'écran : « Nous allons vous présenter des mots par audio et par écrit. Ne soyez pas surpris, ces mots n'existent pas vraiment, mais ils contiennent des sons du français (par exemple « chapi »). Nous vous demandons de prononcer une fois ces mots. Merci de ne commencer à parler seulement que lorsque le panneau de contrôle devient rouge. »*

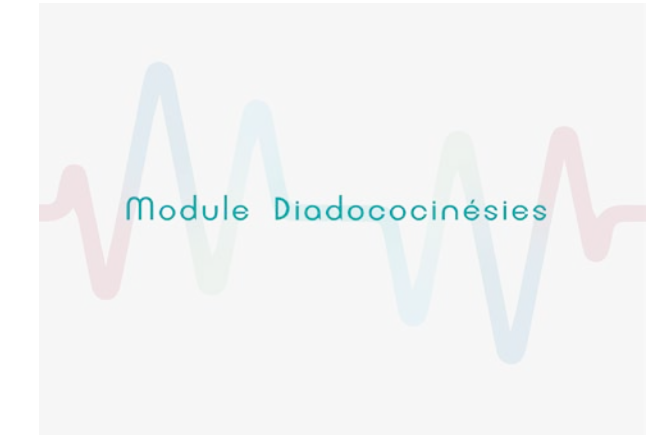

#### <span id="page-19-0"></span>**2.3.4. Le module DIADOCOCINESIES**

**Principe**: ce module constitue une tâche de répétition de séquences syllabiques cibles, qui doivent être répétées de manière continue durant au moins 4 secondes, **aussi rapidement et aussi précisément** que possible.

Cette tâche de performance permet d'évaluer la dynamique de mouvements articulatoires alternants sous contrainte temporelle.

La performance est testée sur six séquences qui varient en termes de complexité : des diadococinésies répétitives (AMRs : Alternating Motion Rates) dont 3 simples, constituées de syllabes CV variant en lieu d'articulation (labiale, coronale, vélaire avec voyelles homorganiques) (*AMR-CV* : [bababa], [dedede], [gogogo]), et 3 complexes constituées de syllabes CCV (*AMR-CCV* [klaklakla], [tRatRatRa]). S'y ajoute une diadococinésie séquentielle composée de syllabes CV (*SMR-CV* : Sequential Motion Rates : [badego]).

**Procédure** : Ici, l'enregistrement DOIT ETRE DECLENCHE par l'examinateur **de la pour être sûr** que le patient soit prêt au moment où on lance l'enregistrement. Faites lire la séquence au patient une fois avant de lancer l'enregistrement. Si vous devez recommencer l'enregistrement d'un item : stop :  $\Box$  et quand le patient est prêt, il vous faudra presser le bouton (enregistrer) pour relancer l'enregistrement manuellement.

Pour chaque performance, il faut que la production **soit rapide mais aussi précise**. Le compromis est à trouver par chacun mais n'hésitez à reprendre le patient si vous sentez qu'il ne va pas assez vite ou si la production est trop imprécise.

## **Il faut avoir le maximum de production sur une seule respiration (dans un groupe de souffle) et que le patient parle de façon continue (et non syllabe par syllabe ou mot par mot).**

Enregistrez le patient **au minimum durant 5 secondes** (un compteur vous permet de vérifier le temps). Dites au patient que vous l'arrêterez.

## **Si le patient n'a pas démarré tout de suite ou a fait de grandes pauses, dites-lui de continuer un peu plus longtemps. Lors de la cotation vous travaillerez sur un intervalle continu de 4 secondes, ou 2 secondes si vous n'avez pas plus.**

*Consignes apparaissant à l'écran : Nous allons vous présenter des mots sur l'écran. Ne soyez pas surpris, ces mots n'existent pas mais ils contiennent des sons du français (par exemple « tatata »). Vous allez devoir répéter ces mots le plus de fois possibles jusqu'à ce que je vous arrête. Essayez d'aller le plus vite possible en essayant d'articuler le mieux possible, comme dans l'exemple qui va suivre. /tatatata/. A vous maintenant. Dites d'abord la séquence une fois, puis prenez une bonne respiration avant de la dire de manière répétée. Vous êtes prêt ? ».*

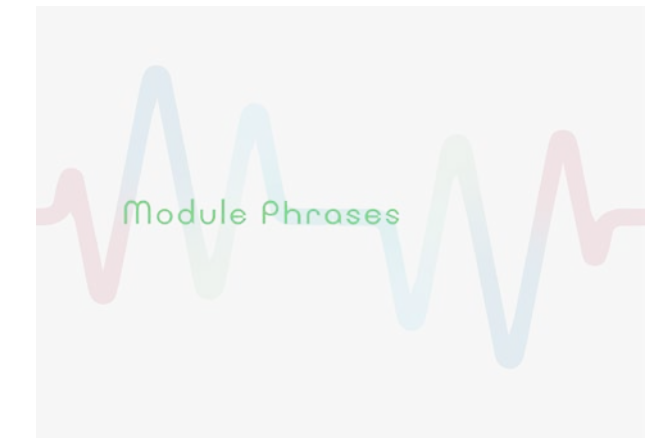

#### <span id="page-20-0"></span>**2.3.5. Le module PHRASES**

*Principe :* il est demandé au patient de lire à voix haute six phrases déclaratives et interrogatives présentées l'une après l'autre à l'écran. Pour permettre une bonne extraction de la fréquence fondamentale, elles comportent quasi exclusivement des phonèmes voisés.

Cette tâche teste la capacité du patient à utiliser adéquatement la prosodie linguistique dans ses fonctions distinctive (pour produire un contraste

de modalité : déclarative versus interrogative) et démarcative (pour produire un contraste reposant sur le phrasé : « *Anne-Marie et moi* » vs. « *Anne, Marie et moi* »). Ces phrases sont contextualisées afin de faciliter leur énonciation telle qu'attendue. N'hésitez pas à bien vérifier que le patient comprenne qu'il doit rendre cette lecture 'vivante', en y mettant de l'intonation.

**Procédure** : Dans ce module, l'enregistrement se déclenche AUTOMATIQUEMENT en passant d'une page à l'autre, donc quand vous passez à l'item suivant à l'aide du bouton  $\mathbf{P}$ .

Si vous devez recommencer l'enregistrement d'un

item : stop :  $\Box$  et quand le patient est prêt, il vous

faudra presser le bouton  $\Box$  (enregistrer), pour relancer l'enregistrement manuellement.

J'ai acheté deux billets de train : « Anne-Marie et moi allons à la mer. » 圆 **ZD 0**  $\blacksquare$ 

Demandez au patient de lire à voix haute ce qui apparaît à l'écran.

*Consignes apparaissant à l'écran : « Vous allez devoir lire des phrases à voix haute. J'ai acheté deux billets de train : « Anne-Marie et moi allons à la mer » J'ai acheté trois billets de train : « Anne, Marie et moi allons à la mer » Laurie l'a lu. J'ai retrouvé un livre : « Laurie l'a lu ? » Mélanie vend du lilas. Je veux acheter des fleurs : « Mélanie vend du lilas ? »*

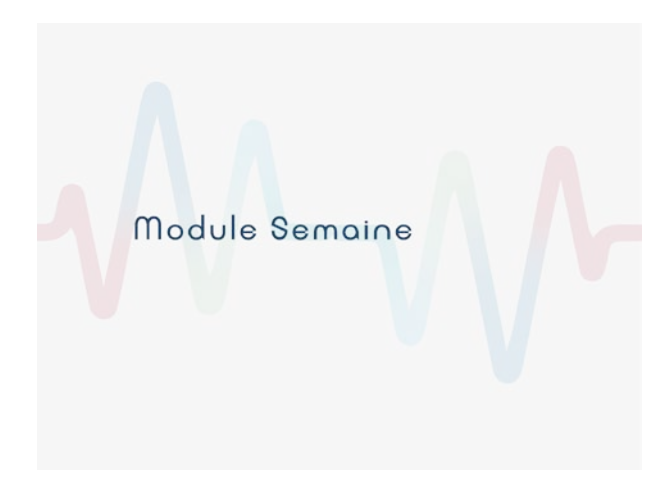

#### <span id="page-21-0"></span>**2.3.6. Le module SEMAINE**

*Principe* : ce module évalue la parole continue dans son mode « automatique », les séries automatiques étant considérées comme surapprises.

Le patient doit ici réciter en boucle la série automatique des jours de la semaine en continu pendant 30 secondes, en adoptant un rythme confortable. Cette tâche a pour but de révéler

une éventuelle dissociation automatico-volontaire entre la production spontanée ou bien la lecture et la production de séries automatiques.

**Procédure** : Ici, l'enregistrement DOIT ETRE DECLENCHE par l'examinateur **de la pour être sûr** que le patient soit prêt au moment où on lance l'enregistrement. Si vous devez recommencer

l'enregistrement d'un item : stop :  $\Box$  et quand le patient est prêt, il vous faudra presser le bouton (enregistrer), pour relancer l'enregistrement manuellement.

Vous devez enregistrer le patient durant **minimum 30 SECONDES** (un compteur vous permet de vérifier le temps).

Demandez au patient d'adopter un rythme confortable tout en parlant de façon continue.

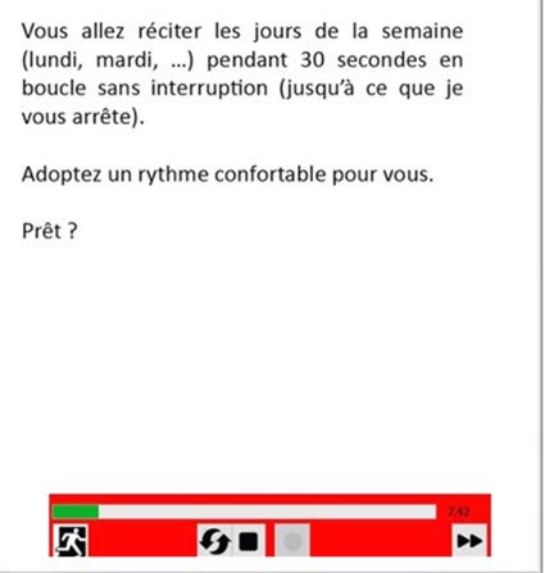

Dites au patient de continuer la récitation jusqu'à ce que vous l'arrêterez.

*Consigne apparaissant à l'écran :* « *Vous allez réciter les jours de la semaine (lundi, mardi, …) pendant 30 secondes en boucle sans interruption (jusqu'à ce que je vous arrête). Adoptez un rythme confortable pour vous. Prêt ? »*

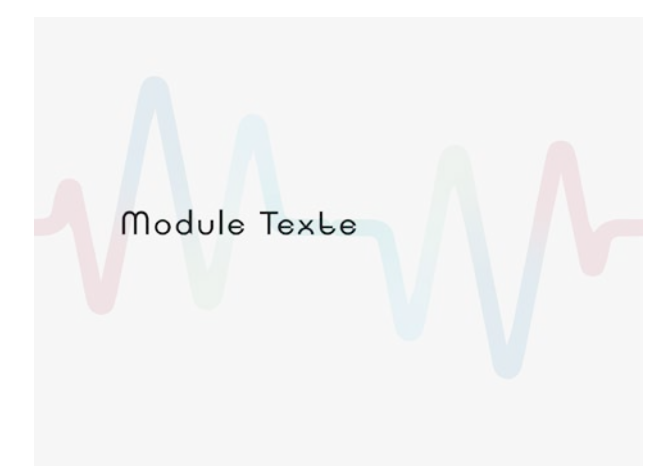

## <span id="page-22-0"></span>**2.3.7. Le module TEXTE**

*Principe* : Ce module permet le recueil de **parole continue lue**. Le texte de 188 mots, proche d'un conte, raconte les aventures imaginaires de cinq personnages. Les 8 paragraphes sont présentés successivement à l'écran.

Le contenu linguistique permet la manipulation de plusieurs aspects évalués dans les autres modules : précision articulatoire sur des séquences plus ou moins complexes (dont des

mots identiques), phénomène de coarticulation, utilisation de la prosodie dans sa fonction expressive (nombreuses marques de ponctuation, discours direct), fluence/débit de parole, effet de fatigue (comparaison d'une même phrase en début et fin de texte).

*Procédure :* Ici, l'enregistrement se déclenche AUTOMATIQUEMENT quand vous passez à l'item/page suivant.e à l'aide du bouton  $\blacktriangleright$  (vous n'avez pas besoin de lancer l'enregistrement).

Précisez au moment de la consigne qu'on ne posera pas de question à la fin du texte (comme dans d'autre protocole) afin de ne pas influencer le rythme de lecture qui doit rester aussi fluide que possible.

La 1<sup>ère</sup> phrase 'Lundi, le chat, le loup et Papa vont à Bali. Les copains sont tout content. » est importante : on la retrouve à la fin de la lecture, ce qui permet de tester la fatigabilité du patient.

Veillez donc à ce que la production soit fluide (en particulier, s'il y a hésitation sur le « tout » de « tout content », souvent produit « tous ») et faites recommencer si besoin.

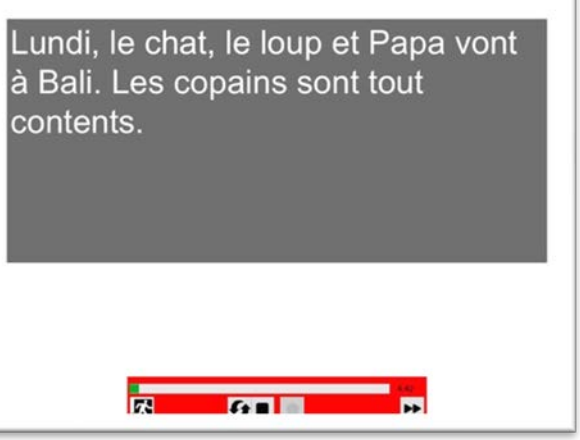

Si le patient bute sur une phrase, n'hésitez pas à lui demander de reprendre la phrase (il n'est pas nécessaire d'arrêter l'enregistrement).

*Consigne apparaissant à l'écran : « Vous allez maintenant lire un conte pour enfants qui raconte le voyage imaginaire de cinq personnages. Leurs aventures vous seront présentées jour après jour. Prêt pour la lecture? »*

# Module Description

## **2.3.8. Module DESCRIPTION (choix 1)**

Ce module constitue **l'une des tâches libres de la batterie permettant le recueil de parole continue semi-spontanée**. Vous utiliserez le module Description **ou** le module Spontané au choix en fonction de votre patient.

**Principe**: Il s'agit de faire produire un discours narratif orienté, sur la base d'une présentation d'image représentant une scène de cirque.

Cette tâche permet d'observer la fluidité du discours, son organisation, la précision des propos, les capacités d'évocation lexicale, le lexique, la syntaxe. Elle met également en évidence d'éventuelles dissociations de productions en condition spontanée ou contrainte. En effet, sur l'image, plusieurs mots du module Texte ont été insérés : un *loup* avec une *cape rouge*, un *chat*, un *nain*, un *oignon*, un *chou*, un clown qui *glisse,* un *papi* et une *mamie*, un enfant et son *papa*…

*Procédure :* Ici, l'enregistrement se déclenche AUTOMATIQUEMENT quand vous passez à l'aide du bouton <sup>»</sup> à l'écran faisant suite à la consigne (vous n'avez pas besoin de lancer l'enregistrement).

Veillez à recueillir environ **1 à 2 minutes de parole**. Un compteur s'affiche sur la page d'enregistrement pour avoir une idée du temps. Aidez le patient, s'il n'est pas très loquace en l'incitant à décrire tout ce qu'il voit en vous le racontant, en essayant, autant que faire se peut, d'éviter la production d'une liste de mots isolés.

## Essayez de ne pas parler

en même temps que le patient et si possible sans être capté par le micro !

*Consigne apparaissant à l'écran : « Merci de décrire l'image qui va s'afficher : expliquez ce que vous voyez, ce que font les personnages, etc. N'hésitez pas à donner beaucoup de détails! »*

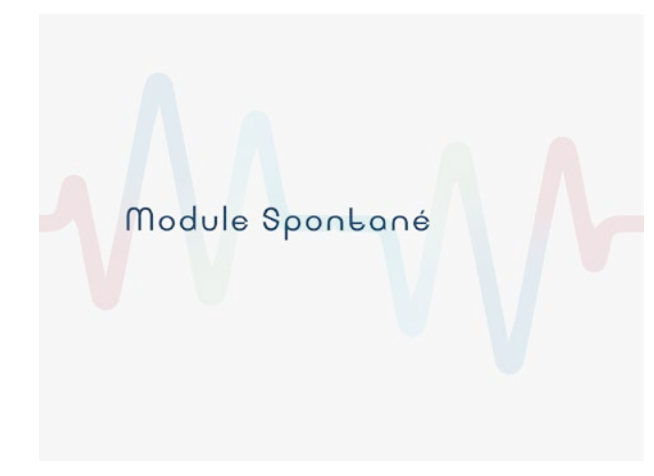

**2.3.9. Module SPONTANE (choix 2)**

Ce module constitue **l'une des tâches libres de la batterie permettant le recueil de parole continue semi-spontanée**. Vous utiliserez le module Description **ou** le module Spontané au choix en fonction de votre patient.

*Principe* **:** Il s'agit de faire produire au patient de la parole continue, assez naturelle sur la base de réponse à deux questions posées par l'examinateur.

*Procédure :* Ici, l'enregistrement se déclenche AUTOMATIQUEMENT quand vous passez à l'aide du bouton **»** aux écrans faisant suite aux écrans de consigne (vous n'avez pas besoin de lancer l'enregistrement).

Tournez l'ordinateur vers vous et posez les questions qui s'affichent à l'écran au patient :

- 1ère question : « *Qu'avez-vous fait durant la semaine / le week-end dernier et/ou vos dernières vacances ? »*
- 2<sup>ème</sup> question : « *Donnez votre recette de l'omelette en mettant autant de détails que vous le pouvez »*

Essayez d'obtenir 1 à 2 minutes de **parole pour chaque question.** Un compteur s'affiche sur la page d'enregistrement pour avoir une idée du temps.

Aidez le patient, s'il n'est pas très loquace en l'incitant au maximum à donner des détails et en le relançant.

*Consignes apparaissant à l'écran* : *« Je vais vous poser des questions simples, parlez librement.* 

*Pour cette partie, l'ordinateur sera tourné vers moi :*

*« Qu'avez-vous fait durant la semaine / le week-end dernier et/ou vos dernières vacances ? »*

*« Donnez votre recette de l'omelette en mettant autant de détails que vous le pouvez »*

## <span id="page-25-0"></span>**2.3. A la fin de la passation**

A la fin de chaque passation il vaut mieux quitter l'application MonPaGe\_passation.

**Sur MAC** : allez dans le menu 'Python' et quittez Python, ou cliquez sur le bouton rouge en haut à gauche de votre fenêtre.

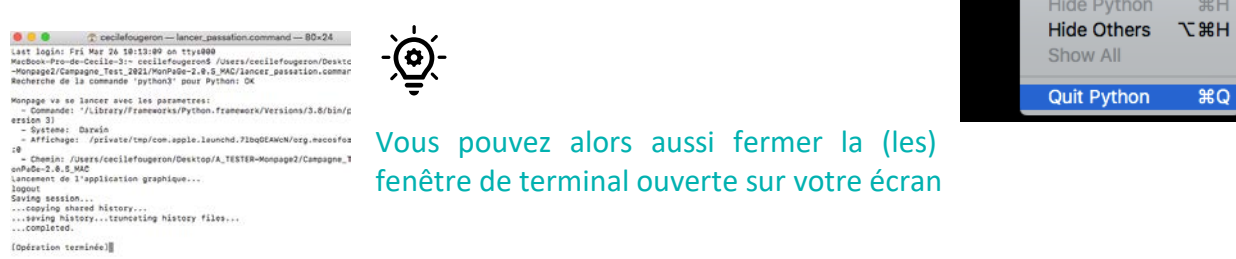

**Sur PC :** Allez dans le menu fichier puis Quitter ou cliquez sur la croix en haut a droite de la fenêtre

Python

Services

▶ **ARH** 

æQ

 $\mathbf{u}$ 

## <span id="page-26-0"></span>**3. La cotation des passations**

Seulement certains modules sont cotés et normés dans la version MonPaGe-2.0.0S. Nous ne proposons *pas* de grille de cotation pour la tâche de modulation d'intensité du Module PNEUMOPHONATOIRE que le praticien sera libre d'évaluer si besoin. De même, le module TEXTE, le module DESCRIPTION, le module SPONTANE qui permettent de recueillir de la parole continue et la production de certains mot/sons dans une parole plus naturelle, n'ont pas de grille d'évaluation dans cette version. Le clinicien pourra les utiliser pour en faire une évaluation perceptive à l'aide d'autres outils par exemple.

## <span id="page-26-1"></span>**3.1. La cotation perceptive des modules intelligibilité & pseudo-mots**

#### <span id="page-26-2"></span>*3.1.1. Avant la cotation perceptive, les outils nécessaires*

- a. Les enregistrements du patient doivent bien être dans le dossier participant/nomdupatient (PATIENTX dans la figure ci-contre)
- b. Le document papier avec la grille du module intelligibilité du patient que vous avez remplie lors de la passation.

#### <span id="page-26-3"></span>*3.1.2. Commencer une cotation perceptive*

- 1. Démarrez **Monpage\_Cotation** : cliquer sur **monpage\_cotation.py** (sous PC) ou sur **cotation.command** (sous Mac)
- 2. Chargez les fichiers à analyser :
- [A] Sélection du participant et du module à analyser
- [B] Identification du juge avec son code, puis chargement des fichiers (<charger>).
- [C] Sélection de la session d'enregistrement à analyser & <Go>

c'est avec votre **code juge** que vous

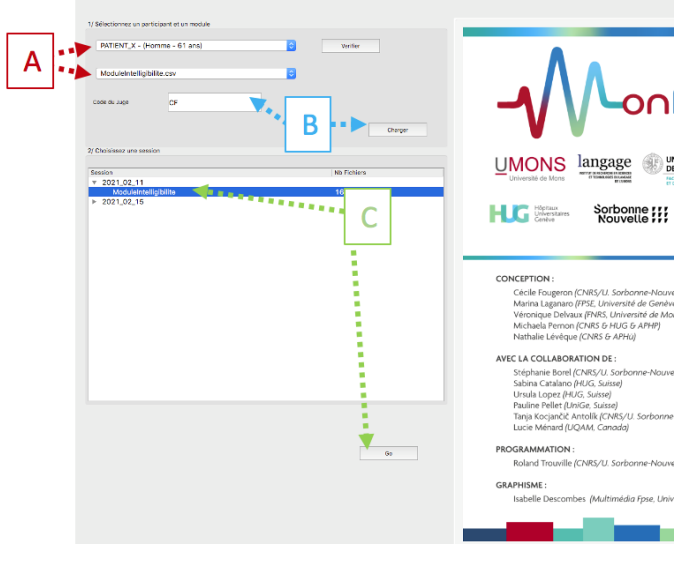

pourrez extraire vos rapports d'évaluation, donc veillez à garder le même code juge durant toute la procédure (astuce : utilisez toujours vos initiales).

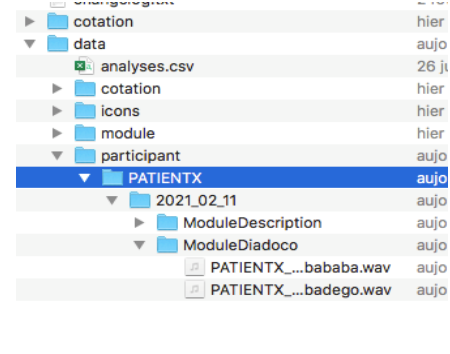

hier

## <span id="page-27-0"></span>**3.1.3. Cotation du module Intelligibilité**

**Principe** : à l'écran est présenté la grille correspondant aux mots présentés au patients lors de la passation. Les 15 mots (et images correspondantes) sont positionnés au bon endroit sur la grille de 25 formes colorées. L'examinateur vérifie a posteriori si les mot compris et notés sur la feuille papier lors de la passation, correspondent aux mot cibles indiqués à l'écran.

**Procédure :** Attribuer les points à chaque item en suivant le barème de notation ci-dessous (et en bas à gauche de l'écran) pour chaque item en fonction des mots inscrits sur la feuille papier lors de la passation du module intelligibilité et Enregistrer

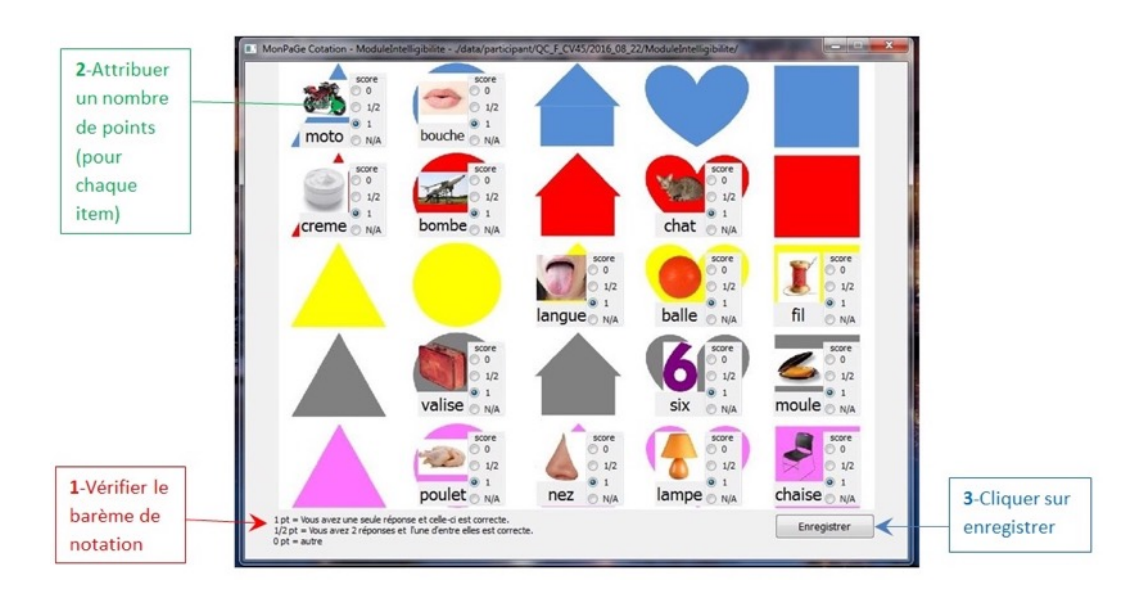

## *Le barème de notation :*

Le score final d'intelligibilité du patient sera calculé sur la base du nombre d'erreurs de mots cibles effectuées par l'examinateur (maximum : 15). Deux réponses sont admises en cas de doute (par exemple : « pâle » / « mâle »).

1 point = réponse correcte

- 1/2 point = vous avez 2 propositions et l'une d'entre elles est correcte
- 0 point = autre, incorrect, réponse non reconnue

N/A = Non Applicable (ex : fichier son introuvable ou son altéré)

La cotation ne prend pas en compte les erreurs portant sur la position ([forme] [couleur]) de l'item indiquée par le patient, ni celles portant sur la formulation de la phrase cadre « Mettez le mot [mot cible] dans le/la [forme] [couleur] ». Si la forme et/ou la couleur indiquée(s) sont fausses (variantes régionales possibles : mauve ou lilas pour rose par exemple, cercle pour rond, etc), ces erreurs ne sont pas non plus comptabilisées.

Si l'examinateur a transcrit un homonyme du mot cible sur sa grille papier, la réponse est considérée comme juste, soit 1 point : par exemple : « coin » au lieu de « coing ».

## <span id="page-28-0"></span>**3.1.4. Cotation du module Pseudo-mots**

**Principe :** Chaque production des pseudo-mots est jugée perceptivement a posteriori. Le score est établi sur le nombre total d'items erronés (sons ou syllabes cibles) pour un score maximal de 151.

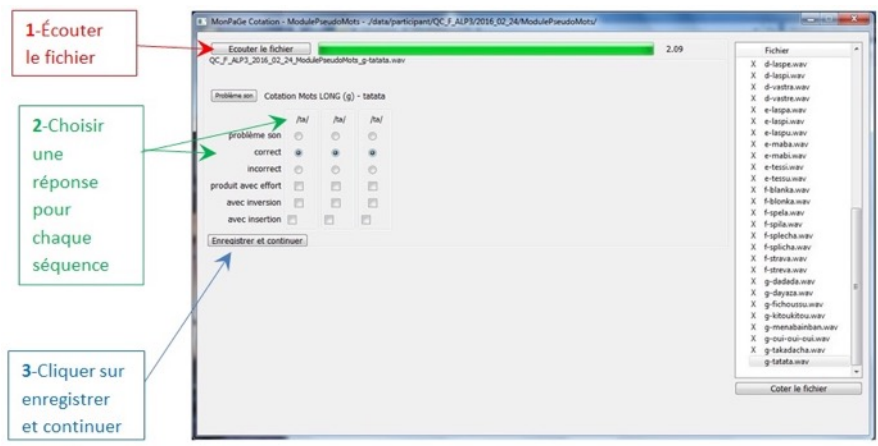

**Procédure :** (1) Écouter le fichier son > (2) Choisir les réponses pour chaque élément (son, syllabe) qui doit être coté et selon les réponses possible expliquées ci-dessous > (3) Enregistrer et continuer

Un X apparait à côté du pseudo-mot dans la liste à gauche de l'écran lorsque la cotation a été effectuée et enregistrée.

## *Réponses possibles :*

- 'problème de son' : enregistrement de mauvaise qualité ou incomplet ne permettant pas de coter le son ou la syllabe cible ;
- 'correct' : son correctement produit, sans distorsion perceptible ;
- 'incorrect' : distorsion ou de substitution de son; le son cible n'est pas celui qui est perçu ;
- 'produit avec effort' : le son est réalisé avec un effort musculaire supplémentaire des articulateurs (laryngés et ou supra-laryngés) audible ;
- 'avec inversion' : le son cible n'est pas produit à la position correcte dans la syllabe et /ou dans le pseudo-mot ;
- 'avec insertion' : addition de son (vocoide, semi-voyelle ou semi-consonne, ou encore voyelles, consonnes) à l'intérieur d'une syllabe ou entre les syllabes.

Il est possible de modifier les résultats d'un item déjà coté, soit en cliquant sur le mot de cette liste à gauche de l'écran, puis sur « coter le fichier », soit en double-cliquant sur le mot.

## <span id="page-29-0"></span>**3.1.5. Après la cotation perceptive**

La cotation *perceptive* génère un fichier cotation results xx.db qui s'enregistre dans le dossier du patient (dans data/participant). Par exemple ici pour le patient avec le code « PATIENT\_X », on a le fichier "cotation\_result\_PATIET\_X.dB"

Ce fichier n'est pas lisible tel quel. Il sera réimporté dans le logiciel au moment de la finalisation du rapport.

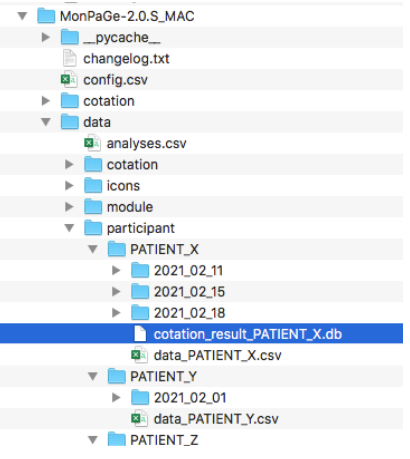

-ල Si plusieurs juges sont amenés à coter les enregistrements d'un même patient, les résultats s'enregistreront de chaque juge (chaque juge ayant un code différent). Si vous refaite une deuxième cotation avec le même code juge, les deuxièmes résultats écraseront les premiers.

Une option de vérification dans MonPaGe\_cotation vous permet de vérifier pour un patient si la cotation de tous les modules (dans cette version : les modules Intelligibilité & Pseudo-Mots) a bien été enregistrée et avec quel code juge.

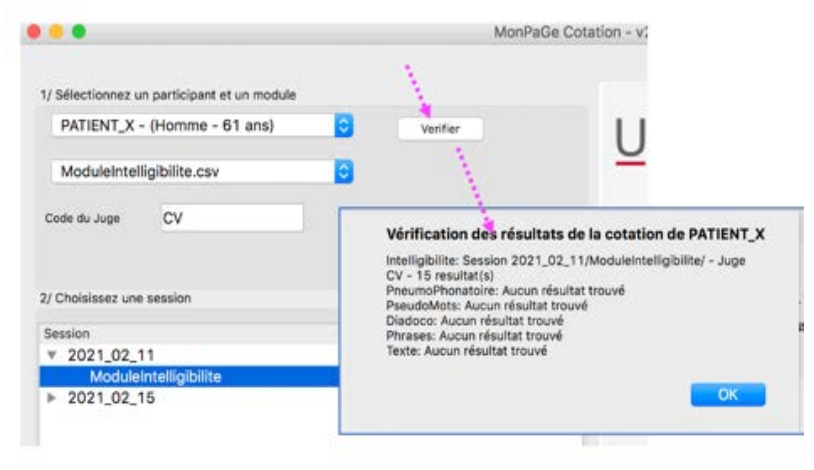

Procédure :

Sélection du sujet à vérifier > 2. bouton : Vérifier > 3. la fenêtre de vérification apparaît

## <span id="page-30-0"></span>**3.2. La cotation acoustique des autres modules**

Dans MonPaGe-2.0.S, des mesures acoustiques sur les enregistrements collectés dans plusieurs modules se font à l'aide d'une **procédure semi-automatique et guidée sous Praat®.** Sa prise en main nécessite un minimum de compétences en phonétique acoustique afin de pouvoir annoter et/ou sélectionner les parties du signal à analyser.

La cotation implique deux étape (1) une étape de sélection des fichiers sons à analyser pour qu'ils soient lisibles par Praat®, puis (2) l'annotation guidée sous Praat® pour permettre l'extraction automatique des mesures.

#### <span id="page-30-1"></span>**3.2.1. Avant la cotation acoustique, la sélection des fichiers sons**

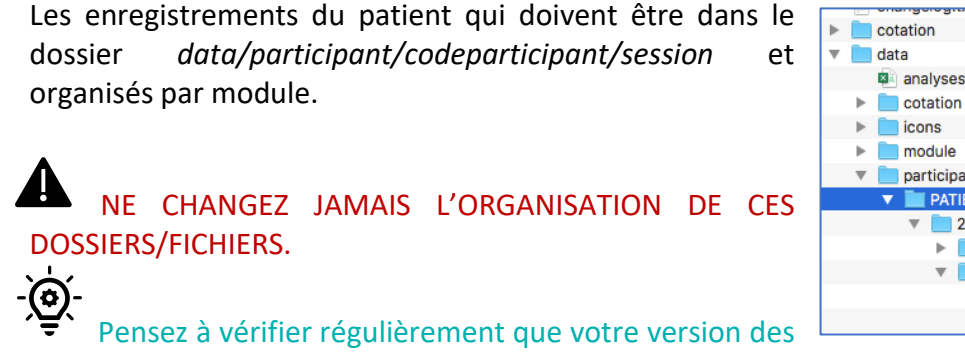

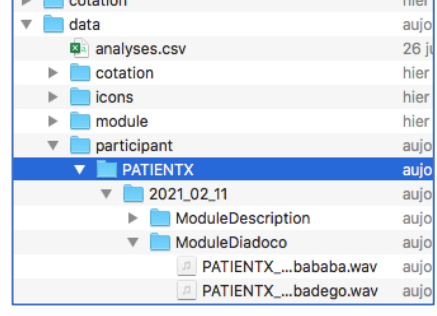

- logiciels Praat® et MonPaGe\_cotation sont à jour
- 1. Ouvrir **Monpage\_Cotation** : cliquer sur **monpage\_cotation.py** (sous PC) ou sur **cotation.command** (sous Mac)
- 2. Cliquez sur le menu « screening acoustique »  $\rightarrow$  cliquez sur 'Exporter les fichiers pour analyse acoustique praat', et suivez la procédure [1] à [3] ci-dessous :

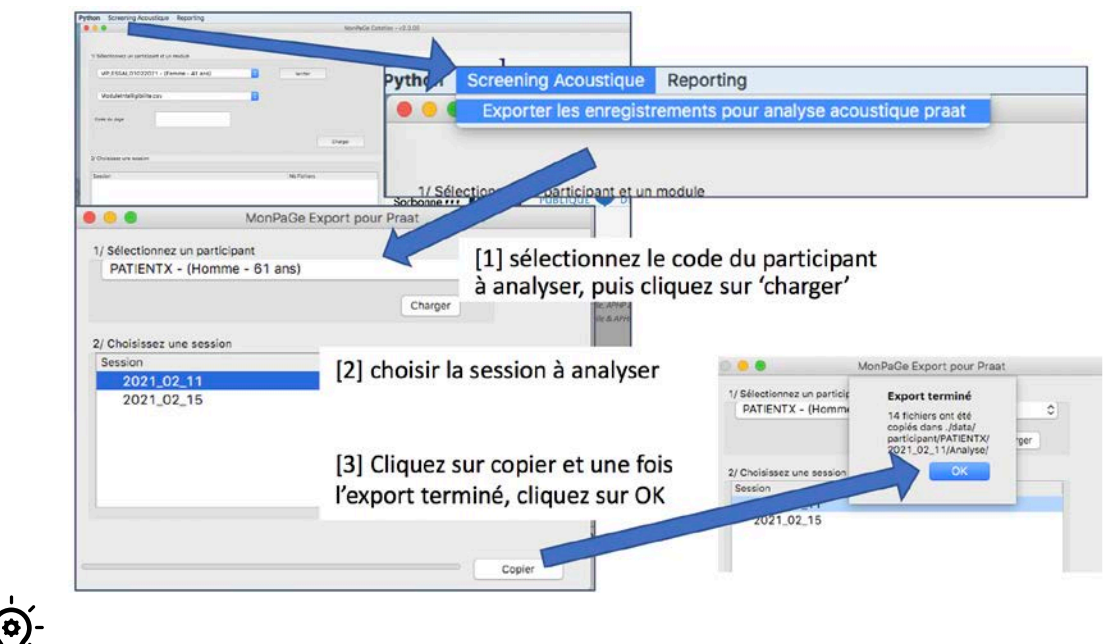

Vous pouvez quitter momentanément Monpage\_Cotation car à partir de maintenant vous allez travailler sur Praat®.

- 3. Cette action génère un dossier 'Analyse' dans *data/participant/codeparticipant/session*. Il contient les fichiers sons à analyser (xx.wav) et un script Praat®
	- « AnalyseAcoustiques Screening.praat ».

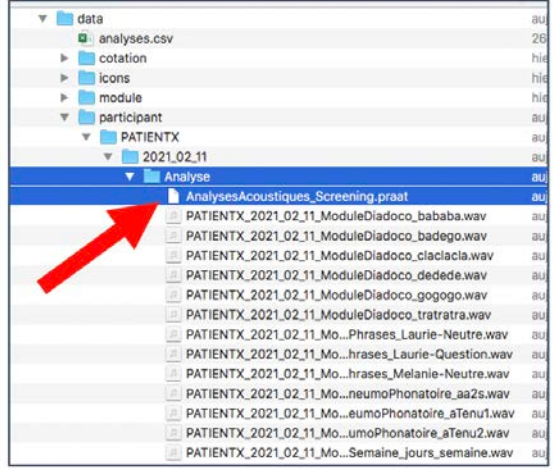

- 4. Ouvrir le script avec Praat® . Plusieurs options :
- soit en double-cliquant sur le script et si votre ordinateur le reconnait, Praat® s'ouvre
- soit avec clic-droit sur le script, la sélection 'ouvrir avec' et le choix de

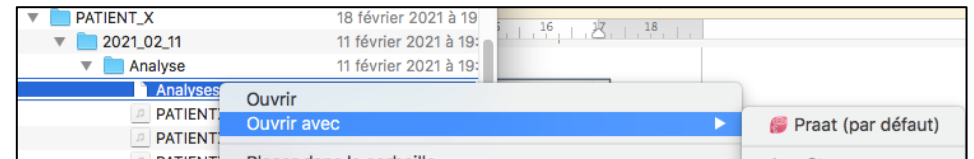

'Praat' comme logiciel par défaut.

- soit en ouvrant Praat® en cliquant sur son icone, et dans Praat® vous allez dans le menu « Praat/open Praat script… » et allez chercher le fichier « AnalyseAcoustiques\_Screening.praat » dans le dossier *data/participant/codeparticipant/session/Analyse*

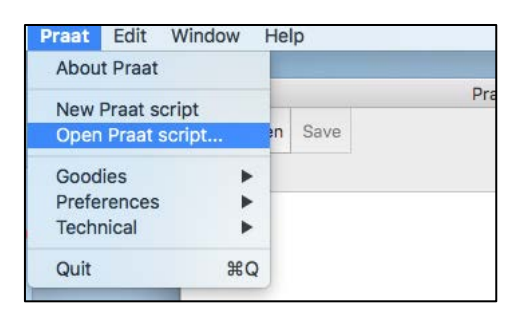

- 5. A l'ouverture du script vous avez 3 fenêtres ouvertes :
- la fenêtre 'Praat Objects' qui est la fenêtre de contrôle de Praat®qui doit rester ouverte
- la fenêtre 'Praat Picture'que vous pouvez fermer (bouton rouge en haut à droite)
- la fenêtre du script

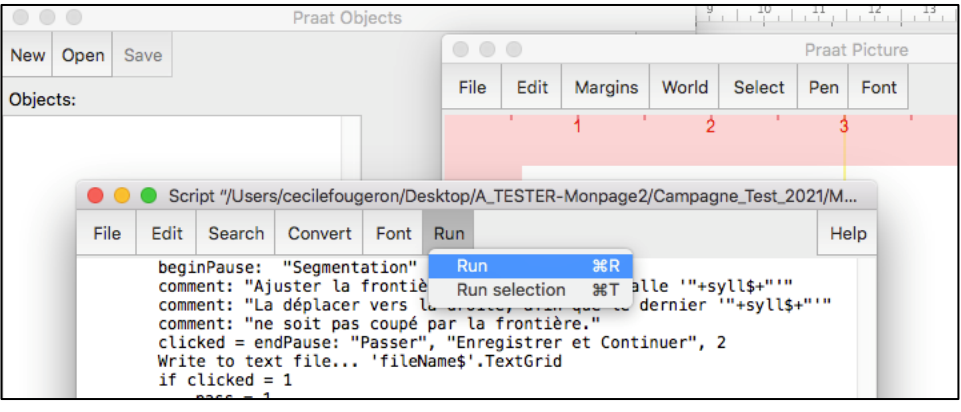

6. Dans la fenêtre 'Script/…', cliquez sur « Run » pour lancer le script

Le script ouvre alors 2 fenêtres qui vous serviront à l'analyse acoustique [1] la **fenêtre de visualisation** du son à analyser et [2] la **fenêtre de dialogue**:

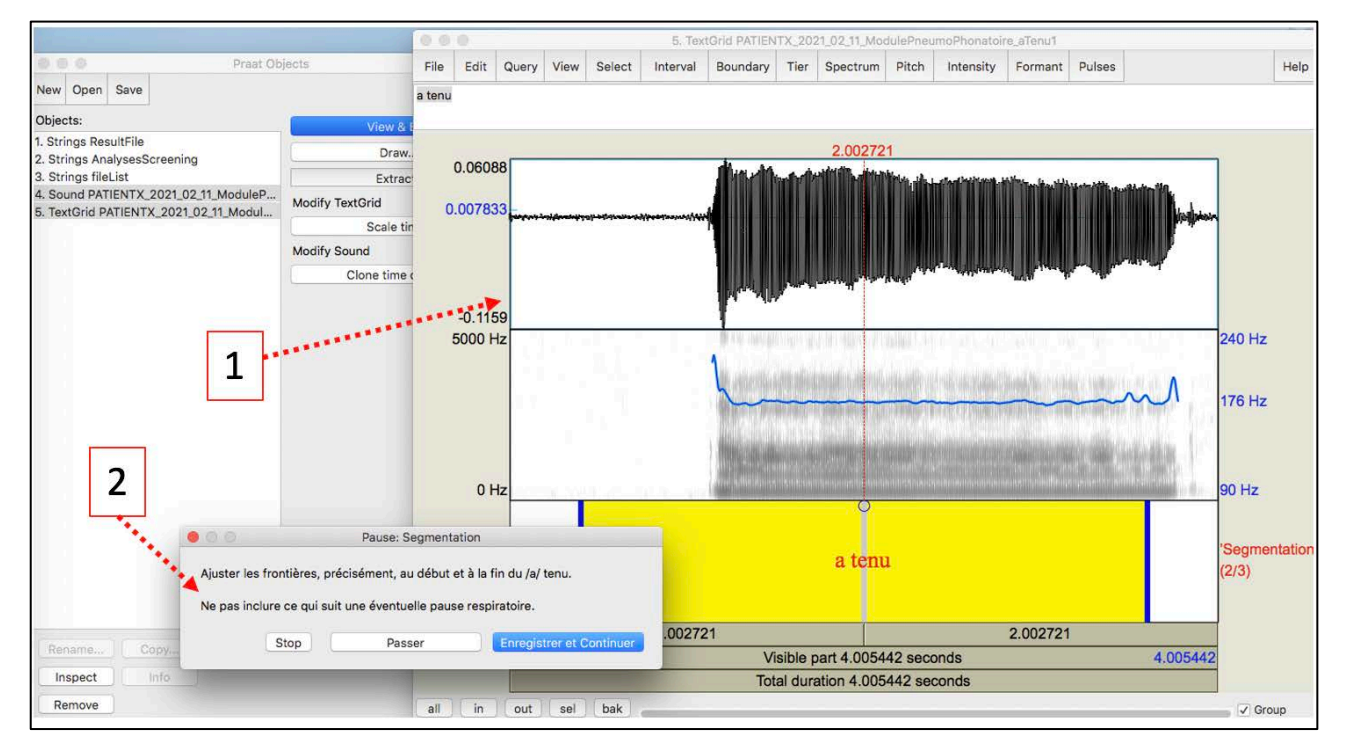

La **fenêtre de visualisation** [1] présente le fichier son à analyser, avec son signal acoustique (en haut), son spectrogramme (au milieu – celui-ci peut-être vide mais apparaitra quand vous zoomerez sur une section du signal) et une tire de texte en dessous.

Si la fenêtre de visualisation du son est 'mangée' par un tableau de symbole API qui vous empêche de bien voir le signal/spectrogramme : allez dans file/preferences et décochez la case 'Show API chart'.

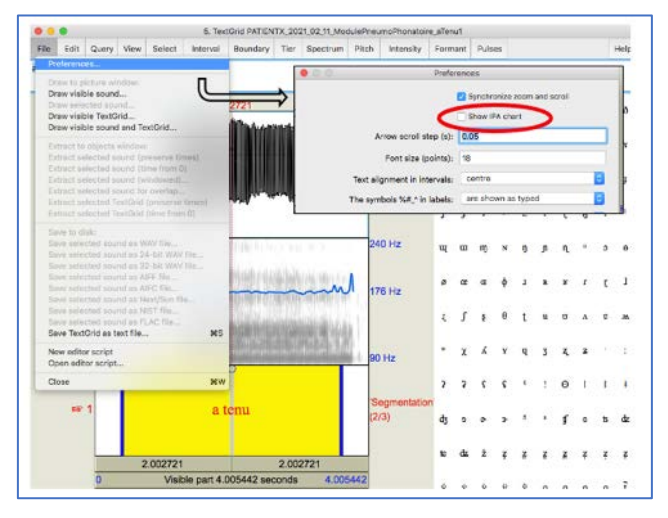

**à partir de maintenant il vous faudra savoir comment naviguer sur cette fenêtre de visualisation pour écouter, zoomer/dézoomer, se déplacer dans le signal...**  Si les schémas ci-dessous ne vous suffisent pas, des liens vers différents tutoriels (pdf et vidéo) de formation Praat® sont accessibles sur le [site web de MonPaGe](https://lpp.in2p3.fr/monpage/) (Ressources et FAQ).

#### *Les boutons à connaitre sur la fenêtre de visualisation du fichier son :*

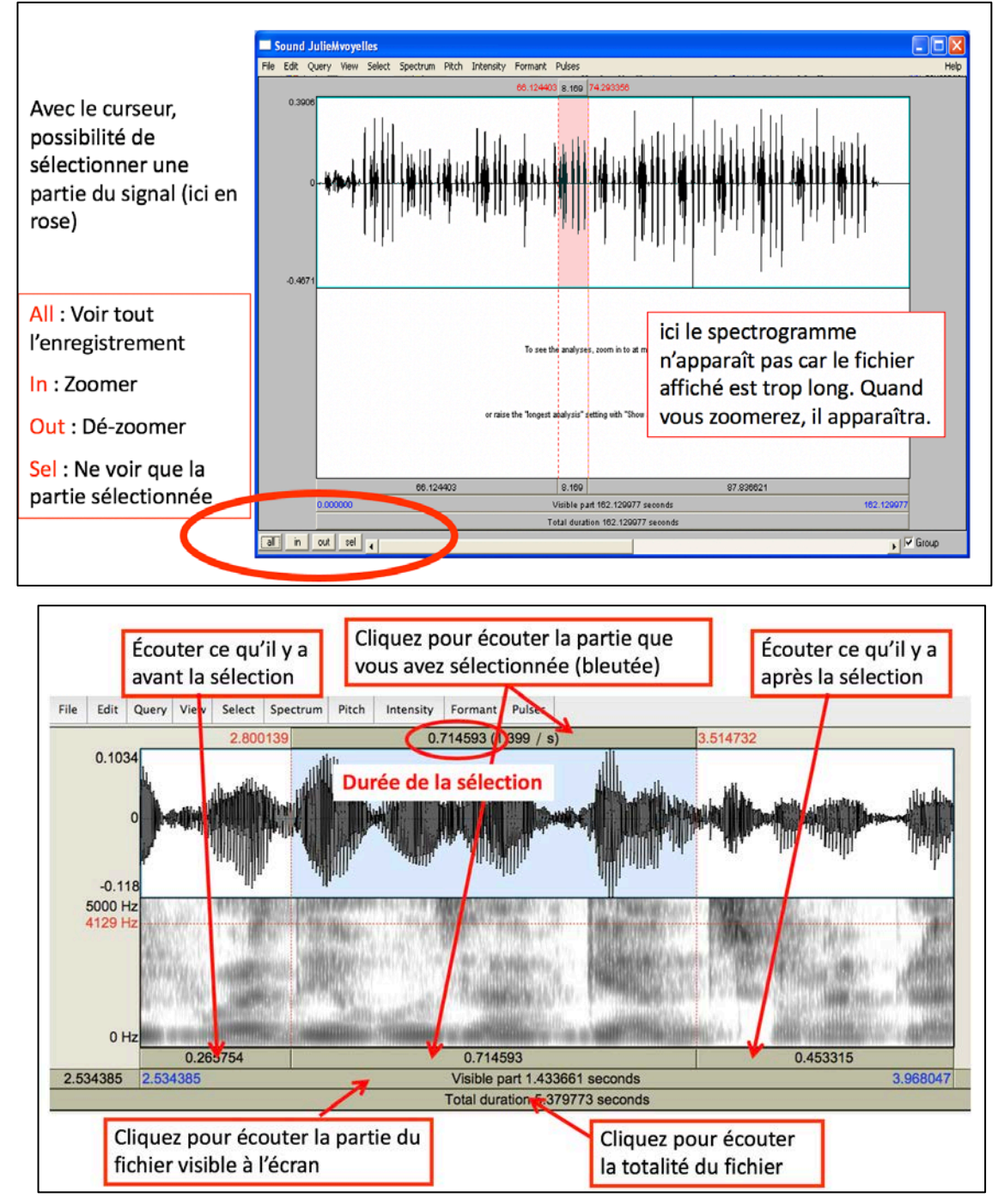

La **fenêtre de dialogue** [2] vous guidera dans vos analyses en vous indiquant les consignes à suivre pas à pas.

**Attention ! Parfois la fenêtre de dialogue disparait sous les autres fenêtres ouvertes et il faut allez la rechercher pour suivre les instructions.**

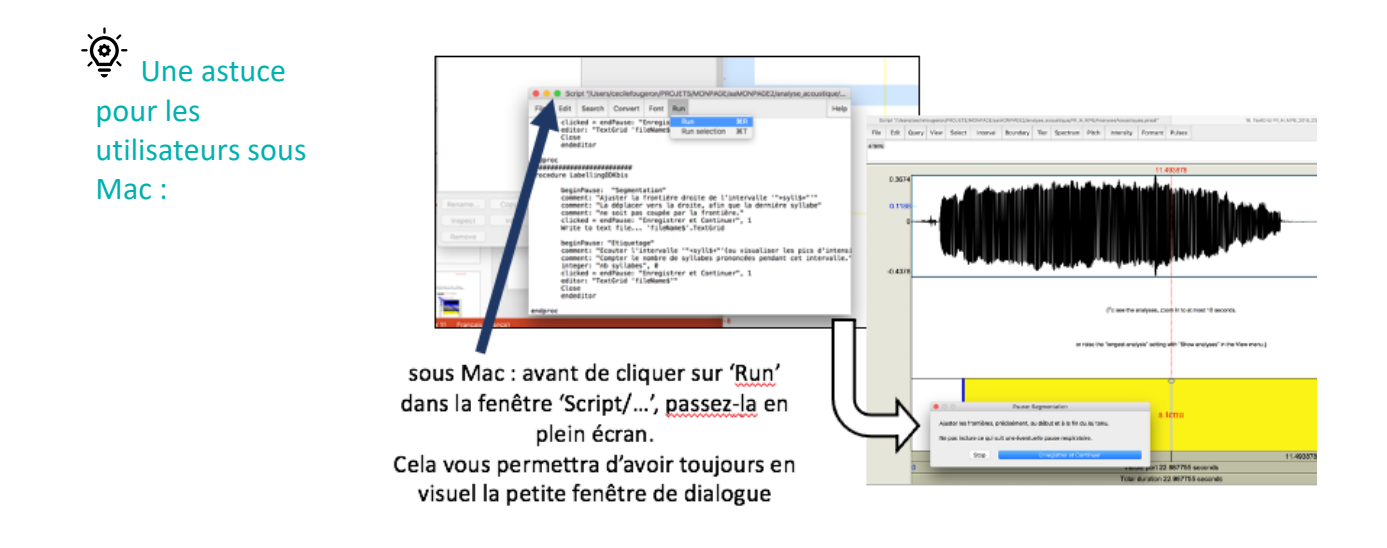

#### *Les différents boutons de la fenêtre de dialogue :*

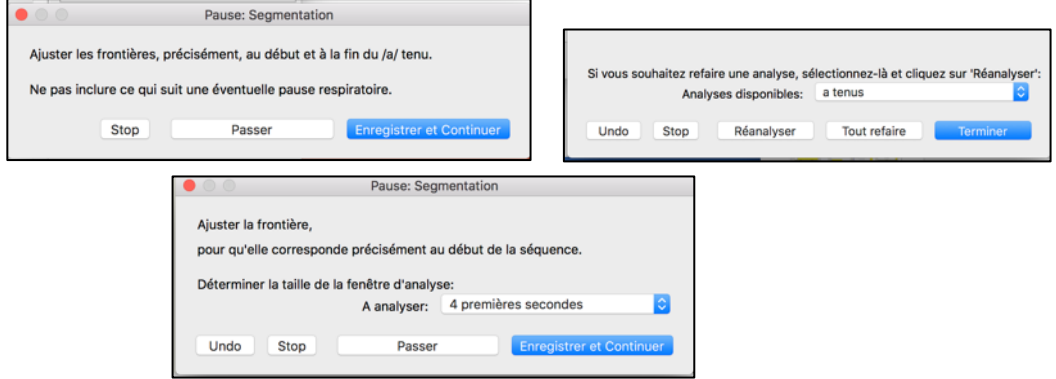

STOP : A tout moment, vous pouvez arrêter l'analyse en cliquant sur le bouton 'Stop' de la fenêtre de dialogue. Praat® vous informera que vous avez interrompu le script. Vous pouvez alors cliquer sur OK et quitter Praat®.

Les analyses que vous aurez faites seront sauvegardées et quand vous relancerez le script vous reprendrez où vous vous êtes arrêté.

En cas de doute, à la fin de l'analyse, vous pourrez toujours revenir sur les fichiers non traités qui seront signalés dans le rapport intermédiaire

- PASSER : permet de passer au fichier suivant sans faire l'analyse du fichier son présenté (par exemple si on voit qu'il est de mauvaise qualité et que les données acoustiques ne seront pas interprétables, ou si ce qui a été enregistré ne correspond pas du tout à ce qui est attendu : phrase adressée au clinicien, etc.)
- UNDO ou REVERT (en fonction de la version de Praat®) : permet de revenir à la valeur par défaut (peu utile ici)

## <span id="page-35-0"></span>**3.2.2. Analyse du TMP**

Principe : *Mesure du temps maximal de phonation (TMP) sur les fichiers « aTenu1.wav » et « aTenu2.wav ». L'analyse consiste à mesurer en ms. la durée des deux /a/ tenus et à sélectionner le plus long des deux essais.*

#### Procédure

- *Votre tâche* est d'ajuster les frontières de façon à ne conserver pour l'analyse que le /a/ tenu SANS AUCUNE PAUSE, c'est-à-dire éliminer tous les sons éventuellement produits avant et après. Voir conseils ci-dessous. La mesure proprement dite sera effectuée automatiquement par le script Praat®.
- *Comment faire :* A l'aide de votre souris, faites glisser les frontières droite et gauche de façon à ce qu'elles correspondent au début et à la fin de l'onde acoustique et/ou signal sur le spectrogramme. et une fois l'action réalisée, à chaque étape, cliquez sur « Enregistrer et Continuer ».

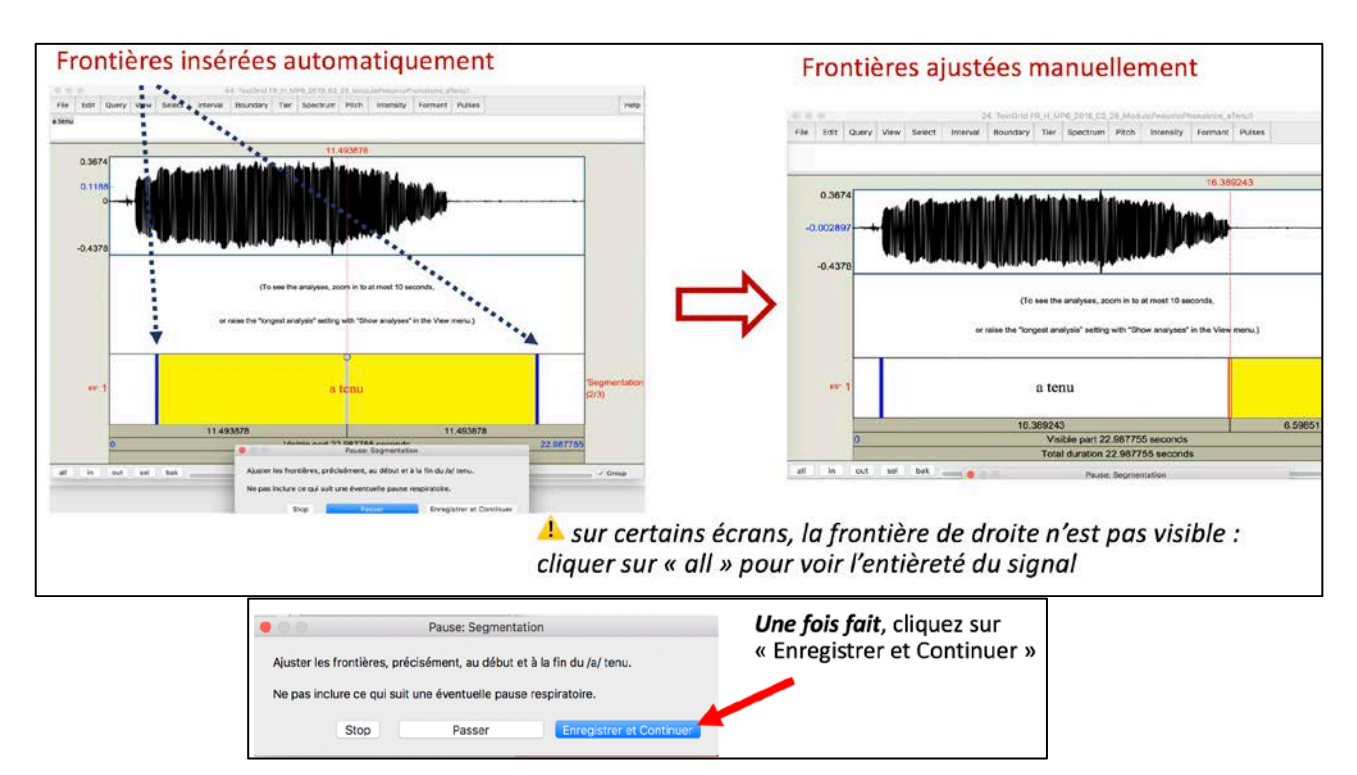

## **Conseils pour l'ajustement des frontières**

- •Au début : ne pas inclure un éventuel râclement de voix "hemhem" avant de commencer, ou une profonde inspiration, ou encore la voix de l'expérimentateur "allez-y";
- •A la fin :
- couper dès que la personne s'est arrêtée p.ex. pour reprendre une inspiration ou faire une petite pause, même si elle recommence ensuite,
- couper s'il ne s'agit plus d'un /a/ (p.ex. qqun qui termine en riant ou en toussant)
- •Parfois la frontière finale est difficile à déterminer avec certitude car on distingue mal la fin du /a/ à bout de souffle et le bruit ambiant. En cas d'hésitation…
- s'aider du son: entend-on encore un /a/?
- s'aider du spectrogramme: voit-on encore des formants?
- s'aider du signal: voit-on encore une vibration (quasi-)périodique?
- •Et ne pas perdre trop de temps à hésiter à quelques millisecondes près : on demande une précision à ~250 ms près

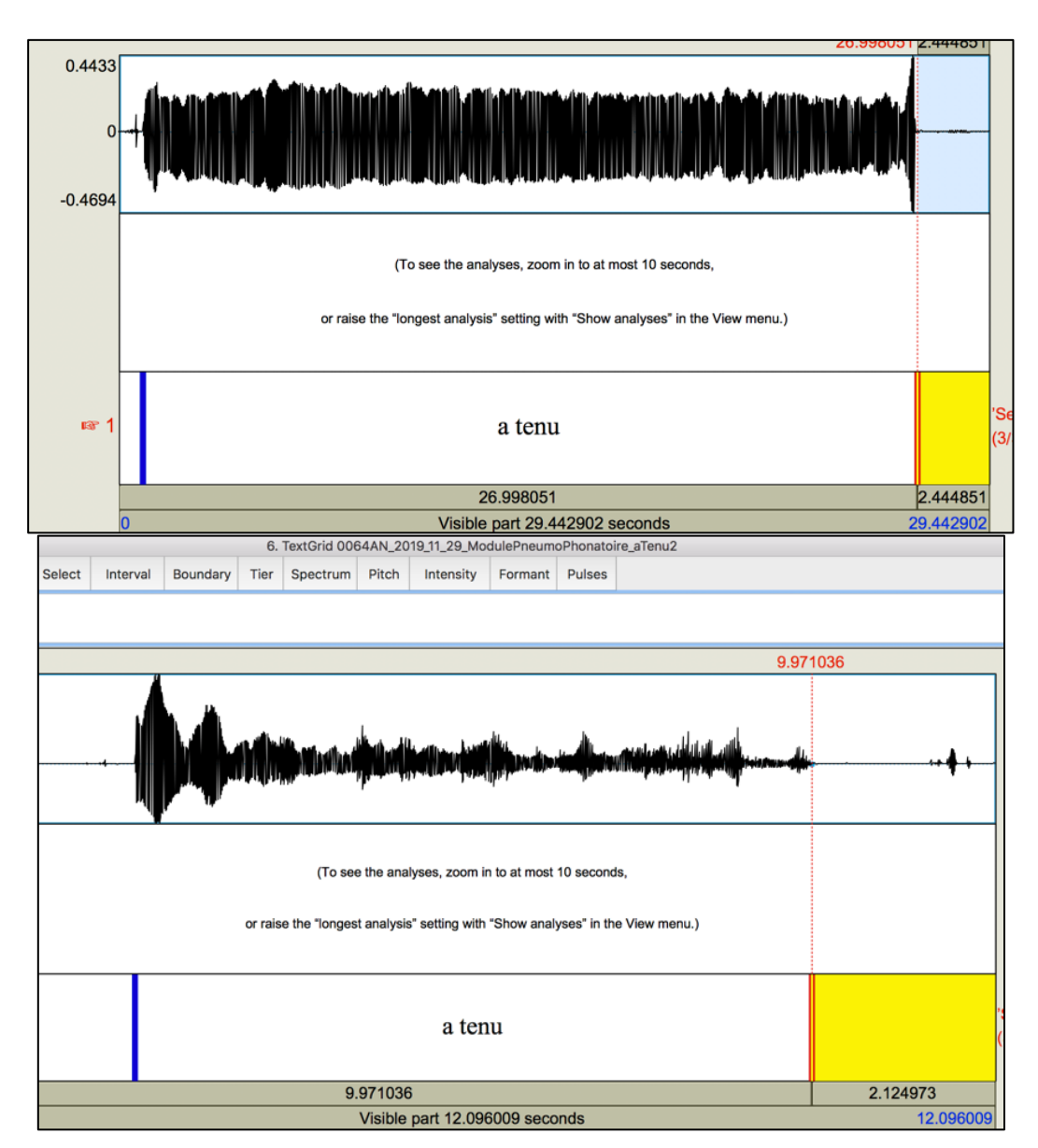

#### $-\sum_{i=1}^{n}$ **Exemples de frontières correctement ajustées :**

#### <span id="page-37-0"></span>**3.2.3. Analyse du module SEMAINE**

*Principe : Mesure du nombre de mots produits sur environ 20 sec, à partir du fichier « jours\_semaine.wav » L'analyse consiste à définir un intervalle d'environ 20 sec, sur lequel on comptera le nombre de jours prononcés pour fournir un débit (nb jours/durée de l'intervalle).*

Procédure :

**Votre tâche (a)** est d'ajuster la frontière de début de l'intervalle de façon à ce qu'elle corresponde au début du 1<sup>er</sup> « lundi », puis, lorsque le script aura placé une frontière à 20 sec de la vôtre, **(b)** vous aurez à ajuster la frontière de fin **vers la droite** de façon à ne pas couper au milieu d'un mot, c'est-à-dire à la fin du jour sur lequel la frontière automatique aura été positionnée.

**Comment faire** : A l'aide de votre souris, faites glisser les frontières, et une fois l'action réalisée, à chaque étape, cliquez sur « Enregistrer et Continuer ».

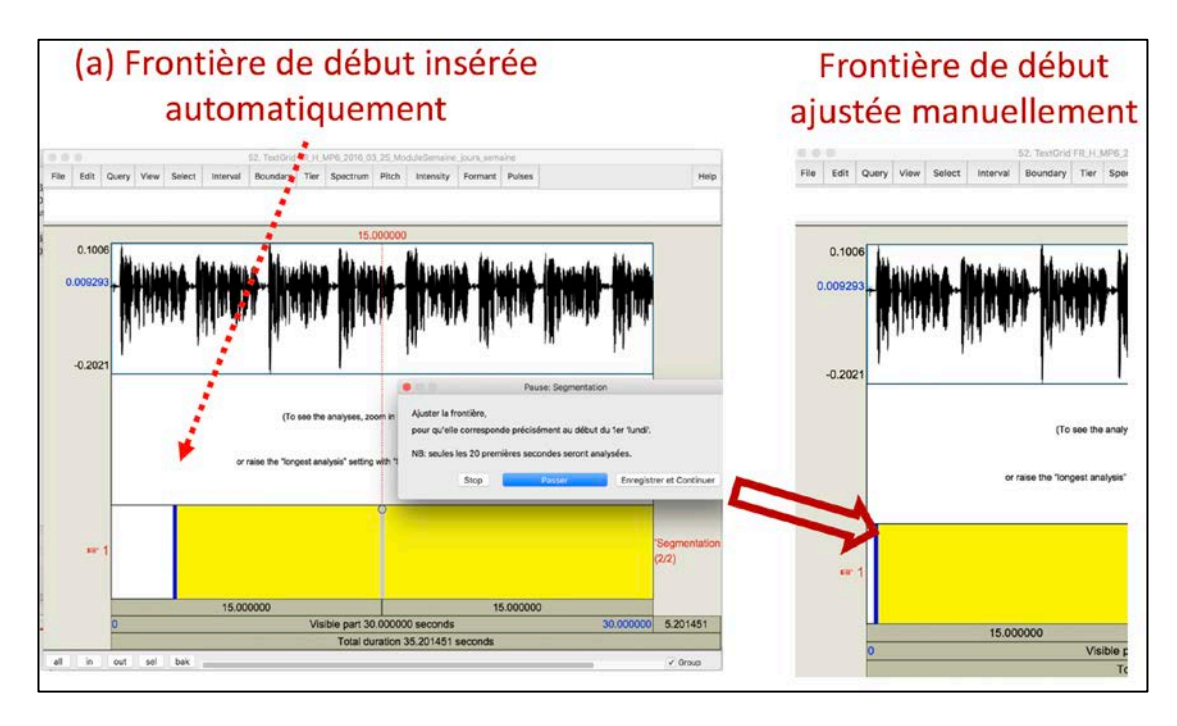

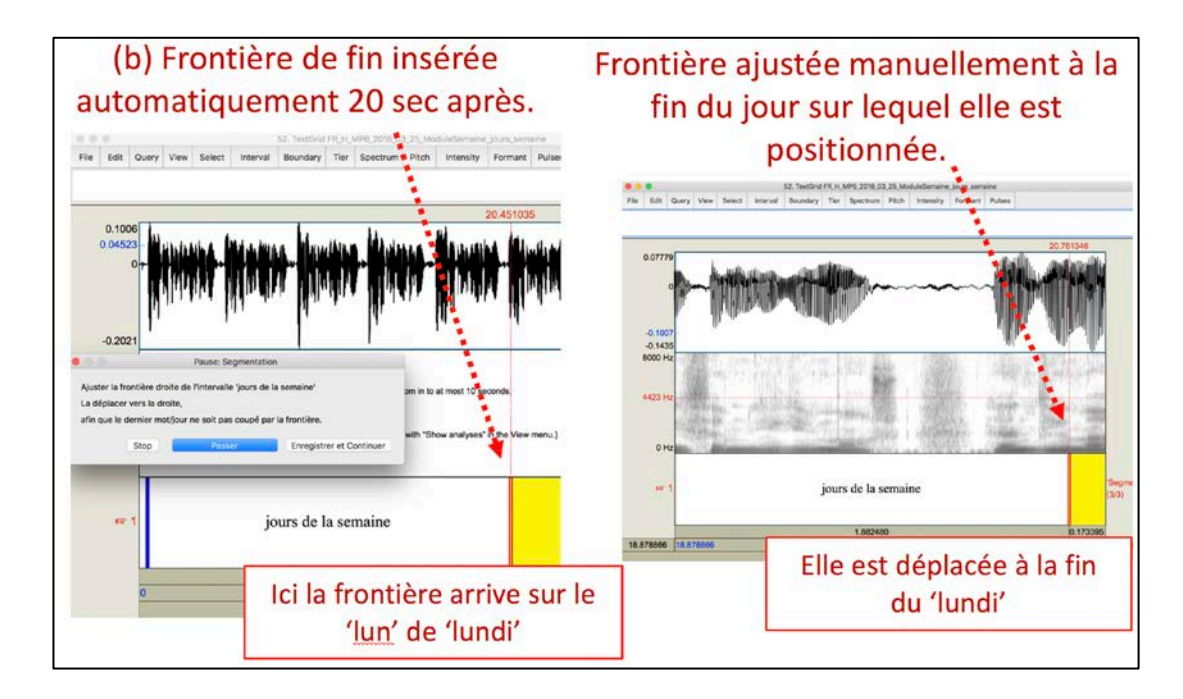

Une fois l'intervalle défini (les frontières gauche et droite ajustées)…

**Votre tâche (c)** est de compter le nombre de jours (« lundi », « mardi », etc.) produits dans l'intervalle et de l'inscrire dans la boite de dialogue : ici 36 jours.

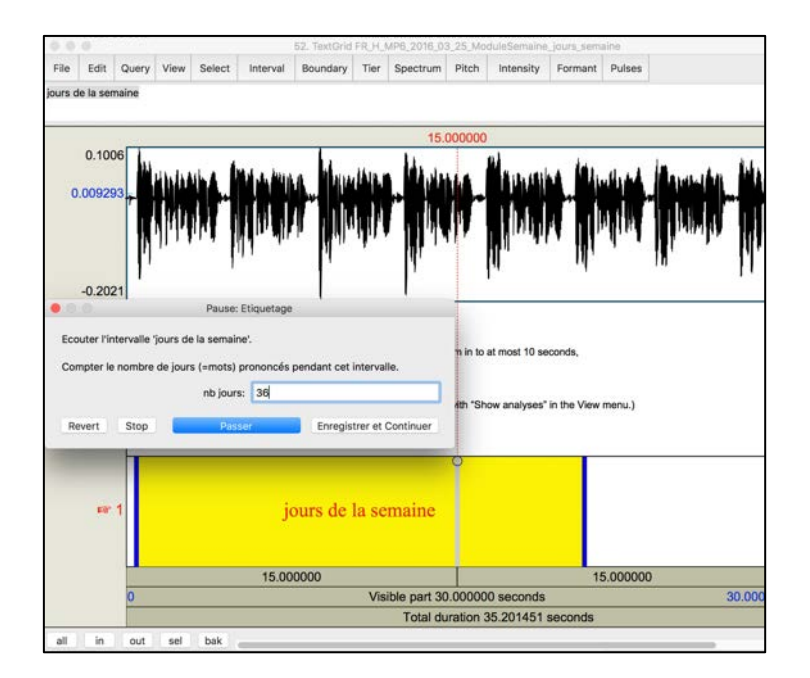

*Une fois l'action réalisée*, à chaque étape, cliquez sur « Enregistrer et Continuer ».

#### <span id="page-39-0"></span>**3.2.4. Analyse du module diadococinésies**

Principe : Mesure du nombre de syllabes produites sur 4 ou 2 secondes **de production continue** sur les fichiers « tratratra.wav, claclacla.wav, bababa.wav, dedede.wav, gogogo.wav, badego.wav » qui seront analysés successivement.

L'analyse consiste à définir l'intervalle (2 ou 4 sec), puis à compter le nombre de syllabes produites, pour fournir un débit (nombre de syllabes/durée de l'intervalle).

#### Procédure :

*Votre tâche* est **(a)** d'ajuster la frontière de début de l'intervalle de façon à ce qu'elle corresponde au début de la suite continue de syllabes (sans pause).

- **(b)** de déterminer sur quelle fenêtre (2 ou 4 secondes) vous pouvez calculer le débit. Pour vous aider, sélectionner le signal exploitable et la durée de la sélection sera indiquée sur la barre inférieure de la fenêtre.
- **Comment faire** : A l'aide de votre souris, faites glisser les frontières, et une fois l'action réalisée, à chaque étape, cliquez sur « Enregistrer et Continuer ».

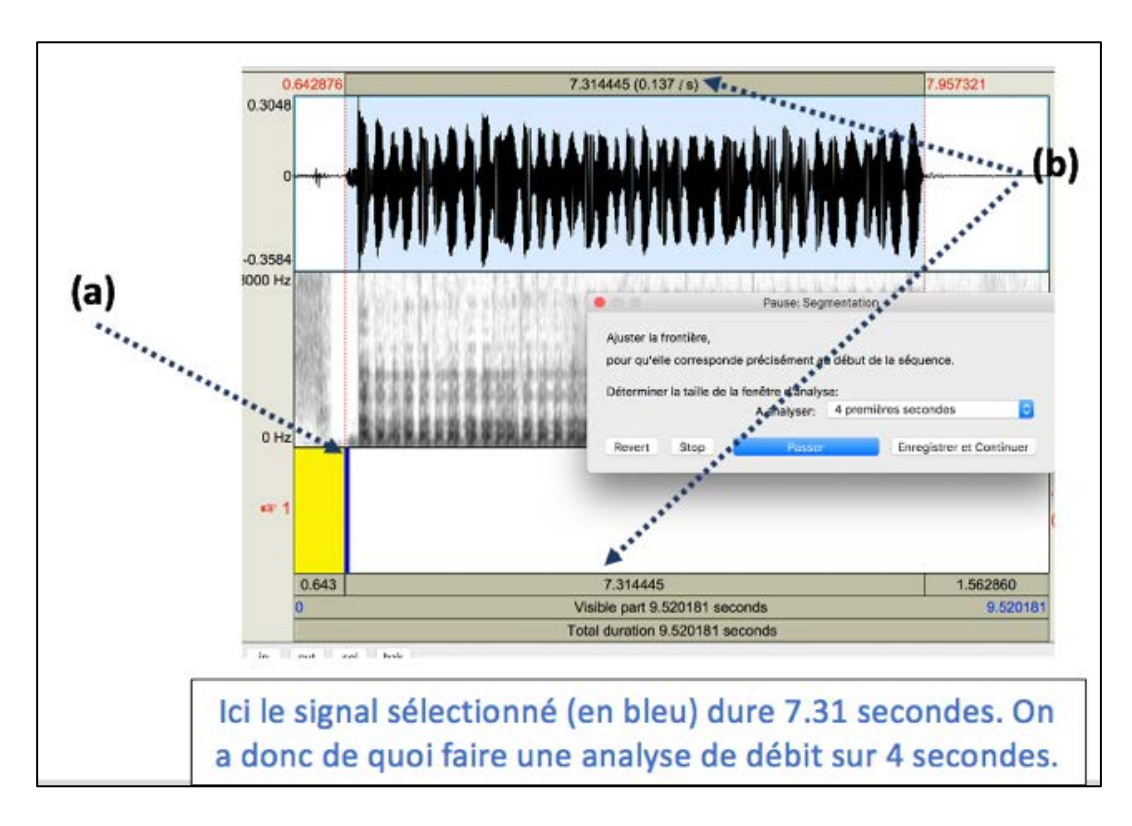

En fonction de la production disponible, choisir la durée de la fenêtre d'analyse  $\rightarrow$  menu **déroulant**

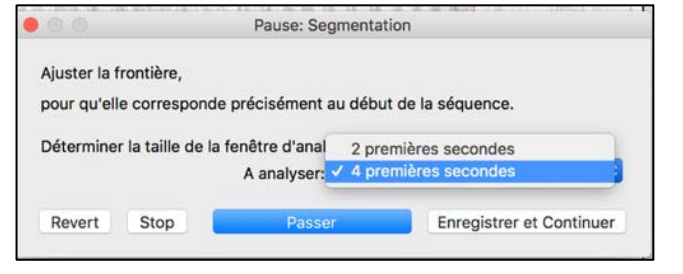

La différence entre AMR (syllabes CV répétées) et SMR ('badego') est un indicateur dans le rapport. Il ne pourra être calculé que si tous les fenêtres d'analyse pour la mesure du débit (pour ba, de, go, et badego) sont de la même longueur (tous analysés sur 2 secondes ou tous analysés sur 4 secondes). Si vous souhaitez modifier votre fenêtre d'analyse en cours de route, passez à l'item suivant et revenez sur les fichiers à remesurer à la fin de l'analyse (cf infra).

Si le locuteur n'arrive pas à produire en continu sur au moins 2 sec., le débit ne sera pas calculé sur cet item => cliquez sur 'passer'

Si l'enregistrement comporte de nombreux arrêts et des reprises entre les syllabes : on essaye de prendre les mesures sur un intervalle de **production continue d'au moins 4 sec**, peu importe où dans l'enregistrement; **s'il n'y a jamais 4 sec en continu**, on prend seulement **2 sec de continu** (cf. choix menu déroulant). Lors de votre choix d'intervalle, privilégiez toujours celui le plus proche **du début de** la production).

Sur la base de votre frontière de début et de la durée de la fenêtre d'analyse, le script positionne une frontière de fin.

*Votre tâche* **(c)** est d'ajuster la frontière de fin de l'intervalle de façon à ce qu'elle ne coupe pas au milieu d'une syllabe. On la déplace donc à la fin de la voyelle **à droite** de la frontière automatique.

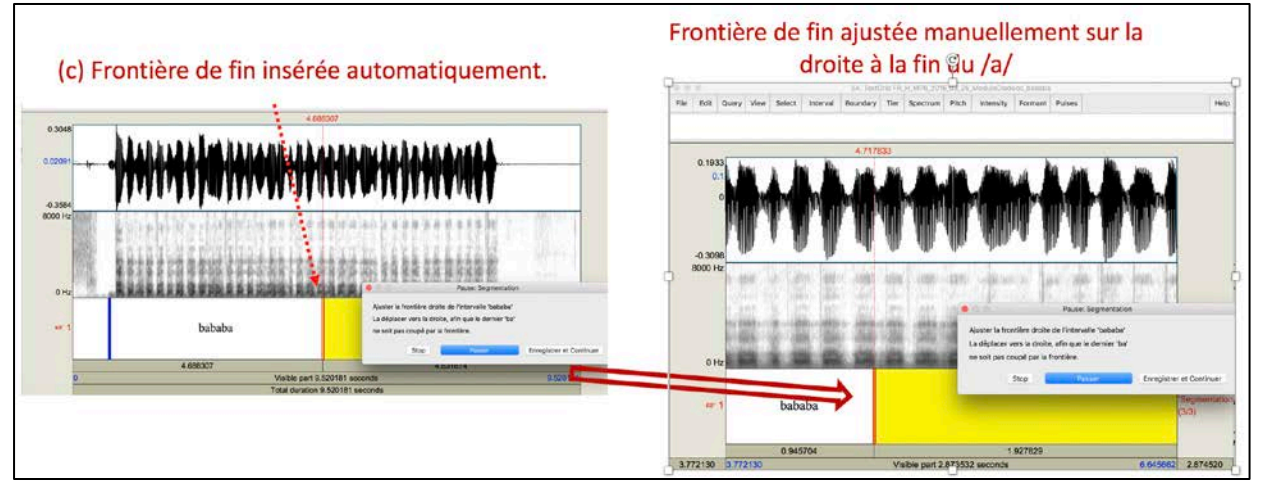

Une fois l'intervalle défini (les frontières ajustées)…

*Votre tâche* **(d)** consiste à compter le nombre de syllabes (ou voyelles si plus facile) produites dans l'intervalle et de l'inscrire dans la boite de dialogue : ici 21 syllabes

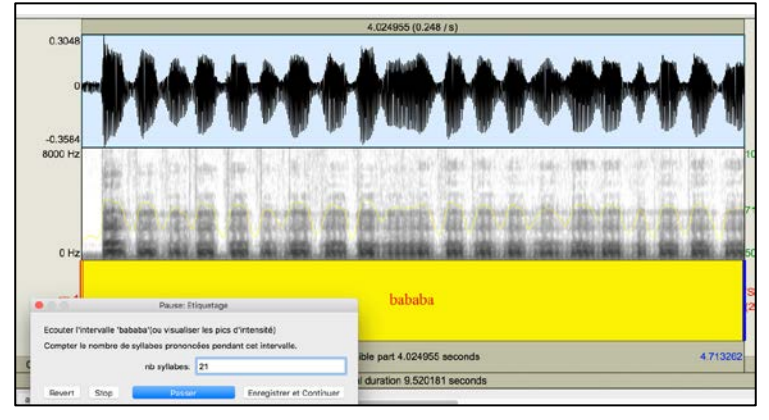

<u>- @-</u> Aidez-vous des pics d'amplitude sur le signal acoustique et/ou de la présence de formants sur le spectrogramme pour identifier les voyelles.

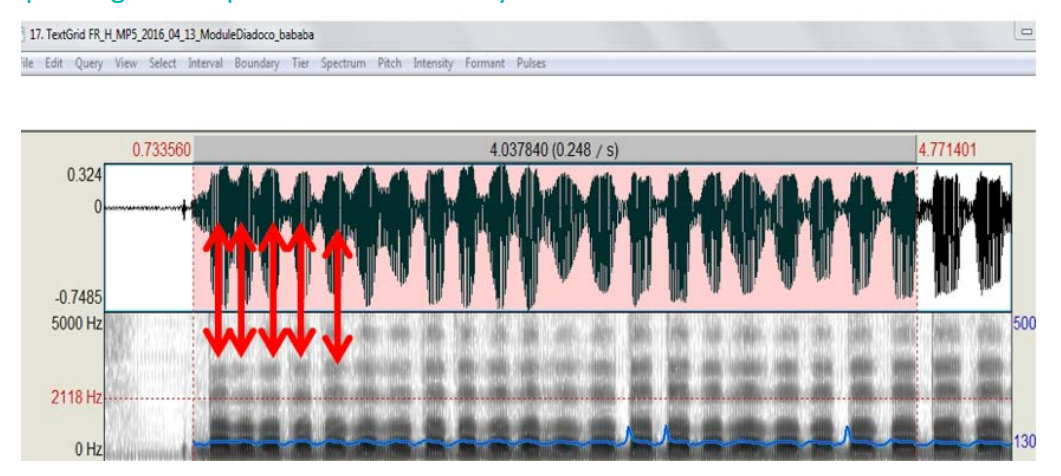

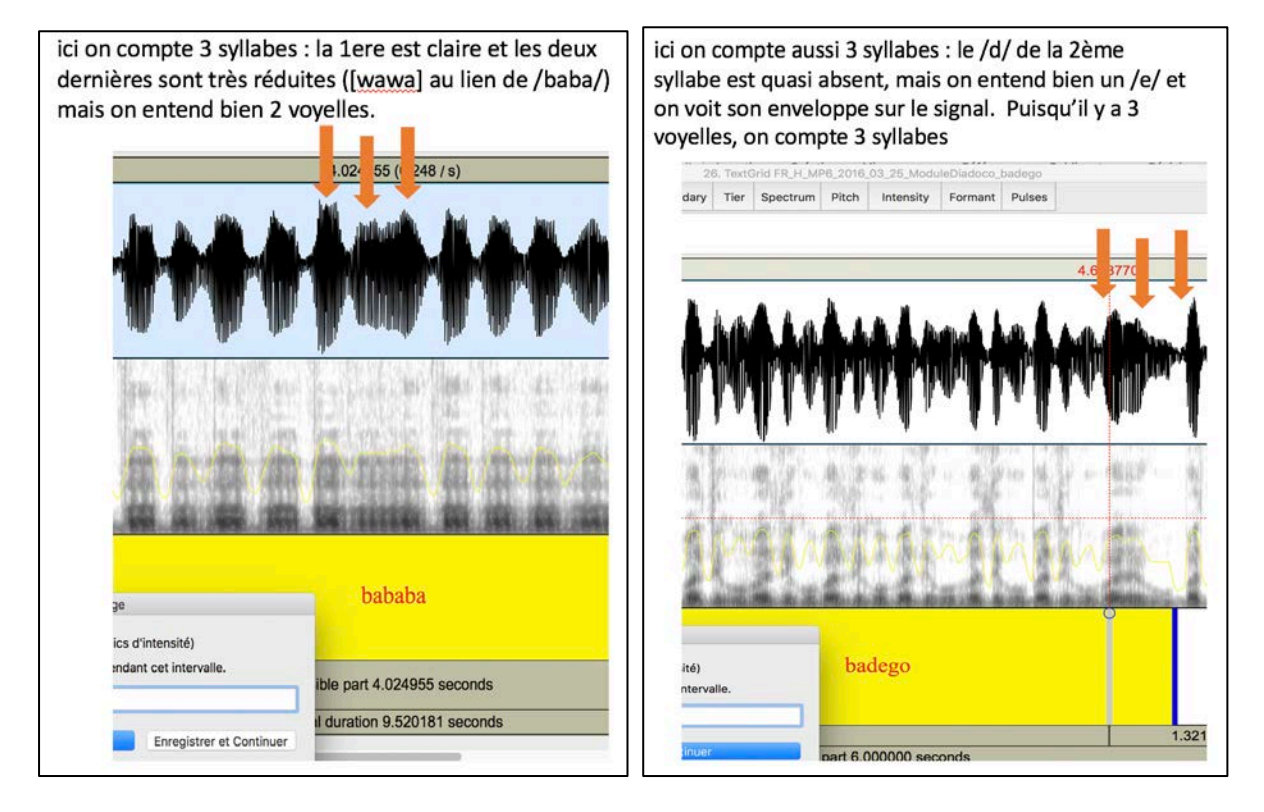

## <span id="page-42-0"></span>**3.2.5. Analyse du /a/ tenu**

Principe : Mesure de plusieurs indicateurs liés à la voix sur « aa2s.wav ». L'analyse consiste à bien définir la fenêtre d'analyse et à s'assurer que les mesures basées sur la détection de f0 soient correctes.

#### Procédure :

*Votre tâche* **(a)** est d'ajuster les frontières de façon à ne conserver que le /a/ pour l'analyse, c'est-à-dire éliminer tous les sons éventuellement produits avant et après. Parfois, la frontière droite sera déplacée à la toute fin du son enregistré comme dans l'exemple.

**Comment faire** : A l'aide de votre souris, faites glisser les frontières, et une fois l'action réalisée, à chaque étape, cliquez sur « Enregistrer et Continuer ».

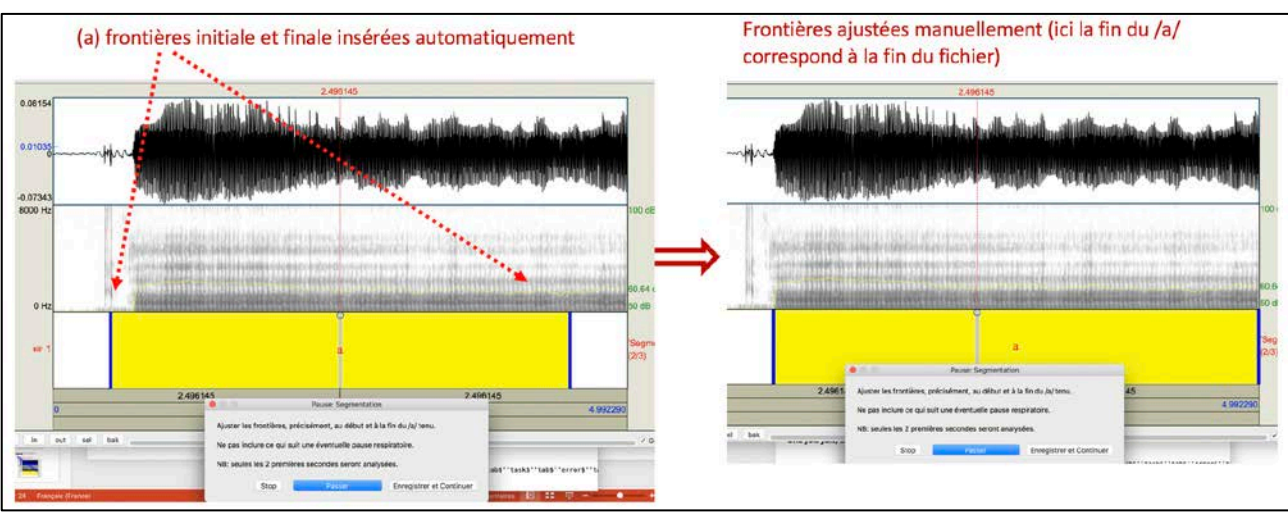

Une fois l'intervalle délimité, le script sélectionne 2 secondes à partir du début de l'intervalle et fait une extraction de la f0 (fréquence fondamentale) qui s'affiche en bleu sur le spectrogramme.

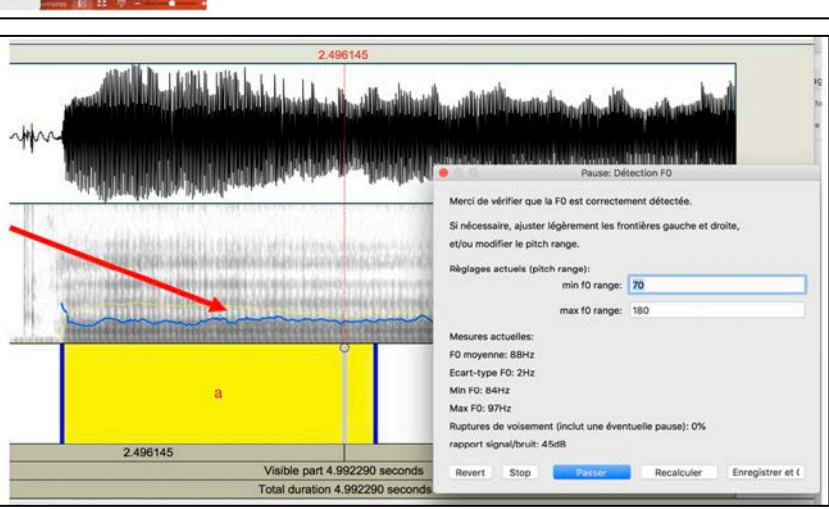

Si la f0 ne s'affiche pas : allez dans le menu « Pitch » et sélectionnez « Show Pitch ».

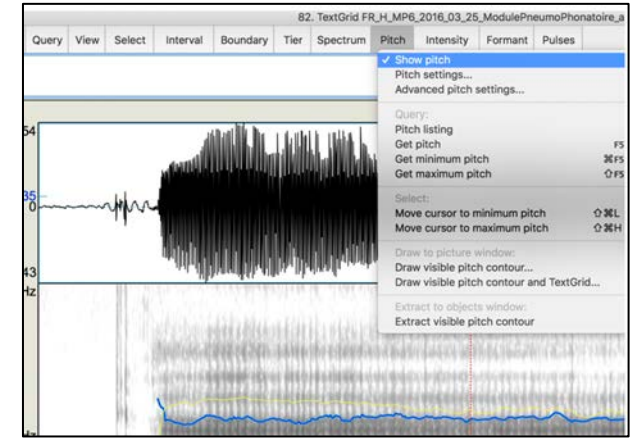

*Votre tâche* **(b)** ici est alors **de vérifier que la détection de la f0 est bonne**, d'ajuster l'analyse en cas de problème si cela est possible, ou de 'passer' si vous n'y arrivez pas.

**Voir la section 3.2.2.6 sur les problèmes de détection de f0 après l'analyse PHRASE**

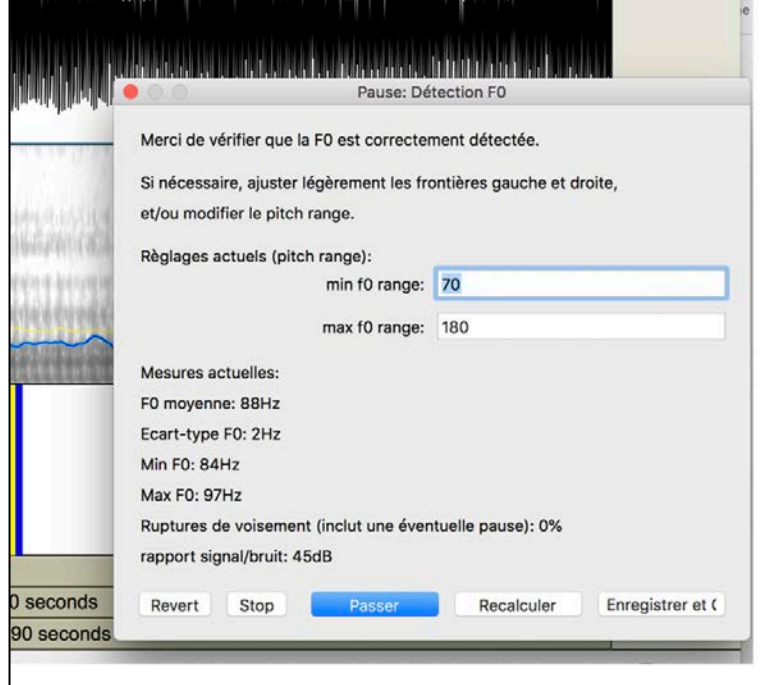

## <span id="page-44-0"></span>**3.2.6. Analyse des phrases lues**

- Principe : Mesure plusieurs indicateurs sur les phrases 'Mélanie vend du lilas', 'Laurie l'a lu' et 'Laurie l'a lu?' qui sont liés à des caractéristiques vocales en parole continue (speakingf0), au débit de parole (syll ou ph/sec), et à la réalisation du contraste mélodique entre déclarative et interrogative.
- L'analyse consiste à bien définir la fenêtre d'analyse et à s'assurer que les mesures basées sur la détection de f0 soient correctes.

#### Procédure :

*Votre tâche* est **(a)** d'ajuster les frontières de façon à ne conserver pour l'analyse que la phrase indiquée dans la tire de texte, c'est-à-dire éliminer tous les sons/bruit/phrases éventuellement produits avant et après (voir ci-dessous pour des conseils de segmentation).

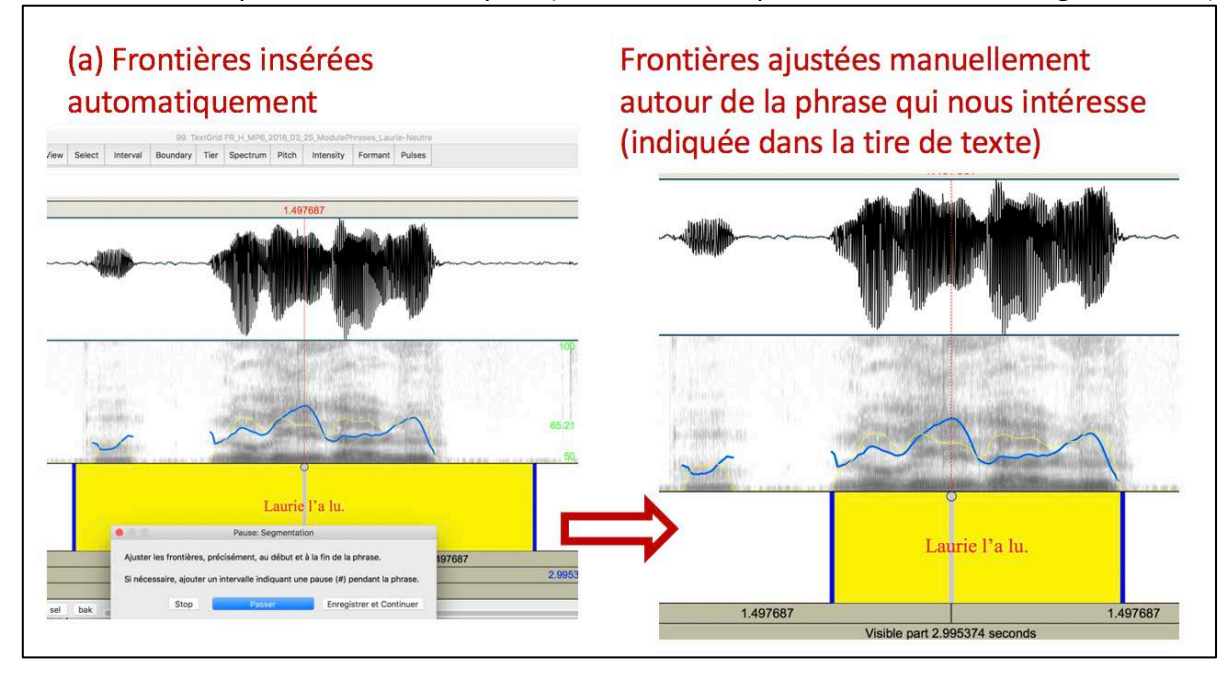

**(b)** de noter si la phrase a été produite avec une pause que vous noterez avec le symbole # (à l'endroit où elle est produite) sur la transcription orthographique de la phrase**.** (ex. 'Laurie # l'a lu' 'Mélanie # vend # du lilas')

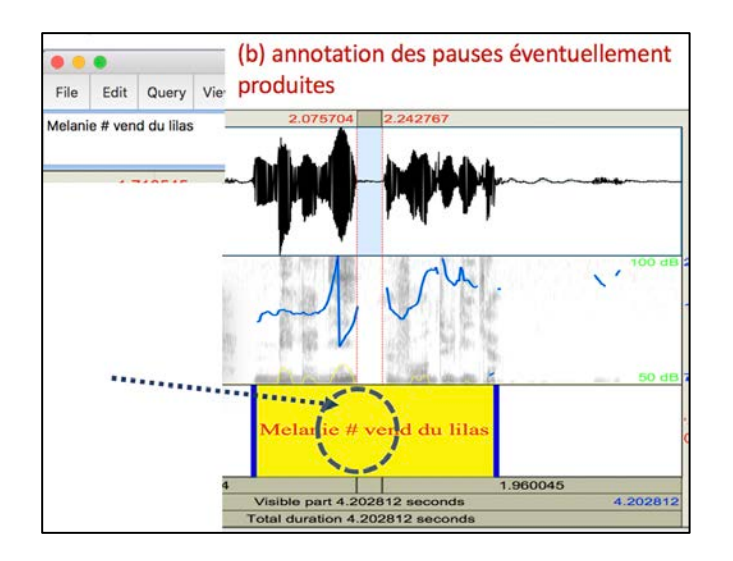

# **Conseils pour segmenter les phrases et exemples**

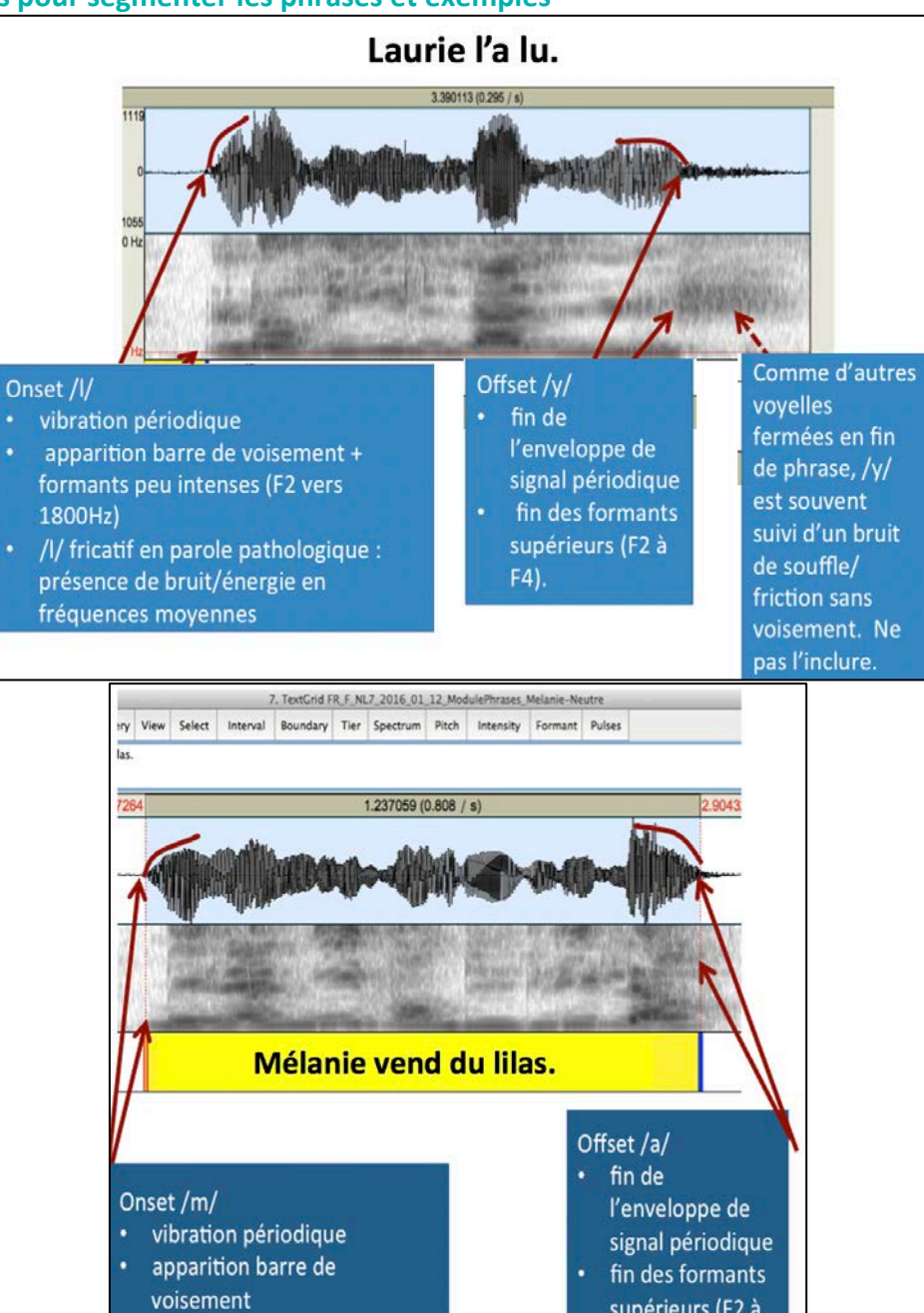

supérieurs (F2 à

 $F4$ ).

formants peu intenses

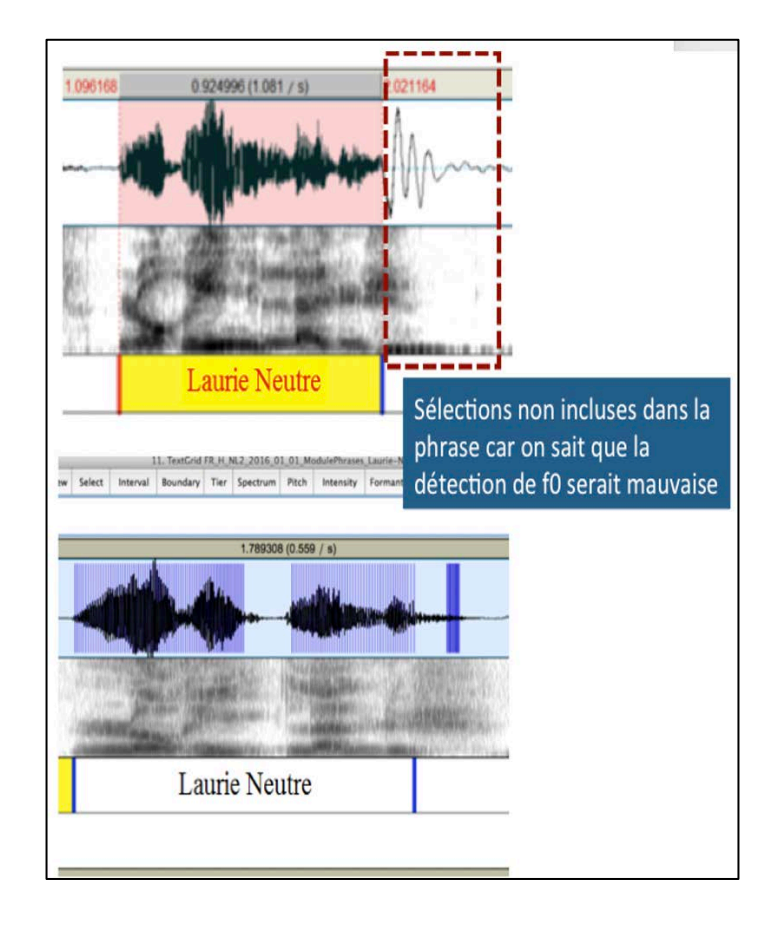

Une fois l'intervalle délimité, le script fait une extraction de la f0 (fréquence fondamentale) qui s'affiche en bleu sur le spectrogramme.

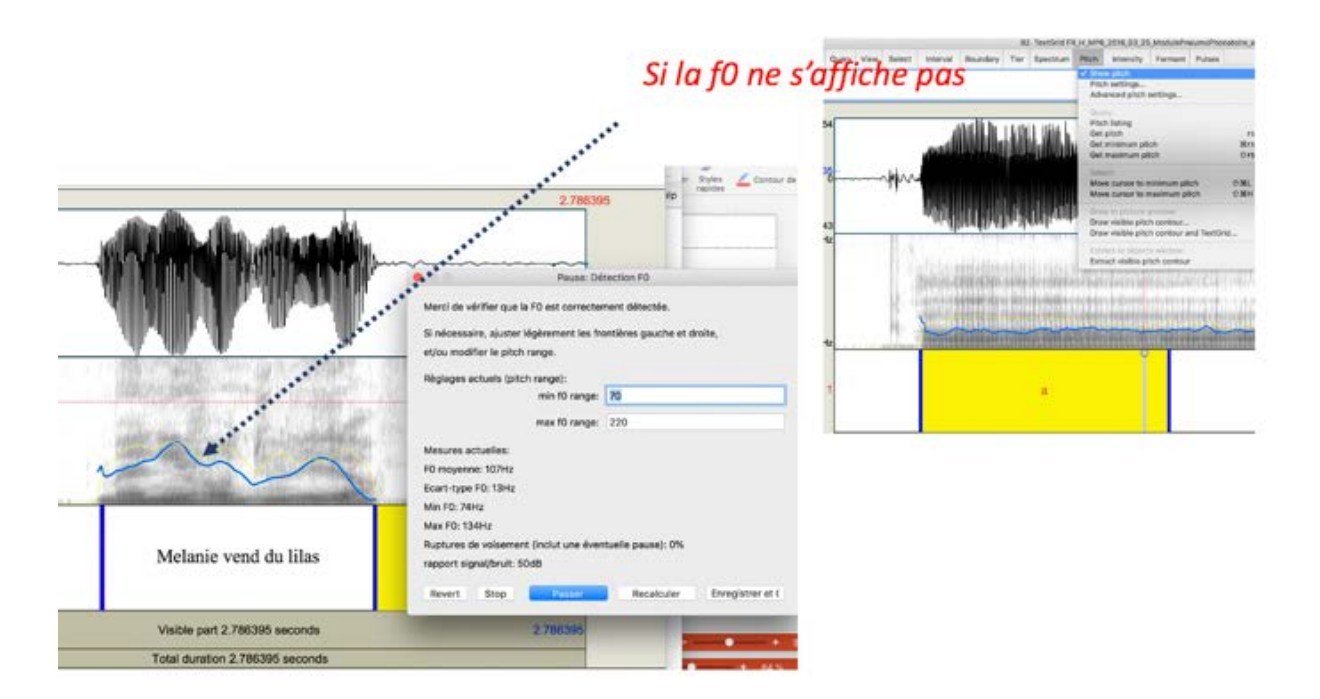

*Votre tâche* **(c)** ici est de vérifier que la détection de la f0 est bonne, d'ajuster l'analyse en cas de problème si cela est possible, ou de 'passer' si vous n'y arrivez pas. ⇒ **Voir la section 3.2.2.6 sur les problèmes de détection de f0 ci-après**

## <span id="page-47-0"></span>**3.2.7. Les problèmes de détection de f0 : que faire ?**

- Pour les analyses sur le /a/ tenu et sur les phrases, les mesures repose sur une bonne détection de la f0, votre tâche est donc :
- de vérifier que la détection de la f0 est bonne en visualisant la courbe de f0 (en bleu) (si elle ne s'affiche pas => menu Pitch/show pitch) et les valeurs données sur la fenêtre
- d'ajuster l'analyse en cas de problème si cela est possible,
- ou de 'passer' si vous n'y arrivez pas.

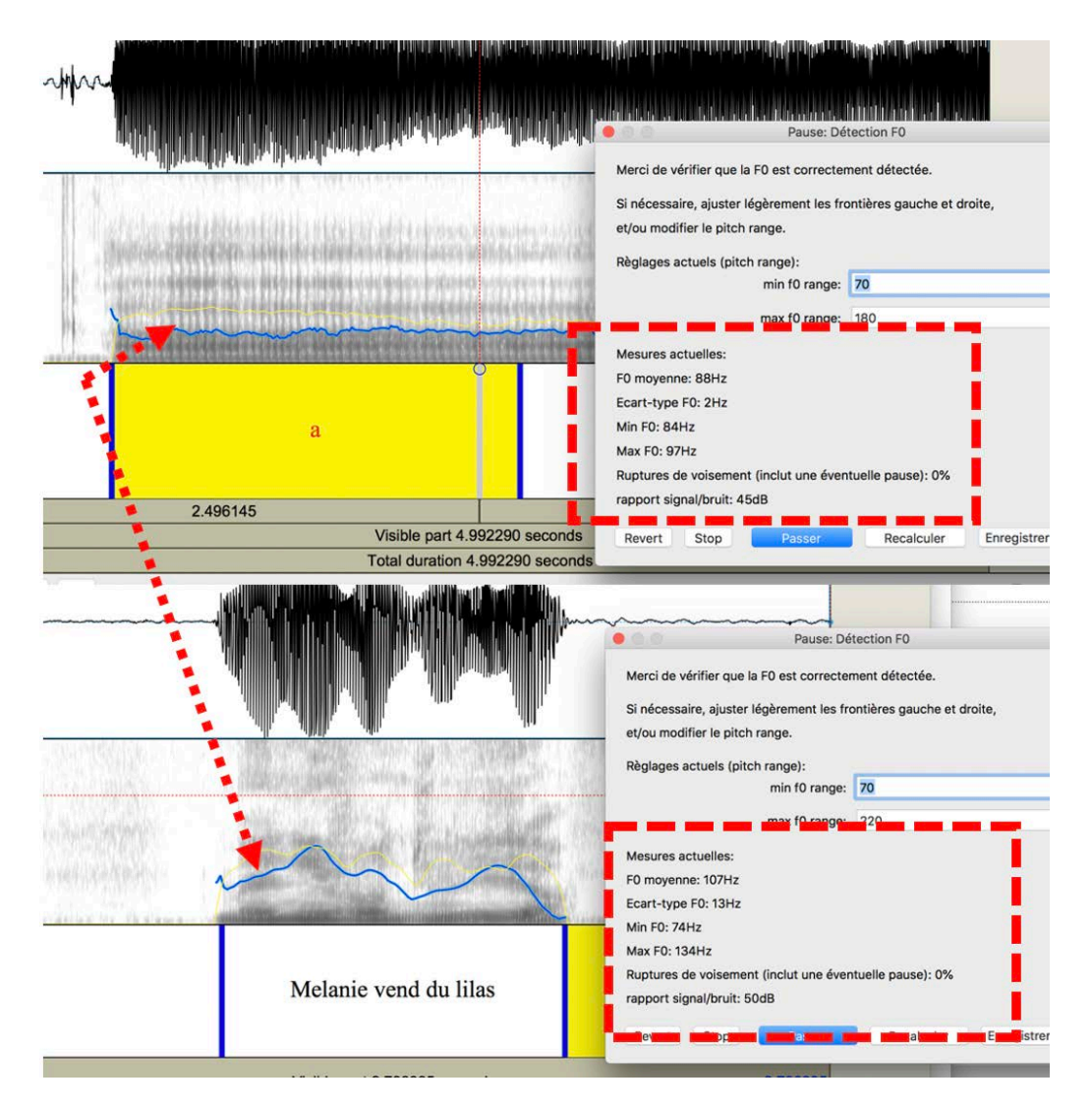

#### *Démarches pour la vérification :*

- (a)Vérifier que le **rapport signal/bruit** est assez important (en-dessous de 30dB, les indicateurs ne seront pas calculés, entre 30 et 40dB ils seront fournis avec un message d'alerte)
- (b)Voir sur la courbe de f0 si il y a des *erreurs flagrantes de détection* **de la f0 ou** *des nondétections de périodicité* (voir exemples pages suivantes) qui peuvent remettre en cause les calculs des indicateurs basés sur la f0, par exemple :
- Des sauts fréquentiels abruptes sur la courbe (ex. un passage de 300 à 100Hz n'est pas possible physiologiquement).
- valeurs aberrantes/non plausibles de f0 (moyenne, écart type, min et max) ; ces valeurs sont calculées et indiquées dans la fenêtre.
- ruptures de voisement trop fréquentes : visibles sur la courbe ou calculées en % de la durée de l'intervalle dans la fenêtre.

S'il y a trop de périodes non voisées (si pause, si apériodicité/dysphonie), alors les indicateurs de f0 sont à interpréter avec précaution (au dessus de 20% de rupture de voisement les indicateurs seront fournis avec un message d'alerte).

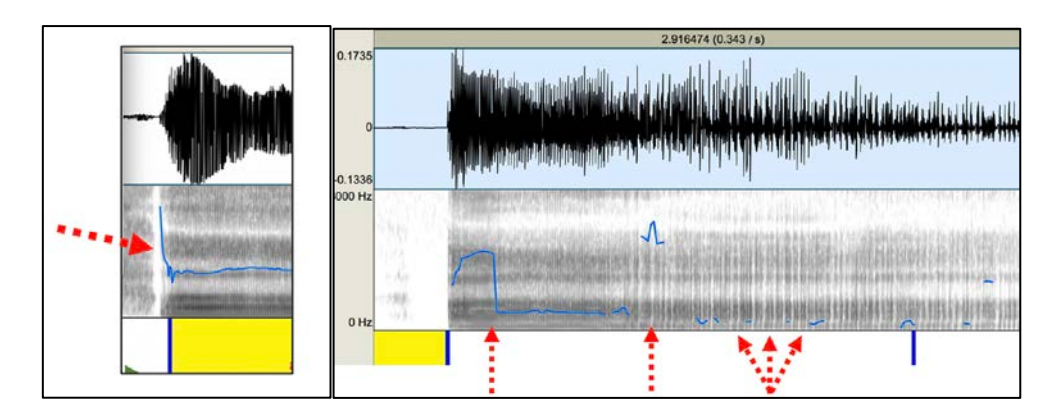

*Que faire :*

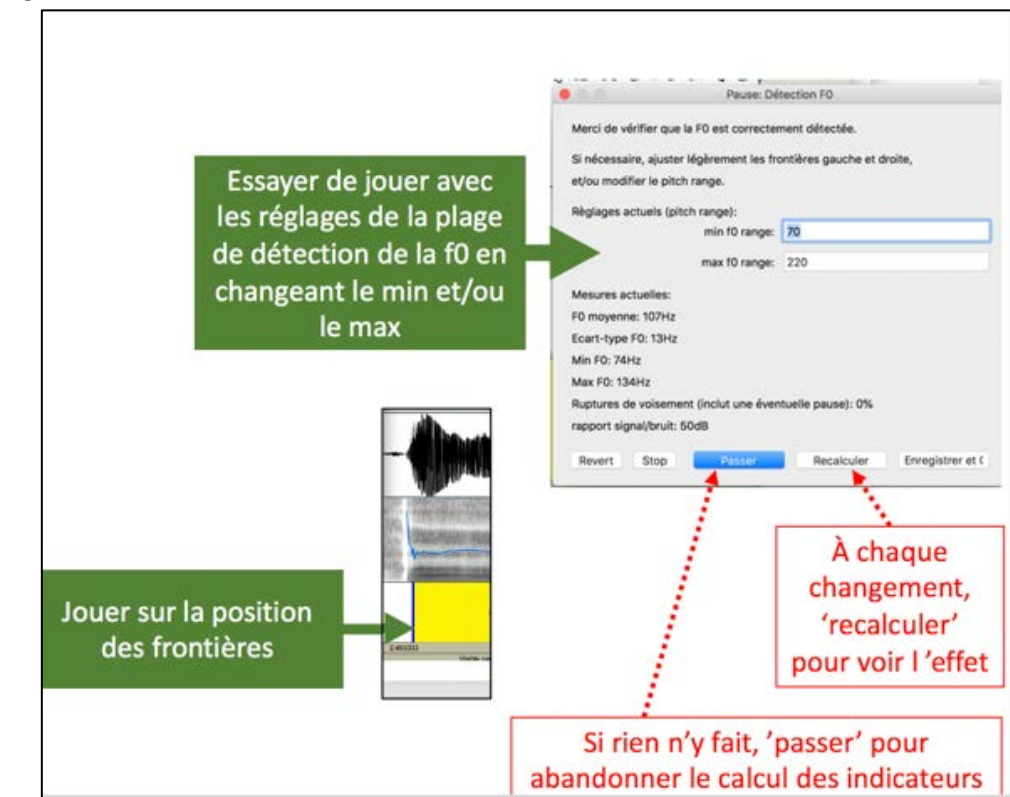

#### **Exemples :**

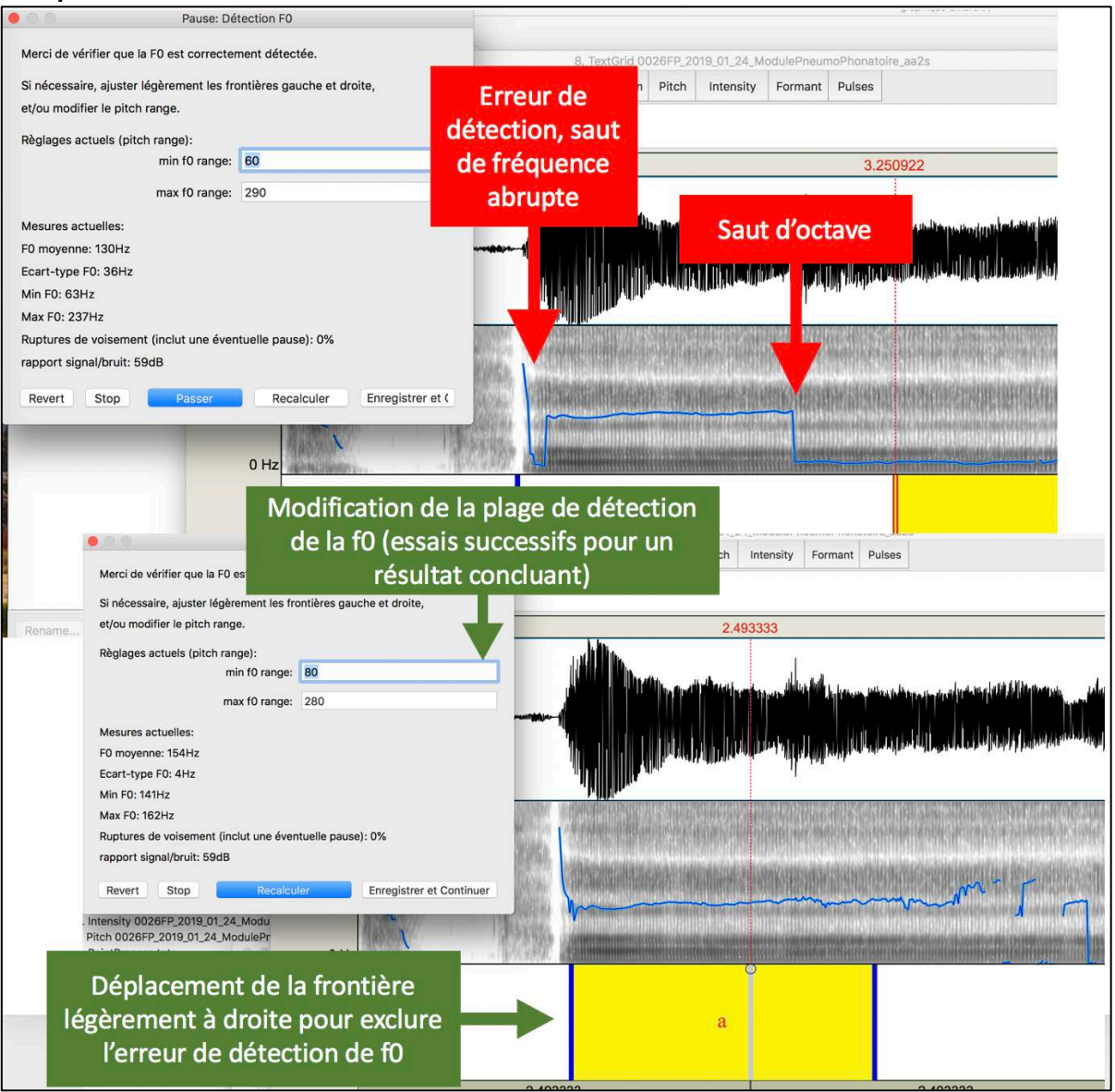

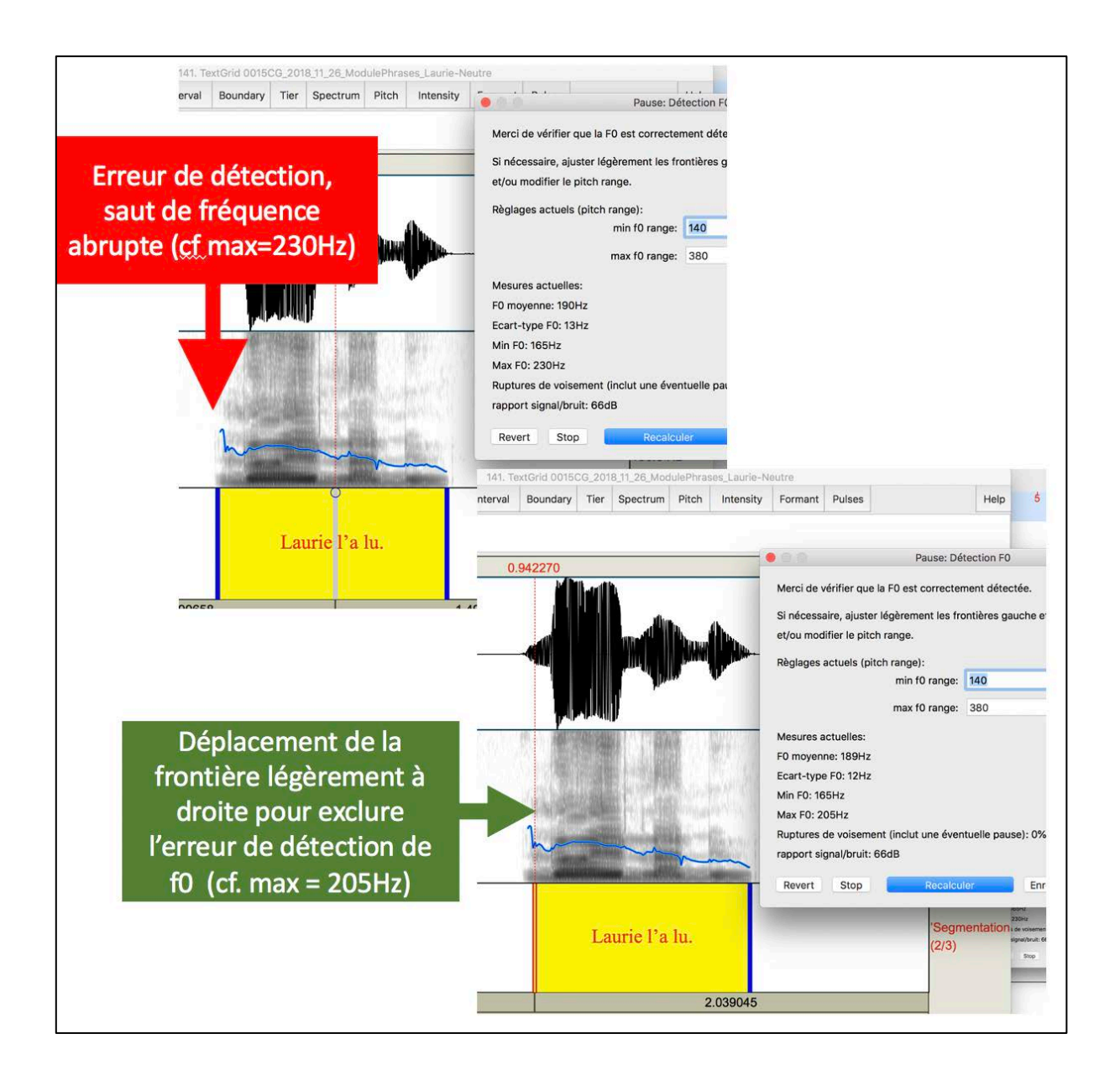

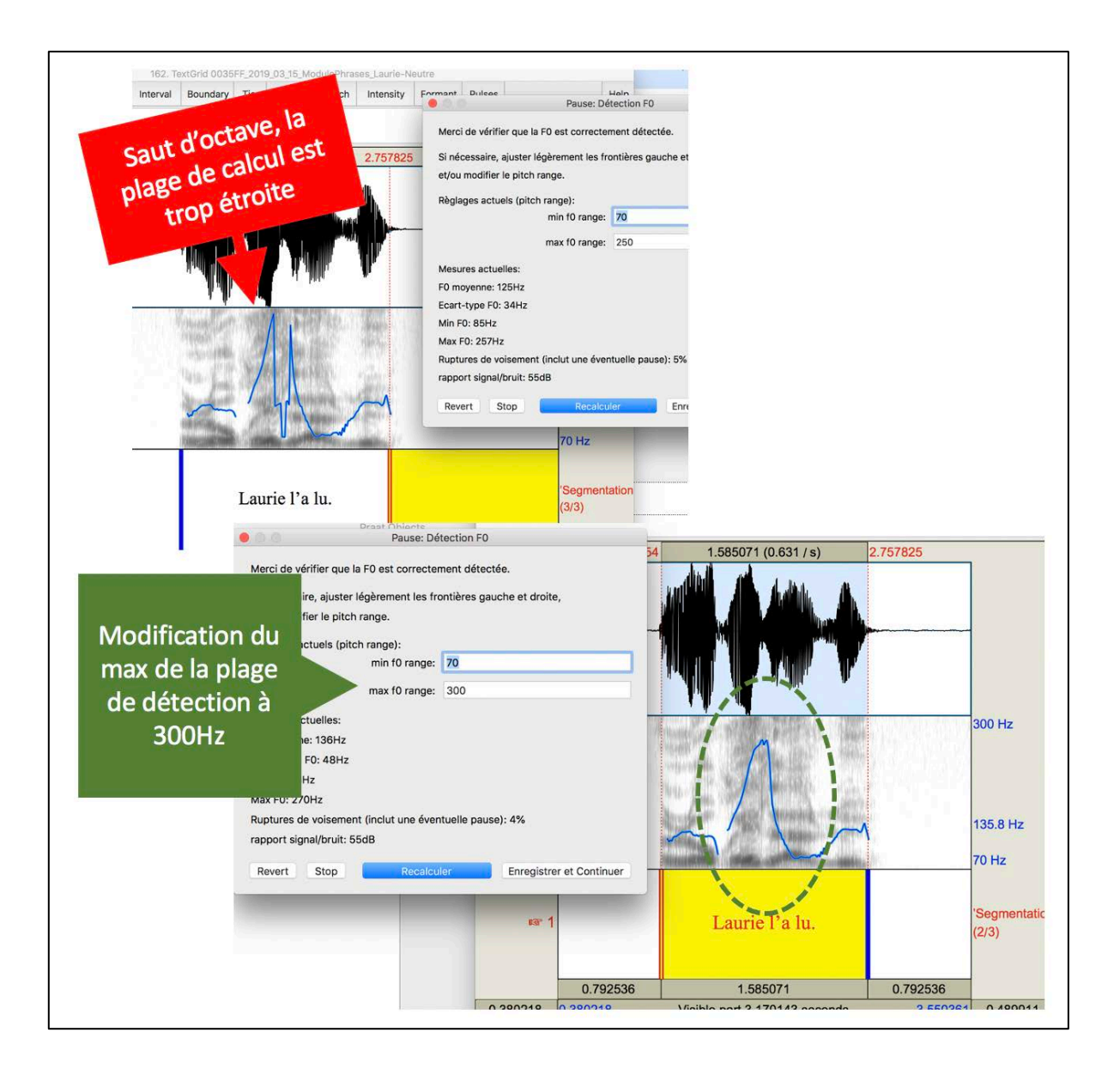

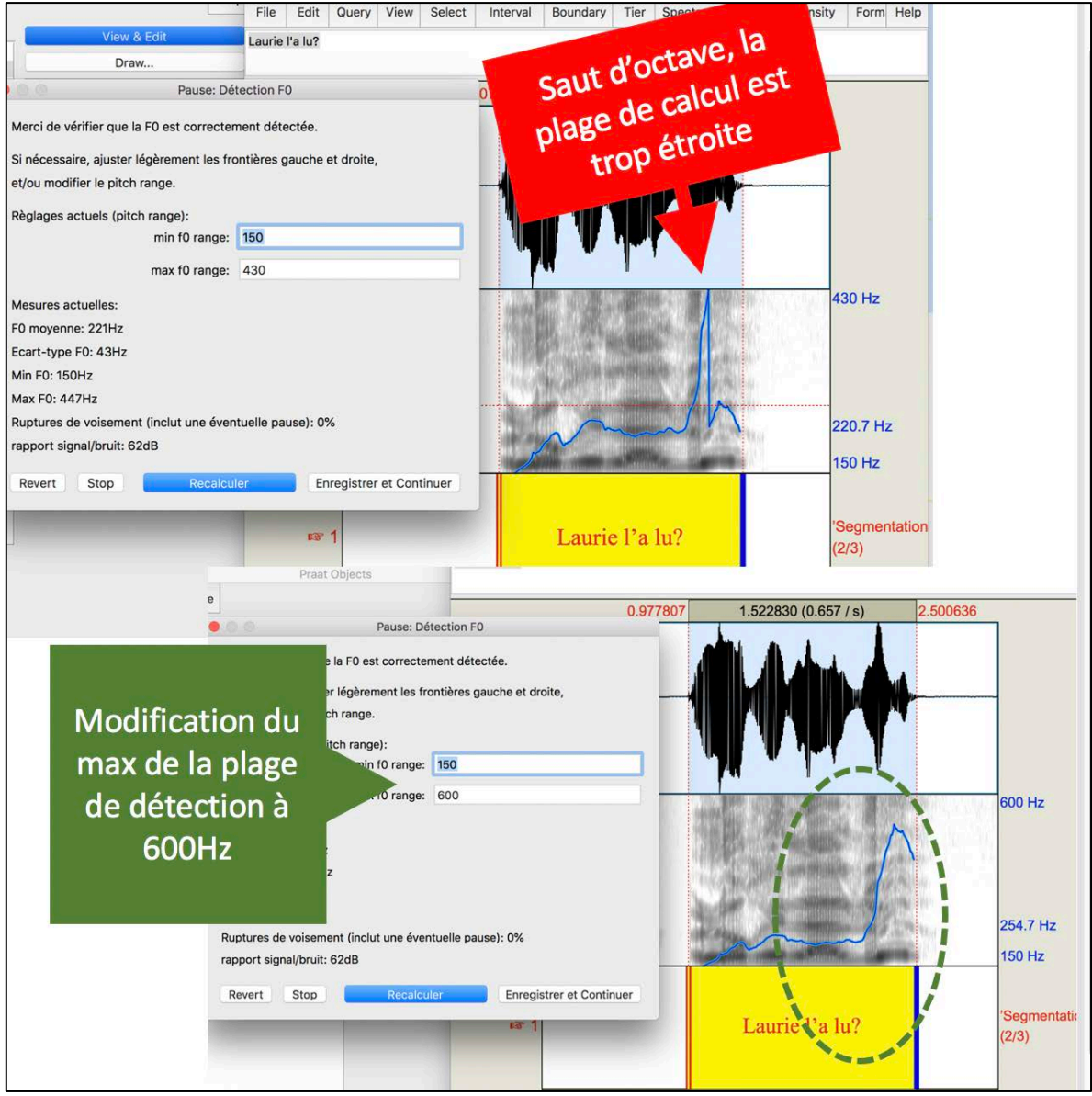

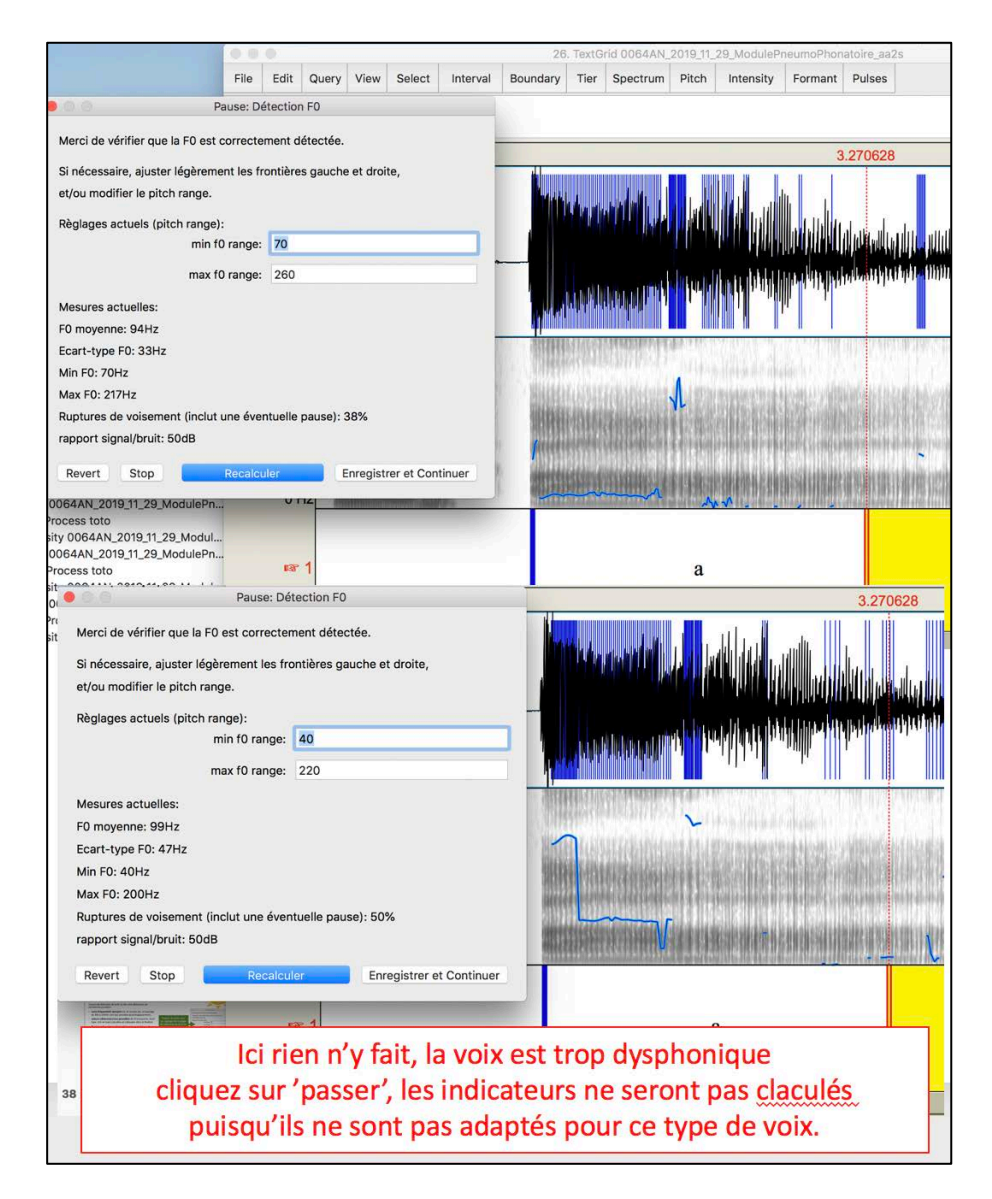

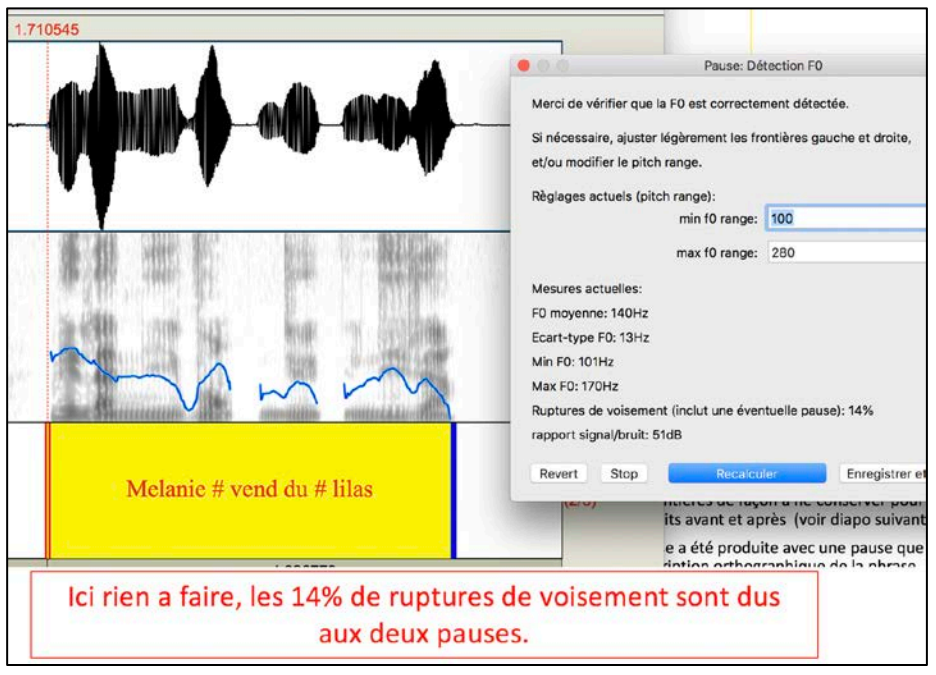

#### <span id="page-54-0"></span>**3.2.8. Après l'analyse du dernier fichier**

Un résumé intermédiaire fait un bilan des analyses faites, et des erreurs éventuellement recensées (cf. infra).

A ce stade, la cotation acoustique n'est pas finalisée et toute analyse peut être refaite (on écrase alors les résultats de l'analyse précédente pour le fichier son concerné).

On peut par exemple décider de refaire certaines diadococinésies afin de sélectionner un même intervalle (2 ou 4 sec.) pour l'ensemble de celles-ci, ou refaire une analyse impliquant la détection de F0 parce qu'on a trouvé un réglage potentiel pour ce patient, etc.

**Si vous avez cliqué sur « passer » sans le vouloir lors de l'analyse,** c'est aussi le moment de recommencer l'analyse en question.

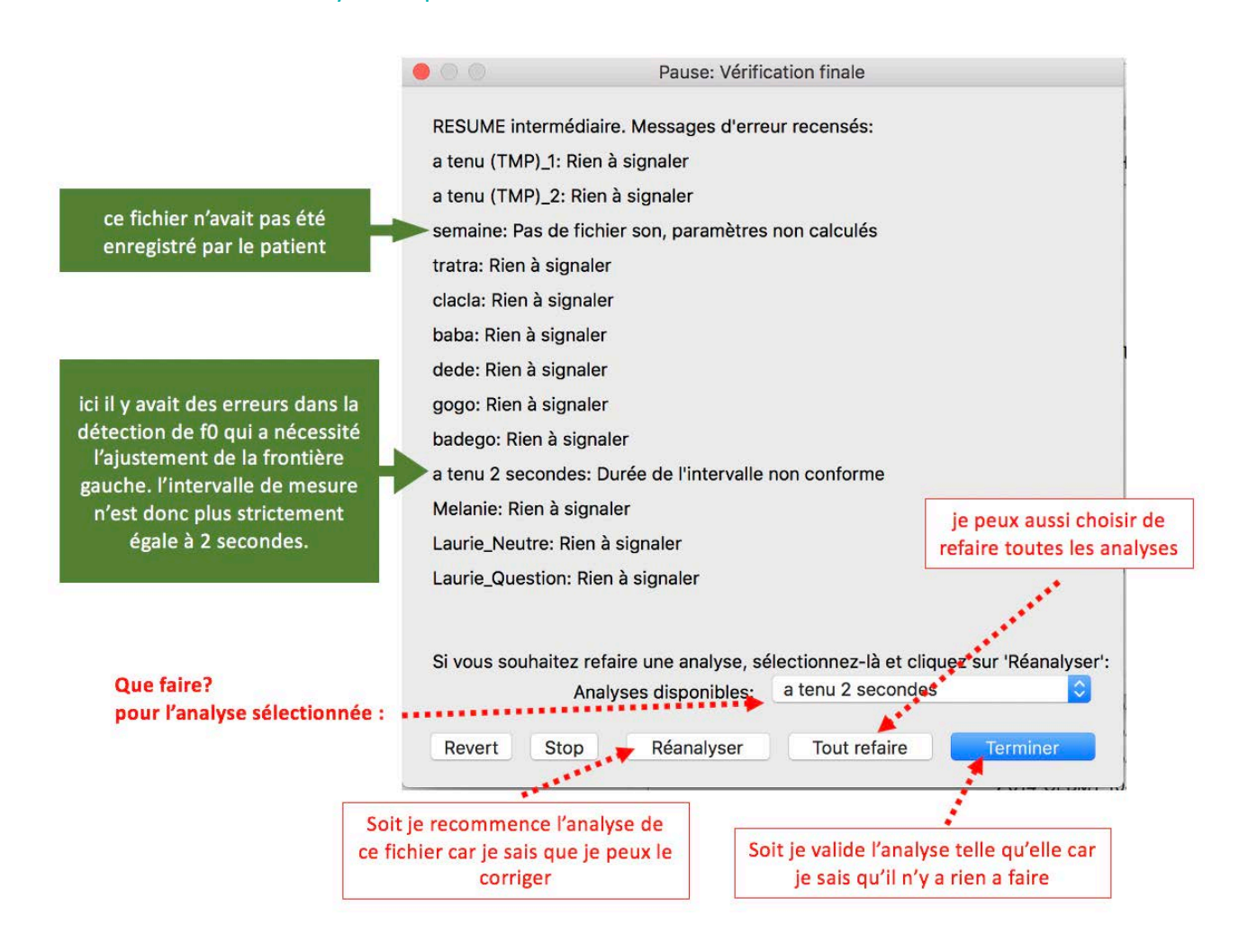

#### **Messages d'erreur possibles pouvant apparaitre dans le rapport intermédiaire :**

- « **Analyse annulée par l'utilisateur** » : l'utilisateur a appuyé sur « passer », donc a choisi de ne pas procéder à l'analyse…
- « **Nbr d'intervalles non conforme, vérifier la segmentation** » : à la suite de l'opération de segmentation (ou de vérification de la segmentation), on attend un nombre précis

d'intervalles, qui n'est ici pas respecté. Ça peut être le cas si l'utilisateur a ajouté ou effacé une frontière sans le faire exprès, etc. Dans ce cas, les paramètres ne sont pas calculés (car ils seraient faux), il faut d'abord revérifier la segmentation et corriger le problème.

- « **Durée de l'intervalle non conforme; les paramètres ont été calculés sur: X**» : les normes ont été calculées sur des intervalles d'une durée donnée (semaine : 20 secondes ; DDK : 2 secondes ; aa2s : 2 secondes) ; le script détecte ici que la durée de l'intervalle à mesurer est inférieure à celle utilisée dans les normes, mais les paramètres sont calculés quand même sur l'intervalle non conforme.
- « **Faible rapport signal/bruit (enregistrement de mauvaise qualité)** » Lorsque le rapport signal-bruit est inférieur à 30dB, les paramètres voix ne sont pas calculés car il a été démontré dans la littérature qu'avec ce niveau de bruit ils ne sont pas fiables. Lorsque le rapport signalbruit est entre 30dB et 40dB, on obtient un message d'erreur invitant à la prudence, mais les paramètres sont calculés.
- « **Taux important de ruptures de voisement** » Lorsque le taux de ruptures de voisement est supérieur à 25%, les paramètres voix ne sont pas calculés car la détection de la F0 dans les parties restantes est peu fiable. Lorsque le taux de ruptures de voisement est entre 15% et 25%, on obtient un message d'erreur invitant à la prudence, mais les paramètres sont calculés.
- « **Pas de fichier son** » : pas de fichier son correspondant à l'analyse visée, paramètres non calculés.
- Si vous cliquez sur « Tout refaire », toutes les analyses seront écrasées et vous recommencerez l'analyse acoustique depuis le début pour ce participant. Si vous refaites une ou toutes les analyses, un nouveau résumé intermédiaire sera proposé à la fin du processus.

Une fois l'ensemble des analyses terminées, cliquer sur « Terminer ».

- Le script génère une sortie qui correspond à un ensemble de mesures extraites automatiquement.
- Ces mesures sont compilées dans le fichier résultats 'AnalysesAcoustiques.txt' qui a été créé dans le dossier «data/participant/session/Analyses »

FR H MP6 **Nom**  $\land$  Date de mod AnalysesAcoustiques.praat aujourd'hui aujourd'hui **IvsesAcoustiques.txt** FR\_H\_MP6\_2016\_03\_25\_ModuleDiadoco\_bababa.wav aujourd'hui FR\_H\_MP6\_2016\_03\_25\_ModuleDiadoco\_badego.wav auiourd'hui FR\_H\_MP6\_2016\_03\_25\_ModuleDiadoco\_claclacla.wav aujourd'hui FR\_H\_MP6\_2016\_03\_25\_ModuleDiadoco\_clatra.wav aujourd'hui FR\_H\_MP6\_2016\_03\_25\_ModuleDiadoco\_dedede.wav aujourd'hui FR\_H\_MP6\_2016\_03\_25\_ModuleDiadoco\_gogogo.wav aujourd'hui FR\_H\_MP6\_2016\_03\_25\_ModuleDiadoco\_tratratra.wav aujourd'hui FR\_H\_MP6\_2016\_03\_25\_Mo...ePhrases\_Laurie-Neutre.wav aujourd'hui FR\_H\_MP6\_2016\_03\_25\_Mo...hrases\_Laurie-Question.wav aujourd'hui FR\_H\_MP6\_2016\_03\_25\_Mo...Phrases\_Melanie-Neutre.wav aujourd'hui FR\_H\_MP6\_2016\_03\_25\_Mo...neumoPhonatoire\_aa2s.wav aujourd'hui

**Vous pouvez alors quitter Praat®.**

## <span id="page-56-0"></span>**4. La génération du rapport d'analyse**

Le rapport chiffré de l'évaluation MonPaGe-2.0.0S se base sur les cotations perceptives et acoustiques donnant un total de 24 indicateurs. Ce rapport est appelé à évoluer. L'utilisateur doit donc être conscient de la version de MonPaGe qu'il utilise.

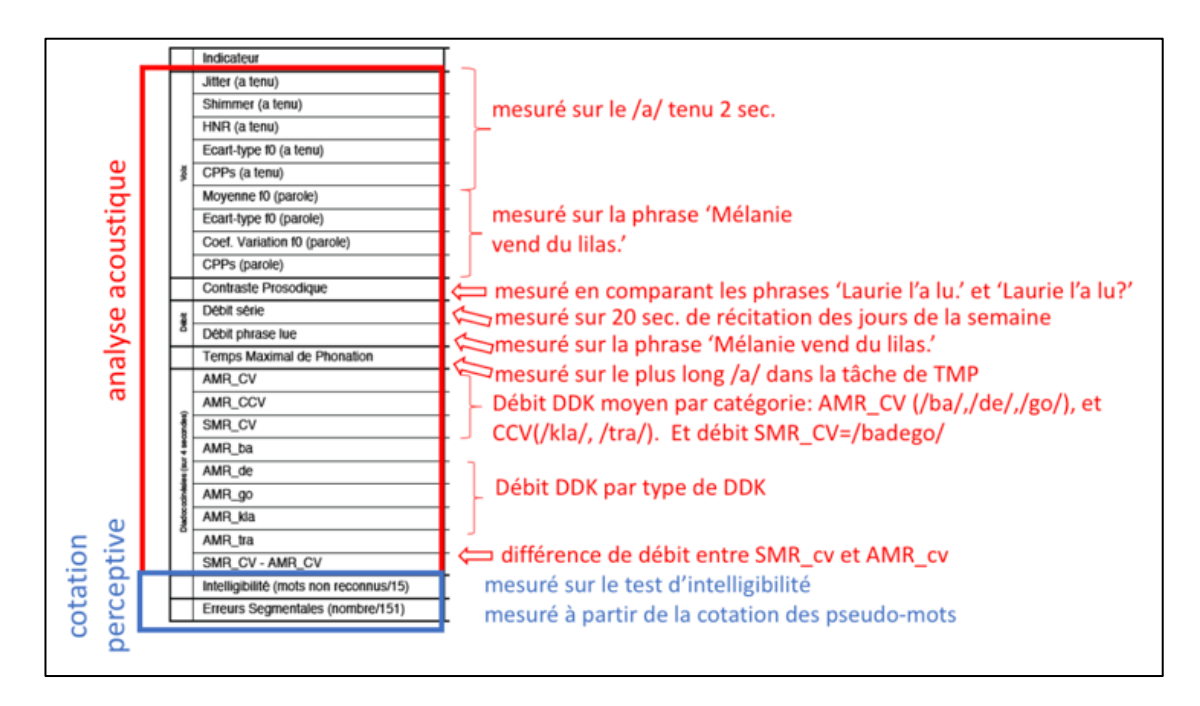

Il faut que l'ensemble des analyses perceptives et acoustiques aient bien été réalisées au préalable pour le patient sélectionné pour pouvoir obtenir le calcul du score MonPaGe. Les enregistrements du patient qui doivent être dans le dossier *data/participant/codeparticipant/session* et organisés par module. Le fichier généré par la cotation *perceptive* (cotation results xx.db) est dans le dossier du participant, et fichier généré par la cotation *acoustique (*'AnalysesAcoustiques.txt') est dans le dossier *data/participant/codeparticipant/session/Analyse*

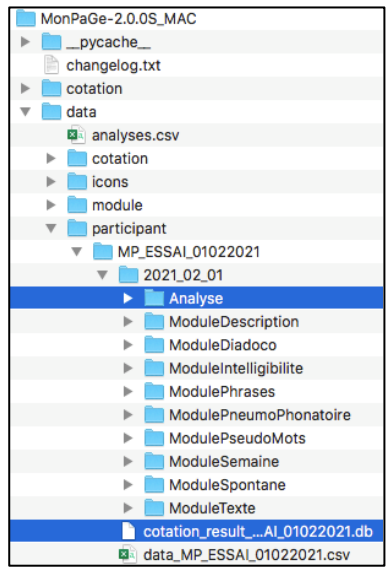

## <span id="page-57-0"></span>**4.1. Import des scores/mesures dans MonPaGe\_cotation**

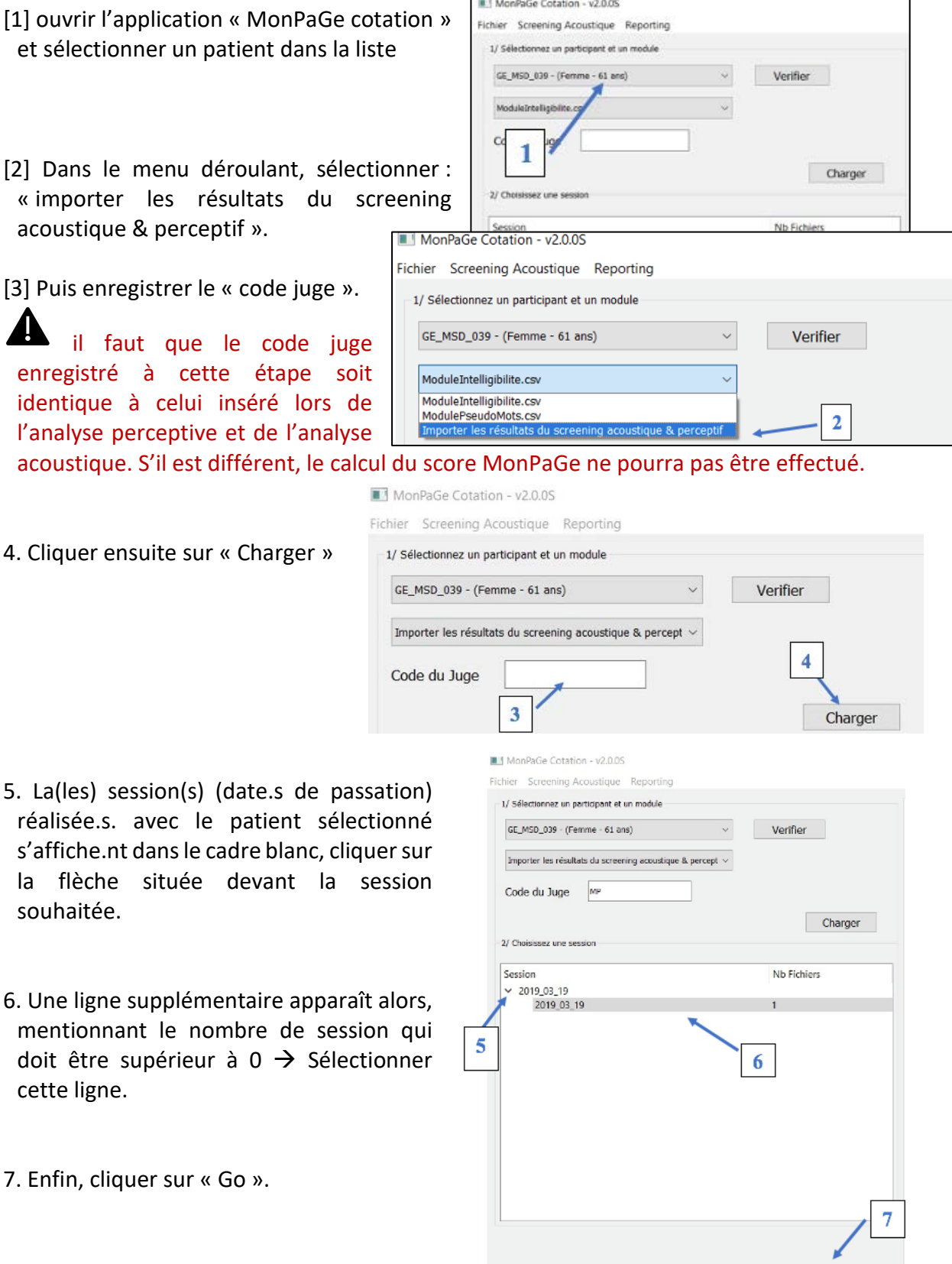

 $\begin{array}{|c|} \hline \quad \quad \text{Go} \qquad \quad \quad \end{array}$ 

Une fenêtre s'affiche à l'écran qui indique qu'un fichier d'analyse acoustique : Analyse screening.txt du patient traité a été chargé dans la base de résultats de cotation sous votre code juge.

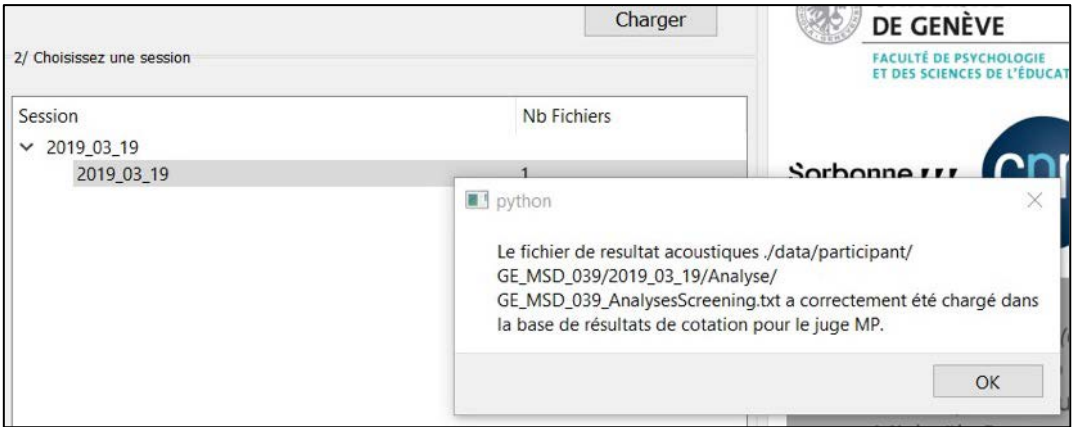

ATTENTION : le fichier Analyse screening.txt doit être en UTF-8 pour être générer le rapport. En fonction de votre système, il se peut que ça ne soit pas le cas. En cas de problème : (a) sous Mac : ouvrir le fichier AnalysesScreening.txt avec Excel, choisir Enregistrer sous… -> Format UTF-8, ou (b) sous PC : ouvrir ce fichier sur Bloc-Notes et choisir Enregistrer sous… -> Format UTF-8

MP ESSAI 01022021 - (Femme - 4

MP

 $9.B$ 

Valider

 $9.C$ 

Code du Juge  $9.A$ 

8. Aller dans l'onglet « Rapport » et sélectionner « Lancer un Rapport »

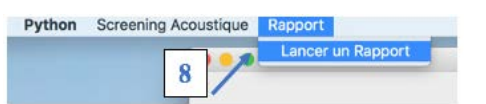

MonPaGe Rapport

Sessions

Session

2021\_02\_01

 $10.A$ 

Lancer le rapport

 $10.B$ 

- 9. Une fenêtre « MonPaGe Rapport » s'affiche alors à l'écran.
- [9.A] Sélectionner le patient.
- [9.B] Entrer votre code juge (identique à celui enregistré lors des étapes précédentes d'analyses et de chargement des résultats).
- [9.C] Cliquer sur le bouton « Valider ».
- [10.A] Sélectionner la session
- dont vous souhaitez obtenir le rapport MonPaGe
- [10.B] Cliquer sur « Lancer le reporting ».
- 11. Un fichier « xxx RapportMonPaGe.pdf » est généré dans le dossier « Analyse » de votre patient.

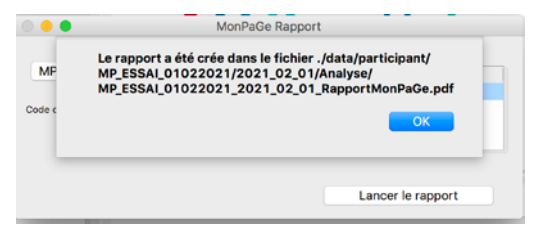

## <span id="page-59-0"></span>**4.2. La structure du rapport MonPaGe-2.0.S**

Le rapport MonPaGe-2.0.S comprend deux pages avec **deux tableaux** :

[1] le **premier tableau** comporte le détail des valeurs obtenues, et des déviations à la norme (cf. [Fougeron et al., 2018](http://www.lrec-conf.org/proceedings/lrec2018/pdf/925.pdf) ; [Laganaro et al., 2021\)](https://doi.org/10.1080/02699206.2020.1865460) en centile pour chaque mesure. Les flèches dans la 5ème colonne indiquent pour chaque mesure la direction des valeurs déviantes (centiles inférieures ou supérieurs ou les deux).

*Dans l'exemple ci-dessous, les valeurs de Jitter et Shimmer entre le C1 et le C5 ne se situent pas dans la queue de la distribution considérée comme déviante/pathologique, alors que les valeurs de « EcartypeF0-parole » se situant entre les C95 et C99 sont déviants).*

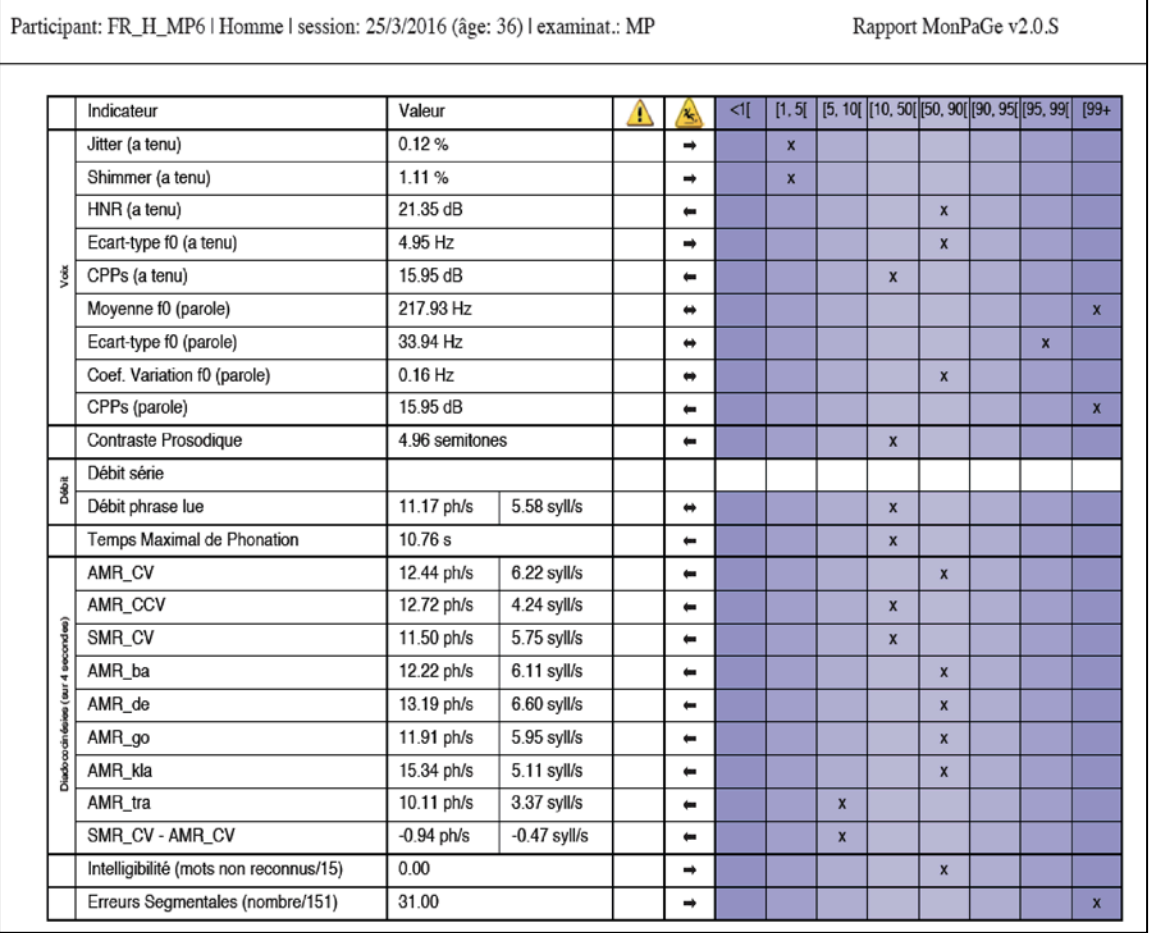

[2] le **deuxième tableau** comporte les **scores de déviance** par mesure et par dimension et le « **Score total de Déviance (MonPaGe-2.0.S)** ». Ces scores font références à la validation du protocole MonPaGe-2.0.S auprès de 80 patients présentant différents sous-types de dysarthrie ou avec apraxie de la parole légères à modérées [\(Laganaro et al., 2021\)](https://doi.org/10.1080/02699206.2020.1865460). Le cut-off du Score de Déviance Total est **> 2** .

*Dans l'exemple ci-dessous, le Score total de Déviance de 4.5 indique un trouble moteur de la parole.*

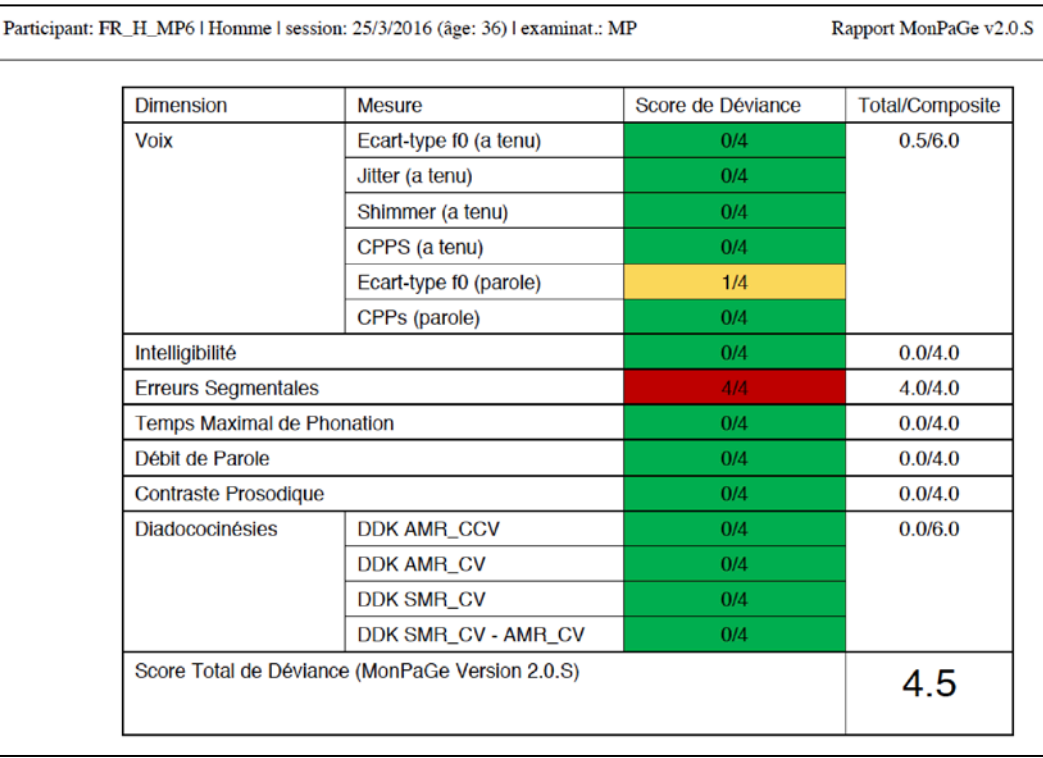

## vos rapports peuvent contenir les messages suivants, qui vous rappellent **les précautions à prendre pour l'interprétation des résultats** :

- « Analyse annulée par l'utilisateur » : l'utilisateur a appuyé sur « passer », donc a choisi de ne pas procéder à l'analyse.
- « Nbr d'intervalles non conforme, vérifier la segmentation » : à la suite de l'opération de segmentation (ou de vérification de la segmentation), on attend un nombre précis d'intervalles, qui n'est ici pas respecté. ça peut être le cas si l'utilisateur a ajouté ou effacé une frontière sans le faire exprès, etc. Dans ce cas, les paramètres ne sont pas calculés (car ils seraient faux), il faut d'abord revérifier la segmentation et corriger le problème.
- « Durée de l'intervalle non conforme; les paramètres ont été calculés sur: X» : les normes ont été calculées sur des intervalles d'une durée donnée (semaine : 20 secondes ; DDK : 2 secondes ; aa2s : 2 secondes) ; le script détecte ici que la durée de l'intervalle à mesurer est inférieure à celle utilisée dans les normes, mais les paramètres sont calculés quand même sur l'intervalle non conforme.
- « Faible rapport signal/bruit (enregistrement de mauvaise qualité): » Lorsque le rapport signal-bruit est inférieur à 30dB, les paramètres voix ne sont pas calculés car il a été démontré dans la littérature

qu'avec ce niveau de bruit ils ne sont pas fiables. Lorsque le rapport signal-bruit est entre 30dB et 40dB, on obtient un message d'erreur invitant à la prudence, mais les paramètres sont calculés.

- « Taux important de ruptures de voisement » Lorsque le taux de ruptures de voisement est supérieur à 25%, les paramètres voix ne sont pas calculés car la détection de la F0 dans les parties restantes est peu fiable. Lorsque le taux de ruptures de voisement est entre 15% et 25%, on obtient un message d'erreur invitant à la prudence, mais les paramètres sont calculés.
- « Pas de fichier son » : pas de fichier son correspondant à l'analyse visée, paramètres non calculés.

## Lorsqu'il y a des **données manquantes**, **les messages suivants peuvent apparaître lors du calcul du score de déviance** (voir exemples ci-après) :

- « Le « score total de déviance » a été calculé avec une donnée manquante (N/A sur fond gris dans le tableau de droite), il pourrait potentiellement être plus élevé »
- « Le « score total de déviance » n'a pas pu être calculé en raison de données manquantes (N/A sur fond gris dans le tableau de gauche) »

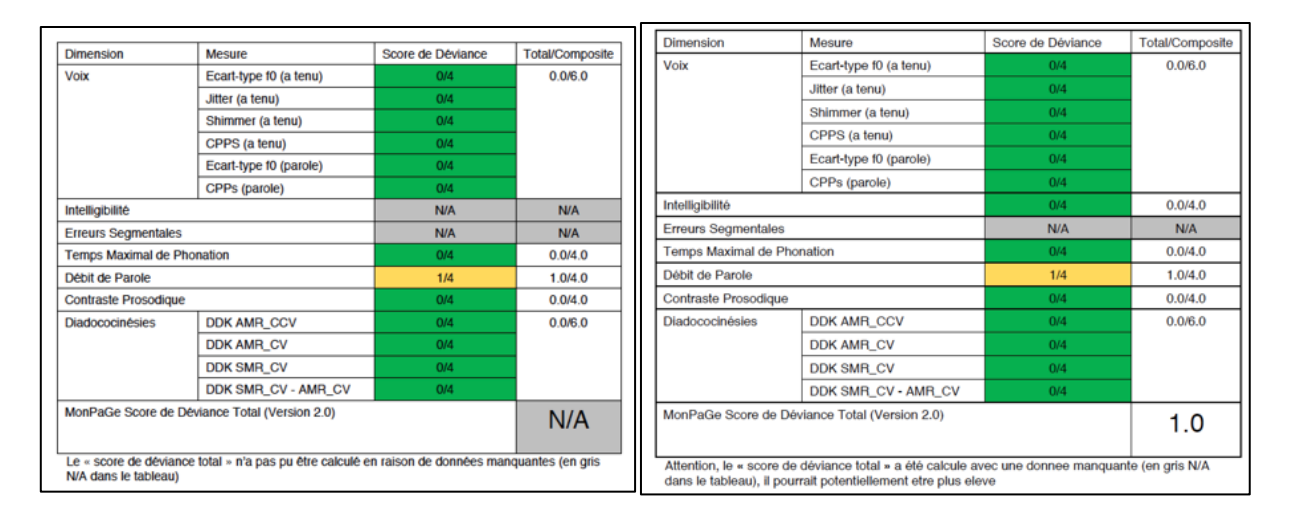

\_\_\_\_\_\_\_\_\_\_\_\_\_\_\_\_\_\_\_\_\_\_\_\_\_\_\_\_\_\_\_\_\_\_\_\_\_\_\_\_\_\_\_\_\_\_\_\_\_\_\_\_\_\_\_\_\_\_\_\_\_\_\_\_\_\_\_\_\_\_\_\_\_\_\_\_\_